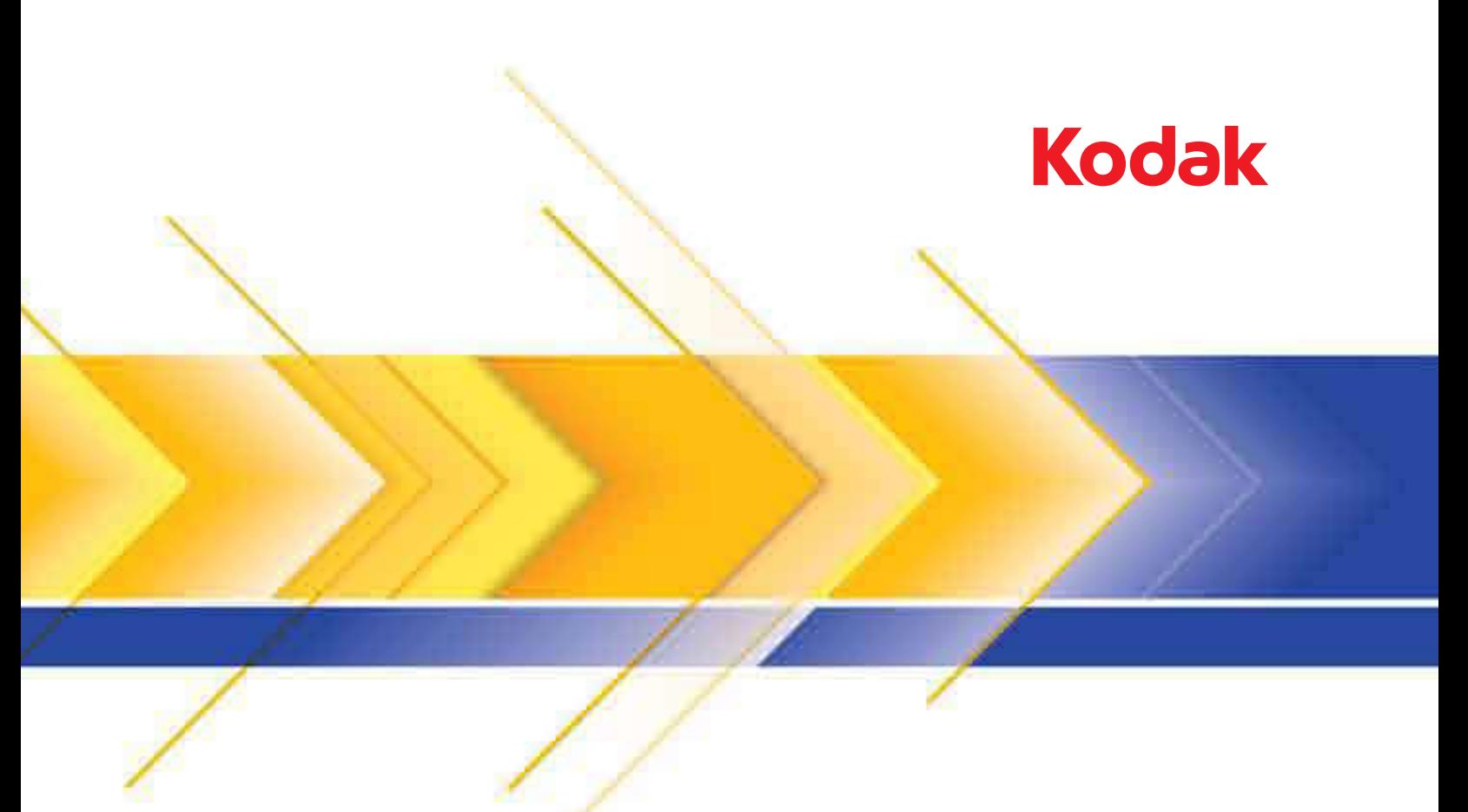

# سلسلة الماسحات الضوئية 9000 Ngenuity

دليل المستخدم

### **الاحتياطات الخاصة بالمستخدم**

- ضع الماسحة الضوئية على سطح مستوٍ قوي يمكنه تحمل 50.8 كجم (112 رطل) واترك مساحة خلوص كافية على جميع جوانب الماسحة الضوئية.
	- وينصح عند تغيير مكان الماسح الضوئي بقيام فردين برفعها واتباع أساليب الرفع الآمنة.
- لا تضع الماسح الضوئي في مكان معرض للأتربة أو الرطوبة أو البخار . فقد بسبب ذلك حدوث صدمة كهربية أو نشور المسح المسح الضوئي إلا في الأماكن المغلقة في مكان جاف.
	- تأكد من وجود مأخذ تيار كهربائي على مسافة لا تزيد عن 1.52 متر (5 أقدام) من الماسحة الضوئية، وتأكد من سهولة الوصول إليه.
		- احرص على الإمساك بالقابس وليس بالسلك عند فصل الجهاز من المقبس.
	- تأآد من توصيل سلك الكهرباء في منفذ الحائط بصورة سليمة. فقد يؤدي عدم القيام بذلك إلى حدوث صدمة آهربائية أو نشوب حريق.
	- لا تعرض سلك الكهرباء إلى التلف أو الربط أو القص أو التعديل، ولا تستخدم سلكًا تالفًا. فقد يسبب ذلك حدوث صدمة آهربية أو نشوب حريق.
		- تحتاج الماسح الضوئي إلى منفذ تيار مخصص ومؤرض بصورة سليمة. لا تستخدم مشترك أو سلك توصيل مع الماسح الضوئي.
			- لا تترك سلك الطاقة متصلاً بمأخذ التيار المتردد في حالة عدم استخدام الماسح الضوئي لفترة زمنية طويلة.
				- اترك مساحة كافية حول منفذ الكهرباء حتى يتسنى فصل الماسح الضوئي عنه في حالة الطوارئ.
- لا تستخدم الماسحة الضوئية إذا أصبحت ساخنة بشكل غير اعتيادي أو أن المراجع غريبة أو إذا تصاعد منها دخانًا أو ضجيجًا غير مألوف. أوقف الماسح الضوئي على الفور وافصل سلك الكهرباء عن مقبس الطاقة. ويجب الاتصال بخدمة Kodak.
	- لا تقدم على تفكيك الماسح الضوئي أو صيانتها أو تعديلها باستثناء كما هو موضح في دليل المستخدم.
- لا تقم بنقل الماسح الضوئي أثناء توصيل سلك الكهرباء وكبل الواجهة. فقد يؤدي ذلك إسلك الكبل الماكل الكهرباء من منفذ الحائط قبل نقل أو تغيير مكان الماسح الضوئي.
- اتبع إجراءات التنظيف التي توصي بها Kodak. لا تستخدم المنظفات الهوائية أو الغازقية الرذاذة. هذه المنظفات تعمل على إزاحة الأتربة أو الغبار إلى موضع آخر داخل الماسح الضوئي مما قد يؤدي إلى حدوث خلل في أداء الماسح الضوئي.
- أوراق بيانات سلامة المواد (MSDS (الخاصة بالمنتجات الكيميائية متوفرة على موقع Kodak على الويب على العنوان: msds/go/com.kodakalaris.www. عند الاطلاع على أوراق MSDS من الموقع على الويب، سوف يطلب منك إدخال رقم الكتالوج الخاص بالمواد المستهلكة التي تريد ورقة بيانات سلامة المواد لها أو آلمة بحث أساسية خاصة بنفس المواد. راجع القسم الذي عنوانه "مستلزمات ومواد مستهلكة" لاحقًا في هذا الدليل لمعرفة أرقام الكتالوج والمستلزمات .

يتعين على المستخدمين وأصحاب العمل مراعاة الاحتياطات الأساسية والخاصة بتشغيل أي جهاز. وهي تشمل، على سبيل المثال لا الحصر، ما يلي:

- عدم ارتداء ملابس فضفاضة، أو أآمام بدون قفل الأزرار، أو ربطات العنق، وما إلى ذلك.
	- عدم ارتداء مجوهرات واسعة أو أساور أو خواتم كبيرة الحجم أو قلادة طويلة وغيرها.
- عدم إسدال الشعر الطويل وينصح بارتداء شبكة شعر إذا لزم الأمر أو ربطه ورفعه لأعلى.
- إزالة جميع الأجسام الفضفاضة الأخرى من المنطقة التي يمكن أن تتعرض للسحب إلى الجهاز.
	- أخذ قسط كافٍ من الراحة للحفاظ على اليقظة الذهنية.
		- لا تستخدم سوى لوازم التنظيف الموصي بها.
			- لا تستخدم الهواء المضغوط / المعبأ.

يتعين على المشرفين مراقبة ممارسات الموظفين وإلزامهم بالامتثال لهذه الاحتياطات كجزء من مواصفات وظيفتهم لتشغيل الماسح الضوئي أو أي جهاز ميكانيكي.

**معلومات بيئية** 

- الماسحات الضوئية *Ngenuity Kodak* مصممة للوفاء بالمتطلبات البيئية العالمية.
- قد يخضع التخلص من هذه المعدة لقواعد معينة وفقًا لاعتبارات بيئية. لحصول على معلومات حول إعادة تصنيع المواد أو التخلص منها، اتصل بالسلطات المحلية لديك أو، إذا كنت في الولايات المتحدة الأمريكية، تفضل بزيارة الموقع: www.kodakalaris.com/go/scannerrecycle
	- مواد التغليف الخاصة بالمنتج قابلة لإعادة التدوير.
	- *Ngenuity Kodak* تسطيع الماسحات الضوئية الدخول إلى وضع سكون، ويتم شحنها من المصنع مع ضبط الوقت الافتراضي إلى 15 . دقيقة

# **الاتحاد الأوروبي**

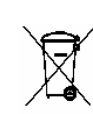

يشير هذا الرمز إلى أنه حينما يريد المستخدم التخلص من هذا المنتج، فإنه يتعين عليه إرساله إلى المرافق المناسبة لتجميع المنتج وإعادة تدويره. يرجى الاتصال بممثل Kodak المحلي أو الرجوع إلى: scannerrecycle/go/com.kodakalaris.www للحصول على معلومات إضافية حول برامج التجميع والاستعادة المتوفرة لهذا المنتج.

يرجى الرجوع إلى الموقع REACH/go/com.kodakalaris.www للحصول على معلومات حول وجود المواد المضمنة في قائمة المواد المرشحة طبقًا للمادة (1)59 من اللوائح (EC (رقم (REACH (.1907/2006

# **الانبعاثات الصوتية**

 GSGV ، – 3 Maschinenlärminformationsverordnung .( )A ديسيبل 70 > Der arbeitsplatzbezogene Emissionswert beträgt

> [قواعد معلومات الضجيج الخاصة بالجهاز 3 — ، GSGV تبلغ قيمة انبعاثات الضجيج في وضع التشغيل > 70 ديسبل.]

# **بيانات التوافق الكهربائي المغناطيسي (EMC (**

### **الولايات المتحدة**

لقد تم اختبار هذا الجهاز وتبين أنه متوافق مع حدود الأجهزة الرقمقان الفئة أ طبقًا للجزء 15 من الجزر الية (FCC). تم تصميم هذه القيود لتوفير الحماية المعقولة ضد التداخل الضار عندما يتم تشغيل المعدة في بيئة تجارية. يقوم هذا الجهاز باستخدام وإصدار طاقة تردد لاسلكي وقد يسبب تداخلاً ضارًا لاتصالات اللاسلكي إن لم يتم تركيبه واستخدامه طبقًا لدليل التعليمات. من المحتمل أن يؤدي تشغيل هذه المعدة في منطقة سكنية التداخل الضار حيث سيطلب من المستخدم تصحيح التداخل على مسؤوليته الخاصة.

#### **اليابان**

هذا المنتج عبارة عن منتج من الفئة أ معتمد على معيار مجلس التحكم الطوعي للتداخل بفعل أجهزة تقنية المعلومات (VCCI). في حالة استخدام هذه المعدة في بيئة منزلية، قد ينشأ تشويش الراديو. عندما تحدث هذه المشكلات، قد يطلب من المستخدم اتخاذ الإجراءات التصحيحية.

> この装置は、情報処理装置等電波障害自主規制協議会(VCCI)の基準 に基づくクラスA情報技術装置です。この装置を家庭環境で使用すると電波 障害を引き起こすことがあります。この場合には使用者が適切な対策を講ず るよう要求されることがあります。

> > **تايوان**

تحذير: هذا المنتج من الفئة أ. في بيئة منزلية، قد يؤدي هذا المنتج إلى تشويش الراديو حيث قد يطلب من المستخدم اتخاذ الإجراءات المناسبة .

# 警告使用者:

這是甲類的資訊產品,在居住的環境中使用時 可能會照造成射頻干擾,在這種情況下,使用者 會被要求採取某些適當的對策。

**جمهورية الصين الشعبية** 

تحذير: هذا المنتج من الفئة أ. في بيئة منزلية، قد يؤدي هذا المنتج إلى تشويش الراديو حيث قد يطلب من المستخدم اتخاذ الإجراءات المناسبة .

# 声明,该产

此为A级产品,在生活环境中品可能会造成无线电干扰。在这种情况下,可能需要 用户对其干扰采取切实可行的措施

#### **آوريا**

يرجى ملاحظة أن هذه المعدة حصلت على تسجيل EMC للاستخدام التجاري. في حالة بيع هذا المنتج أو شرائه عن طريق الخطأ، يرجى استبداله بمعدة معتمدة للاستخدام المنزلي .

이 기기는 업무용으로 전자파적합등록을 한 기기이오니 판매자

또는 사용자는 이점을 주의하시기 바라며, 만약 잘못 판매 또는

구입하였을 때에는 가정용으로 교환하시기 바랍니다.

**الاتحاد الأوروبي** 

تحذير: هذا المنتج من الفئة أ. في بيئة منزلية، قد يؤدي هذا المنتج إلى تشويش الراديو حيث قد يطلب من المستخدم اتخاذ الإجراءات المناسبة.

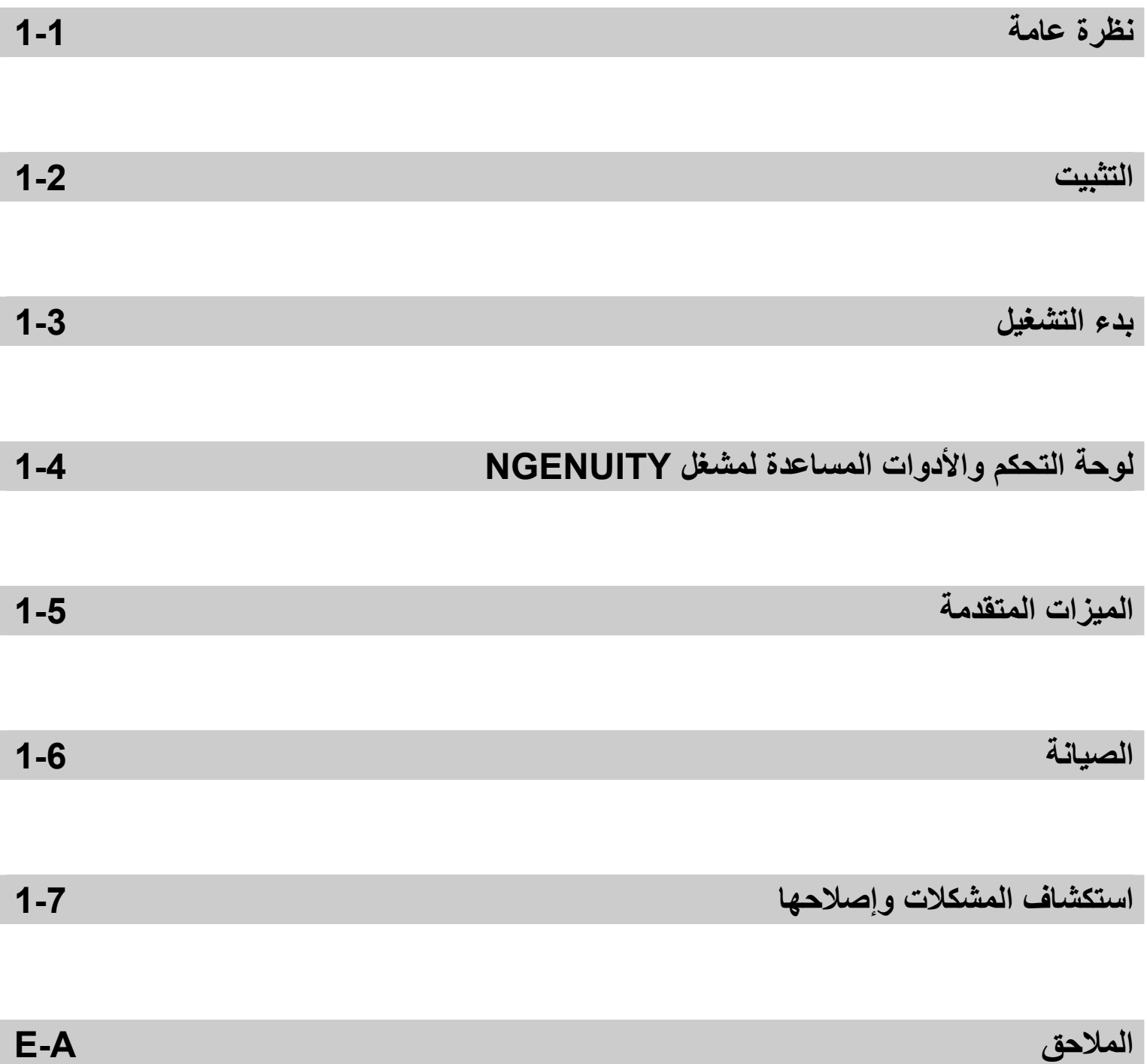

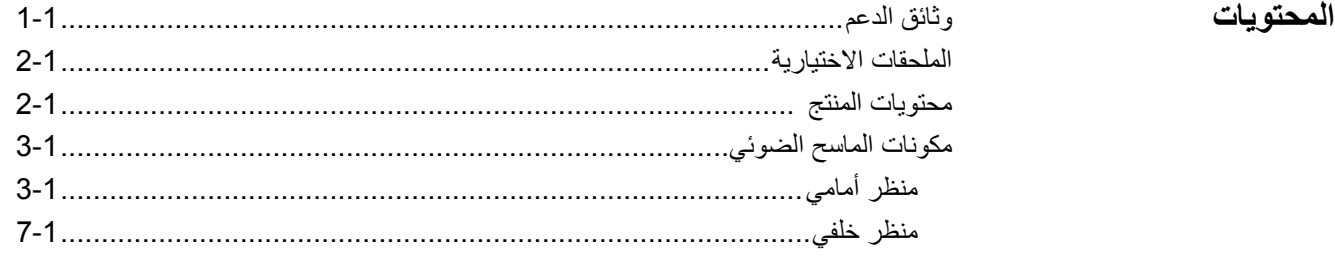

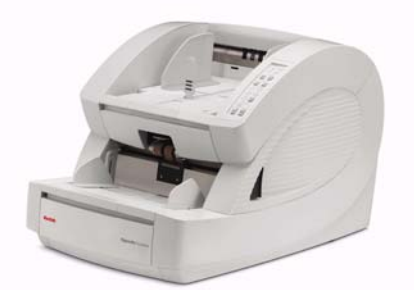

توفر الماسحات الضوئية 9000 *Ngenuity Kodak* جودة مثالية للصور وتتيح إجراء المسح الضوئي لمجموعة أآبر من المستندات مقارنة بأي ماسح ضوئي آخر من طرازها. وبفضل واجهة المستخدم سهلة الاستخدام والتشغيل الذكي للوحة الأمامية، فإن الماسحات الضوئية Ngenuity تتميز بسهولة الاستخدام ومثالية التشغيل في الشرآات والصناعات مثل الرعاية الصحية والخدمات المالية ومكاتب التأمين والمكاتب الحكومية ومكاتب النقل والخدمات.

تتوفر الطُرز التالية من الماسح الضوئي:

- الماسح الضوئي DC9090 *Ngenuity Kodak* ماسح ضوئي على الوجهين يقوم بإجراء المسح الضوئي حتى 90 صفحة كل دقيقة في وضع المسح الضوئي بالألوان أو تدرج الرمادي أو الأسود والأبيض في وضع الاتجاه الأفقي.
- الماسح الضوئي DB9090 *Ngenuity Kodak* ماسح ضوئي على الوجهين يقوم بإجراء المسح الضوئي حتى 90 صفحة كل دقيقة في وصع المسح الضوئي بتدرج الرمادي أو الأسود والأبيض في وضع الاتجاه الأفقي.
- الماسح الضوئي DC9125 *Ngenuity Kodak* ماسح ضوئي على الوجهين يقوم بإجراء المسح الضوئي حتى 125 صفحة كل دقيقة في وضع المسح الضوئي بالألوان أو تدرج الرمادي أو أسود وأبيض في وضع الاتجاه الأفقي.
- الماسح الضوئي DC9150 *Ngenuity Kodak* ماسح ضوئي على الوجهين يقوم بإجراء المسح الضوئي حتى 150 صفحة كل دقيقة في وضع المسح الضوئي بالألوان أو تدرج الرمادي أو الأسود والأبيض في وضع الاتجاه الأفقي.

يوفر دليل المستخدم هذا معلومات وإجراءات خاصة باستخدام وصيانة الماسح الضوئي *Ngenuity Kodak* 9000. المعلومات الواردة في هذا الدليل مخصصة للاستخدام مع جميع الطرازات ما لم يذكر خلاف ذلك.

> **وثائق الدعم**تتوفر الوثائق التالية لدعم الماسحات الضوئية 9000 *Ngenuity Kodak*:

- دليل المستخدم
	- دليل التثبيت
- الدليل المرجعي للصيانة

**الملحقات الاختيارية** م**جموعة الطابعة الأمامية/الخلفية** ــــ تطبع طابعة الصفحة الأمامية (قبل المسح الضوئي) والصفحة<br>الخلفية (بعد المسح الضوئي) سلاسل أبجدية رقمية يحددها المستخدم على المستندات أثناء مسحها ض تشمل مجموعة الطابعة ملحق طابعة واحد يمكن ترآيبه في وضع الطباعة الأمامي أو الخلفي. رقم الفئة 863 4230

**مهايئ مرور مباشر** — يتيح هذا المهايئ توصيل درج الإخراج بباب المرور المباشر لتوفير معالجة أفضل للورق فئة رقم 9654 802

- **محتويات المنتج** سح الما الضوئي *Ngenuity Kodak* الطراز DC9090 أو DB9090 أو DC9125 أو 9150DC
	- مجموعة سلك الكهرباء
		- آابل USB
	- مجموعة معايرة الكاميرا
		- مستلزمات التنظيف
	- جهازي تحويل مسار الإخراج (أحدهما قياسي والآخر خفيف الوزن)
		- قرص مدمج للتركيب يشتمل على:
			- برنامج VRS
		- دليل مستخدم VRS وملاحظات الإصدار
		- الأداة المساعدة لمشغل (NOU (Ngenuity
			- برامج تشغيل ISIS/TWAIN
				- دليل المستخدم
					- دليل التثبيت
				- الدليل المرجعي للصيانة

**مكونات الماسح الضوئي منظر أمامي** 

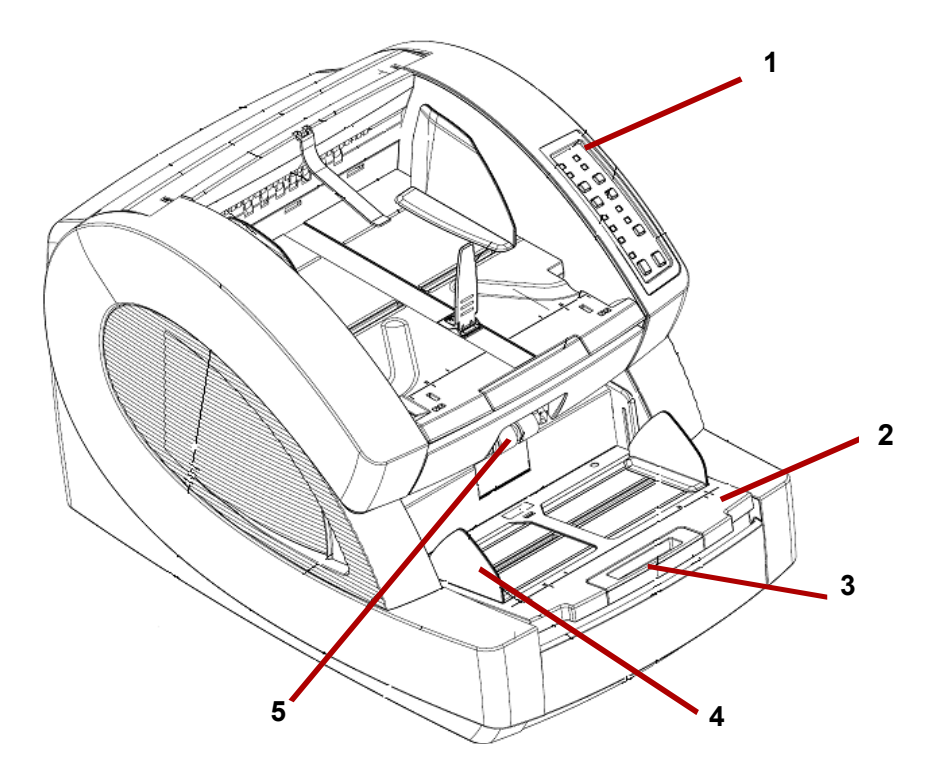

- **1 لوحة تحكم** تتيح لك بدء تشغيل وظائف المسح الضوئي من الماسح الضوئي مباشرة.
- **2 درج وحدة التغذية** ضع المستندات التي سيتم مسحها ضوئيًا فوق درج وحدة التغذية. يمكن رفع مسند وحدة التغذية وخفضه باستخدام أزرار الدرج الموجودة بلوحة التحكم.
- **3 وصلة درج وحدة التغذية** توفر الدعم للمستندات الأطول التي تتجاوز الطول القياسي. يمكن سحب وصلة الدرج للخارج لإضافة 7 بوصة (18 سم) لدرج وحدة التغذية.
- **4 موجهات الانزلاق** تُستخدم لتوجيه المستند (المستندات) في وحدة النقل بالماسح الضوئي. يمكنك ضبطها عرضيًا بشكل مستقل، مما يتيح تغذية المستندات من الجانب الأيسر أو الأيمن أو المرآز.
- **5 بكرات تغذية** تشتمل على بكرتي تغذية تساعد في جذب مستندات التغذية في وحدة النقل بالماسح الضوئي. يمكن وضع البكرات في وضع دوران لأعلى لإجراء التغذية اليدوية أو في وضع دوران لأسفل لإجراء التغذية التلقائية.

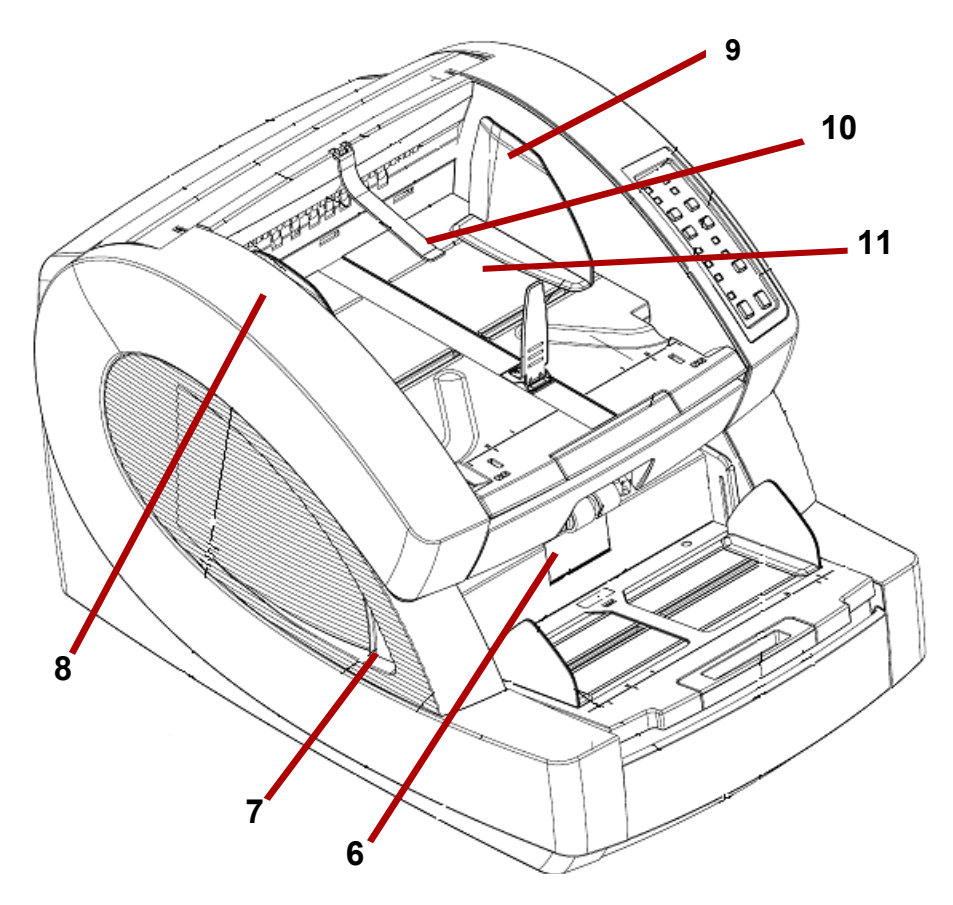

- **6 باب بكرة الفصل** يتيح الوصول إلى بكرة الفصل. تساعد بكرة الفصل في فصل المستندات عند دخولها وحدة النقل.
- **7 ذراع تحرير غطاء بالماسح الضوئي** توجد ذراع تحرير غطاء وحدة النقل بكل جانب من الماسح الضوئي. اجذب إحدى الذراعين أو كلاهما لتحرير غطاء وحدة النقل وفتحه.
- **8 غطاء الماسح الضوئي** يفتح لأعلى ويظل مفتوحًا لأعلى تمامًا بفضل دعم الزنبرآين الغازيين.
	- **9 موجهات إخراج المستندات** تُستخدم لتوجيه المستند (المستندات) الممسوح ضوئيًا في رزمة مرصوصة بشكل جيد في درج الإخراج. ويمكنك ضبطها عرضيًا بشكل مستقل، مما يتيح محاذاة المستندات من الجانب الأيسر أو الأيمن أو المركز
- **10 جهاز تحويل مسار الإخراج** يساعد في وضع المستندات في درج الإخراج. يشتمل الماسح الضوئي على عدد 2 جهاز تحويل مسار الإخراج. يجب استخدام جهاز تحويل المسار القياسي لمعظم احتياجات المسح الضوئي. استخدم جهاز تحويل المسار الأعمق عند إجراء المسح الضوئي للمستندات الخفيفة (الورق المصنوع من خشب الأرز.)

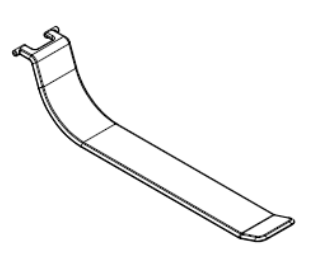

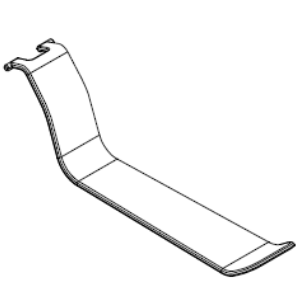

**جهاز قياسي لتحويل مسار الإخراج جهاز خفيف لتحويل مسار الإخراج** 

11 **درج إخراج** — يتم وضع المستند (المستندات) به بعد مرورها عبر وحدة النقل. هناك مجموعتان من الفتحات تُستخدم لضبط موضع درج الإخراج وفقًا لأنواع المستندات التي يتم مسحها ضوئيًا.

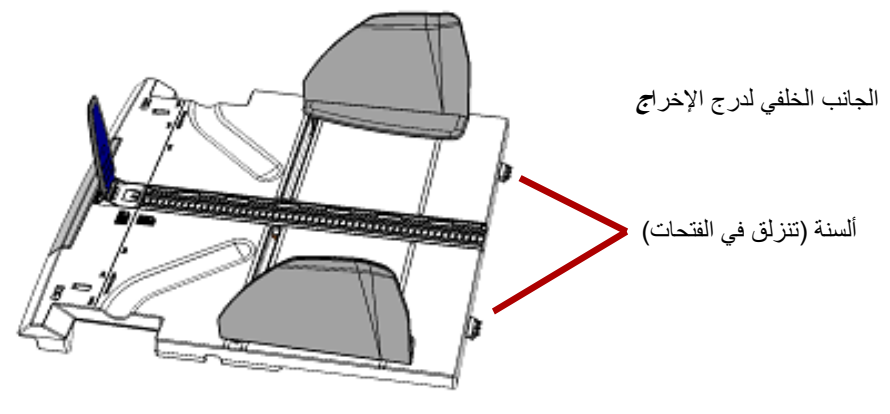

منظر علوي/أمامي للمساح الضوئي - درج الإخراج غير مرآب

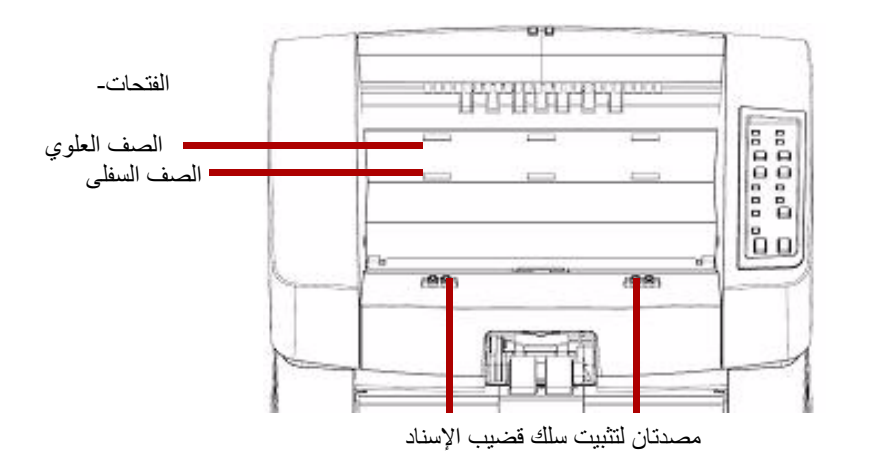

تتوفر الأوضاع التالية من إخراج الورق:

- **مسطح**: يستند درج الإخراج على أعلى الماسح الضوئي في وضع مسطح أفقي، بحيث تكون ألسنة الجانب الخلفي للدرج معلقة في فتحات الصف السفلي.
- **مائل للأمام**: حيث توجد ألسنة الجانب الخلفي للدرج في الفتحات العلوية مما يؤدي إلى إمالة درج الإخراج في للأسفل. يساعد هذا الوضع في رص المستندات الطويلة في درج الإخراج.
- **مائل للخلف**: يتم تثبيت ألسنة الجانب الخلفي للدرج في فتحات الصف السفلي. اجذب سلك القضيب الموجود بالجزء السفلي من درج الإخراج للأسفل وللخارج في نفس الوقت. قم بإطباق سلك قضيب الإسناد في فتحات غطاء الماسح الضوئي. هذا الإجراء مفيد عند إجراء المسح الضوئي للمستندات الصغيرة.

ملاحظات:

- إذا كانت الطابعة الاختيارية متوفرة لديك، سيكون هناك باب أسفل درج الإخراج يتيح الوصول إلى طابعة الصفحة الأمامية.
- إذا كنت تستخدم مهايئ المرور المباشر الاختياري، يمكنك فك درج الإخراج من موضعه ووضعه في الجانب الخلفي للماسح الضوئي لتوفير إخراج مباشر للمستندات. للتعرف على معلومات عن ترآيب مهايئ المرور، انظر *الملحق ج،تركيب مهايئ المرور المباشر واستخدامه.*

**12 موجه توقف المستندات** — قم بضبط هذا الموجه لموافقة طول المستندات التي يتم مسحها ضوئيًا، مما يساعد يف رص المستندات بشكل جيد. قم بتحريك موجه توقف المستندات باتجاهك لإطالة المسافة أو قم بتحريكه بعيدًا عنك لتقصير المسافة.

يجب طي موجه توقف المستندات لأسفل عند إجراء المسح الضوئي للمستندات الطويلة جدًا التي تتطلب استخدام وصلة درج الإخراج.

ملاحظة: قد يتسبب وضع موجه توقف المستندات قريبًا جدًا من الجانب الخلفي لدرج الإخراج (في اتجاه الجانب الخلفي للمساح الضوئي) في انحشار المستندات أثناء خروجها من الماسح الضوئي .

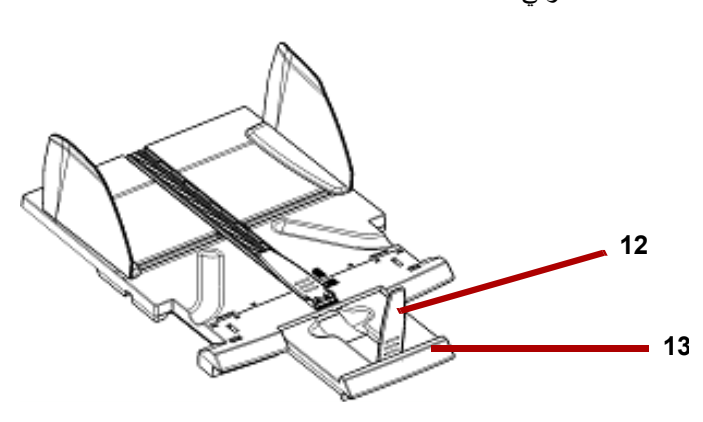

**13 وصلة درج الإخراج** — اجذب الوصلة للخارج عند إجراء المسح الضوئي للمستندات الأطول.

 يوجد موجه توقف مستندات ثانٍ في طرف وصلة درج الإخراج عند إجراء المسح الضوئي للمستندات الطويلة جدًا. وفي حالة عدم استخدام الوصلة، قم بطيها لأسفل.

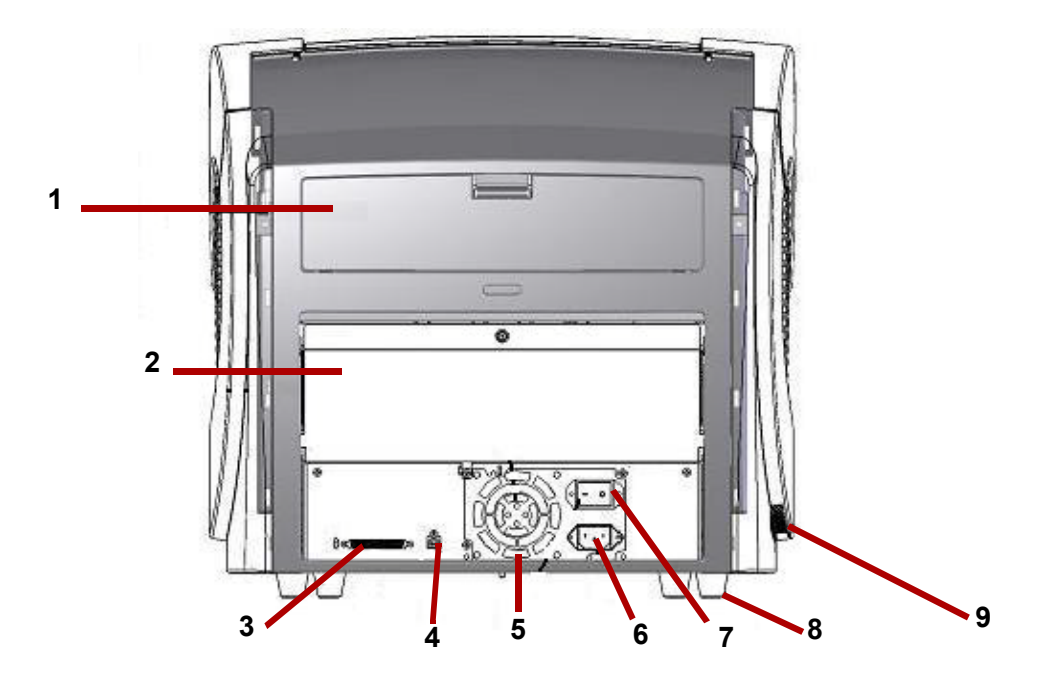

**1 باب الطابعة** — يتيح الوصول إلى الطابعة الاختيارية لإجراء أعمال الترآيب والصيانة.

- **2 باب المرور المباشر** يتيح استخدام مهايئ المرور المباشر الاختياري. عندما يكون الباب مفتوحًا ودرج الإخراج مثبتًا بالماسح الضوئي، تتم تغذية المستندات عبر هذا المخرج. وها مفيد بالنسبة لإجراء المسح الضوئي للمستندات السميكة أو القاسية. *افتح الباب فقط عند استخدام ميزة المرور المباشر ، وإذا* آان الباب مفتوحًا أثناء المسح الضوئي في الوضع الدائري، فقد يحدث انحشار للورق.
- عندما يكون باب المرور المباشر مفتوحًا، سيتم تشغيل إضاءة بيان حالة **الباب الخلفي** في لوحة ملاحظة: التحكم.
- **3 موصل SCSI**) واجهة نظام آمبيوتر صغير) يوصل آبل SCSI اختياري (لا يتوفر الكبل ولا بطاقة SCSI مع الماسح الضوئي).
	- **4 موصل USB** يوصل آبل USB بالماسح الضوئي وجهاز الكمبيوتر المضيف.
- **5 مروحة** لتبريد الماسح الضوئي. تمثل المروحة جزءًا من وحدة تزويد الطاقة للماسح الضوئي. تأآد من تهوية الماسح الضوئي بشكل سليم للحصول على الأداء الأمثل.
	- **6 موصل طاقة** يوصل الطاقة للماسح الضوئي.
	- **7 مفتاح الطاقة** يقوم بتشغيل الماسح الضوئي (I (أو إيقاف تشغيله (O(.
		- **8 رآيزة** أربع رآائز مطاطية تور خلوصًا أسفل الماسح الضوئي.
- **9 فتحة سحب الهواء** (بالجانب) تُستخدم في سحب الهواء بداخل الماسح الضوئي لتبريده. تأآد من وضع الماسح الضوئي بطريقة تمنع انسداد فتحة سحب الهواء.

ملاحظة: تأكد من توفير من 4 إلى 5 بوصة إضافية (من 10 إلى 13 سم) للخلوص الإضافي بالجانبين الأمامي والخلفي من الماسح الضوئي لضمان التهوية الجيدة.

**منظر خلفي** 

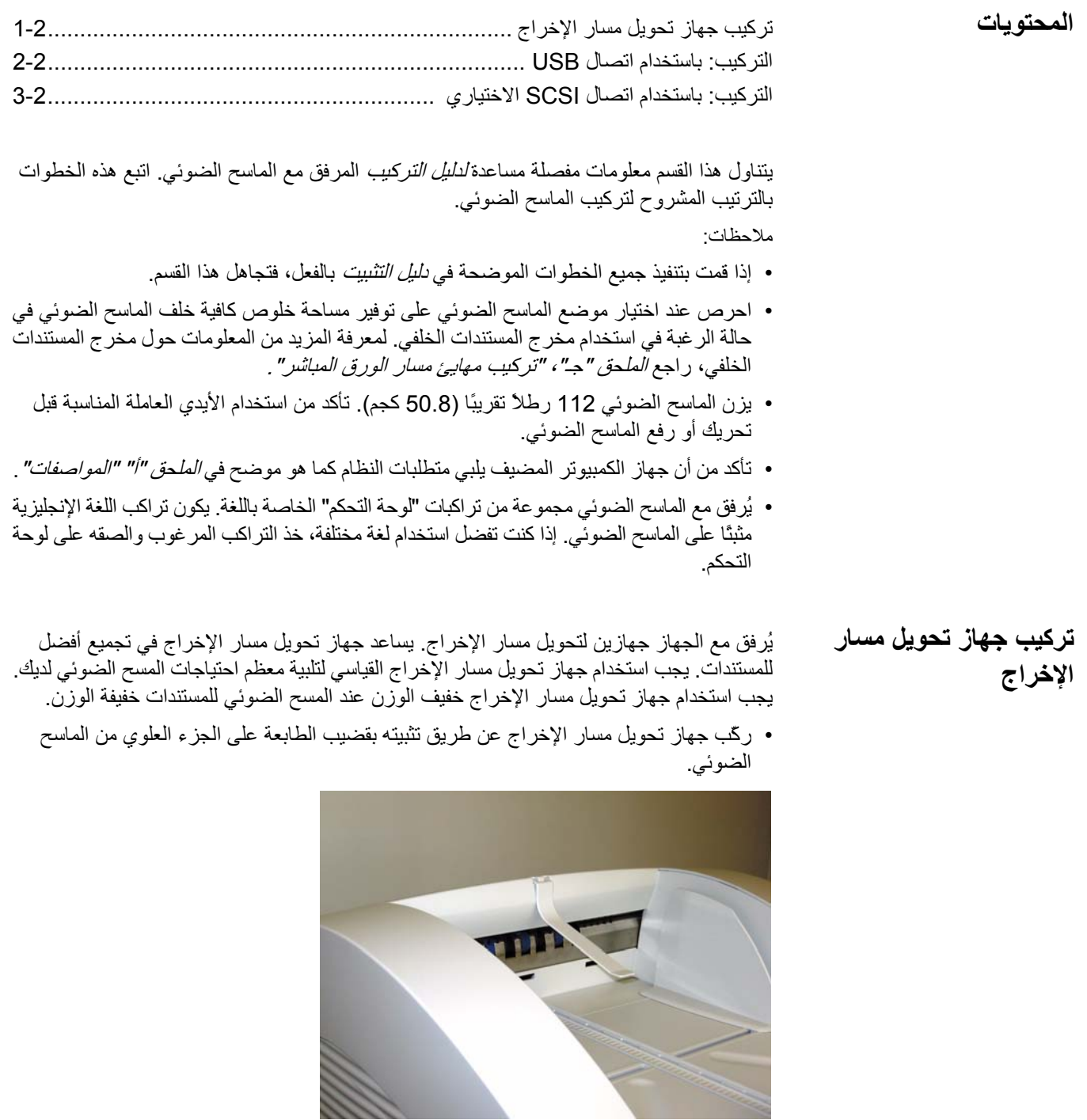

**إذا آنت تستخدم اتصال SCSI الاختياري، راجع القسم التالي للحصول على إرشادات الترآيب.**  1. شغّل جهاز الكمبيوتر المضيف، دون توصيل الماسح الضوئي. 2. أدخل قرص التثبيت المضغوط في محرك الأقراص المضغوطة، ثم ثبّت البرامج بالترتيب التالي: ملاحظة: للحصول على أحدث برامج التشغيل، انتقل إلى برنامج VRS Ngenuity أولا،َ ثم تطبيق الأدلة المساعدة لمشغل (NOU (Ngenuity. لن تحتاج إلى إعادة تمهيد جهاز الكمبيوتر المضيف بعد تثبيت كل تطبيق في البرنامج. .www.Kodakalaris.com/go/scanners

3. قم بإيقاف تشغيل الكمبيوتر المضيف.

**الترآيب: باستخدام اتصال**

**USB**

- 4. وصّل الكمبيوتر المضيف بالماسح الضوئي باستخدام كبل USB المرفق.
- 5. شغّل الماسح الضوئي. بعد انتهاء تسلسل التهيئة، شغّل جهاز الكمبيوتر المضيف. ملاحظة: إذا تمت مطالبتك بالتحقق من وجود تحديثات VRS، حدد **No**) لا .)
	- 6. أآمل معالج "البحث عن أجهزة جديدة" (مرتين) لتثبيت برامج تشغيل USB.
- 7. شغّل تطبيق الأداة المساعدة لمشغل (NOU (Ngenuity عن طريق النقر المزدوج على رمز NOU الموجود على سطح مكتب جهاز الكمبيوتر المضيف.
- 8. تأكد من اتصـال الأداة المساعدة لمشغل Ngenuity بالماسح الضوئي واجتياز جميع الاختبارات الذاتية .

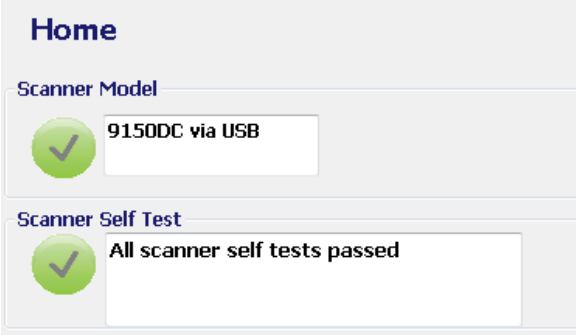

اآتمل التثبيت. يمكنك إجراء المسح الضوئي الآن. راجع الإرشادات الخاصة بتطبيق المسح الضوئي أو برنامج إدارة المستندات. يتم تزويد الماسح الضوئي *Ngenuity Kodak* لكي يلائم اتصال SCSI الخاص بالاتصال بين الماسح الضوئي وجهاز الكمبيوتر المضيف . يمكن استخدام اتصال SCSI بدلاً من اتصال USB القياسي.

لابد من توفر كل من بطاقة وكبل من الطراز SCSI من أجل استخدام اتصال SCSI. لا توفر شركة Kodak بطاقة أو كبل من الطراز SCSI مع الماسح الضوئ*ي Ngenuity* لذا يجب شراء هذه الأشياء بشكل منفصل<sub>.</sub> لا تتوفر مجموعة اتصال SCSI من خلال شرآة Kodak؛ ومع ذلك فإن شرآة Kodak قد اعتمدت بطاقة ملف التعريف 29160 LP من الطراز Adaptec أو بطاقة ملف التعريف العادية كبطاقة متوافقة مع الماسحات الضوئية من الطراز Ngenuity. يجب أن يكون كبل SCSI من النوع D68-pin SCSI-3.

- 1. شغّل جهاز الكمبيوتر المضيف، دون توصيل الماسح الضوئي.
- 2. أدخل قرص التثبيت المضغوط في محرك الأقراص المضغوطة، ثم ثبّت البرامج بالترتيب التالي: برنامج Ngenuity VRS أولا، ثم تطبيق الأدلة المساعدة لمشغل (NOU (NOU. لن تحتاج إلى إعادة تمهيد جهاز الكمبيوتر المضيف بعد تثبيت كل تطبيق في البرامج.

ملاحظة: للحصول على أحدث برامج التشغيل، انتقل إلى .www.Kodakalaris.com/go/scanners

- 3. قم بإيقاف تشغيل جهاز الكمبيوتر المضيف ثم قم بإزالة سلك الطاقة.
- 4. ثبّت بطاقة SCSI من الطراز (29160 Adaptec (في جهاز الكمبيوتر المضيف. راجع الإرشادات المضمنة مع بطاقة SCSI.
	- 5. وصّل جهاز الكمبيوتر المضيف بالماسح الضوئي.
	- 6. وصّل الطاقة بالماسح الضوئي ثم وصّل الطاقة مرة أخرى بجهاز الكمبيوتر المضيف.
		- 7. شغّل الماسح الضوئي وانتظر حتى يكتمل تسلسل التهيئة.
			- 8. شغّل جهاز الكمبيوتر المضيف.
			- 9. اتبع المطالبات في معالج "البحث عن أجهزة جديدة".
	- .10 شغّل تطبيق الأداة المساعدة لمشغل (NOU (Ngenuity عن طريق النقر المزدوج على رمز NOU الموجود على سطح مكتب جهاز الكمبيوتر المضيف.

**الترآيب: باستخدام اتصال**

**SCSI الاختياري**

سيتم تحديث الشاشة الرئيسية (الافتراضية) لتطبيق الأداة المساعدة لمشغل Ngenuity عند اجتياز الاختبارات الذاتية للماسح الضوئي وإنشاء الاتصال مع الماسح الضوئي .

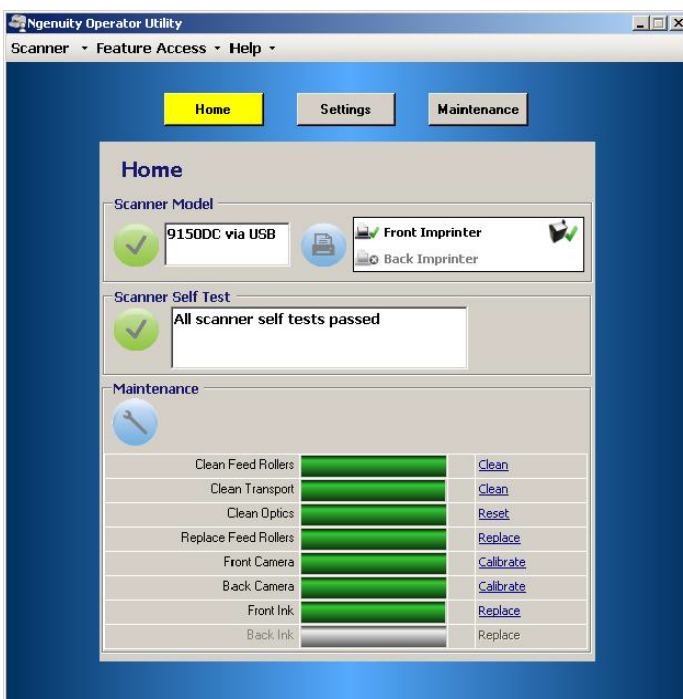

ملاحظة: إذا فشل اتصال تطبيق الأداة المساعدة لمشغل Ngenuity بالماسح الضوئي، راجع الفصل السابع "استكشاف الأخطاء وحلها" للحصول على المزيد من المعلومات.

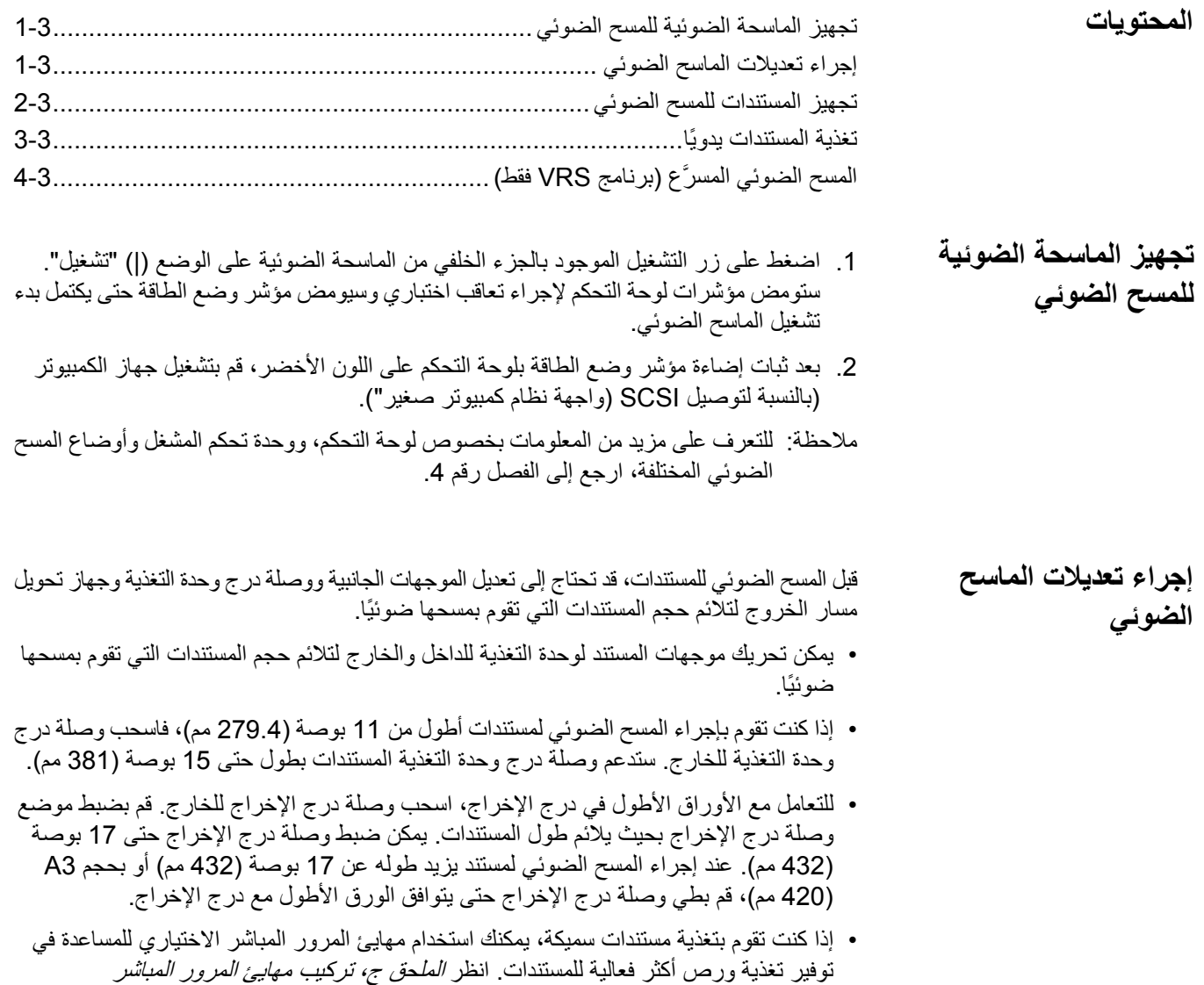

واستخدامهللتعرف على مزيد من المعلومات.

للحصول على أفضل نتائج المسح الضوئي، اتبع التوجيهات التالية:

**تجهيز المستندات للمسح الضوئي**

• تتم تغذية المستندات بحجم الورق العادي بسهولة عبر الماسحة الضوئية. عند تنظيم المستندات لمسحها • **قم بإزالة جميع الدبابيس ومشابك الورق قبل المسح الضوئي .** قد تؤدي الدبابيس ومشابك الورق • قد تؤدي المستندات اللاصقة أو المتجعدة إلى تكدس الورق بوحدة التغذية. • احرص على جفاف جميع الأحبار وسوائل التصحيح الموجودة على الورق قبل بدء المسح الضوئي. • يجب وضع الأوراق ذات السمك الاستثنائي يدويًا في درجة وحدة التغذية بمعدل ورقة كل مرة، أو يمكنك - أوراق جهاز عرض الصور الشفافة، أو الأشرطة البلاستيكية، أو القماش أو الصفائح المعدنية - الأوراق التي يوجد بها مخالفات مثل الألسنة والدبابيس واللصق والأشياء المماثلة - المستندات السميكة أو غير العادية مثل المظاريف أو المستندات التي تم لصقها معا - الأوراق الحساسة للحرارة أو السخونة - أوراق الاستشفاف - المستندات التالفة أو المتجعدة - الصور الفوتوغرافية - ورق مطلي - البطاقات البلاستيكية السميكة مثل بطاقات الائتمان أو بطاقات الهوية - الأوراق الممزقة أو المستندات التي يوجد بها فواصل أو فتحات أو ثقوب أو الأوراق المثقوبة - الأوراق المصقولة أو اللامعة للغاية ضوئيًا، قم برَص المستندات بحيث تتم محاذاة الحواف الأمامية وتوسيطها في درج وحدة التغذية. يسمح ذلك لوحدة التغذية بإدخال المستندات في الماسحة الضوئية مستندًا واحدًا في كل مرة. **الحد الأقصى للسماآة**: دائري: .035 ــ .0015 بوصة. (.038 ملم ــ 0.89 ملم) مرور مباشر عبر الباب: .070 ــ .0015 بوصة. (.038 ملم ــ 1.78 ملم) ) ورق سندات <sup>2</sup> **الحد الأقصى للوزن**: 7 إلى 320 رطل (30 إلى 1,200 جم/م الموجودة على المستندات إلى تلف الماسح الضوئي والمستندات. استخدام مهايئ المرور المباشر الاختياري. قد تؤدي الأنواع التالية للمستندات إلى تكدسات أو قد تؤدي إلى قيام الماسح الضوئي بتغذية أكثر من ورقة واحدة في كل مرة.

- أوراق مزخرفة جدًا
- أوراق بصفحات كربونية
- ورق خالي من الكربون (NCR (

# **تغذية المستندات يدويًا** يُستخدم تطبيق اختبار VRS في الإجراء التالي لأغراض التوضيح.:

- 1. قم بتشغيل الماسح الضوئي وانتظر حتى يصبح جاهزًا.
	- 2. قم بتشغيل الكمبيوتر المضيف.
- 3. قم بتشغيل تطبيق المسح الضوئي (تطبيق اختبار VRS في هذا المثال)، واختر **Source** ) المصدر) **> Scanner**) الماسح الضوئي) من شريط القائمة (المصدر= 9000 باستخدام VRS مع AIPE(.
- 4. عندما يكون الماسح الضوئي متصلا،ً حدد **Source**) المصدر) **> Properties**) خصائص) لفتح نافذة Properties Scanner) خصائص الماسح الضوئي) لاستخدام الماسح الضوئي

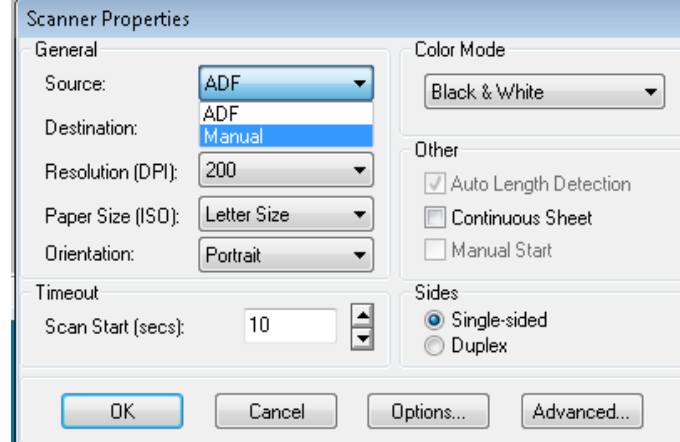

- 5. حدّد **Manual**) يدوي) من المربع المنسدل Source) المصدر).
	- 6. ارفع المكشطة إلى وضع التحرك لأعلى.
		- 7. قم بإزالة أي أوراق من وحدة التغذية.
- 8. ابدأ عملية مسح ضوئي إما بالوضع الصور الفردية أو ضع دفعة الصور. سيتحرك درج وحدة التغذية لأعلى، وسيضيء مصباح LED الخاص بالتغذية اليدوية. سيبدأ تشغيل محرك الماسح الضوئي للإشارة إلى استعداده للمسح الضوئي.
- 9. أدخل الصفحة بعناية، مع الحفاظ على ابتعاد يديك وأصابعك من إطارات التدوير في بكرات التغذية. سيقوم الماسح الضوئي بتغذية الصفحة وتحريكها لداخل الماسح الضوئي وإنشاء صورة لها.
- ملاحظة: إذا قمت بتحديد المسح الضوئي بوضع دفعة الصور، يمكنك مواصلة في إدخال الصفحات بمعدل صفحة واحدة آل مرة.
	- 10 .عند الانتهاء، اضغط على **Stop**) إيقاف).

**المسح الضوئي المسرَّع (VRS فقط )**

إذا كنت تر غب في تحسين معدل المسح الضوئي على 300 نقطة/بوصة (أو أكثر)، يمكنك تغيير إعداد المسح الضوئي على وضع التسريع. ولإجراء هذا:

في حالة استخدام نظام التشغيل 7 Windows، انقر فوق **Up**) لأعلى) من شريط المهام للوصول إلى 1. Utility Admin) أداة مساعدة الإدارة).

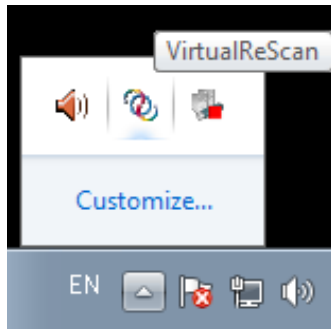

- 2. انقر بزر الماوس الأيمن فوق الرمز **VirtualReScan**.
- 3. حدّد **Utility Admin**) أداة مساعدة الإدارة). سيتم عرض مربع الحوار لأداة مساعدة الإدارة للمسح الضوئي الافتراضي.
	- 4. حدد علامة التبويب **Scanning Accelerated**) المسح الضوئي المسرَّع).

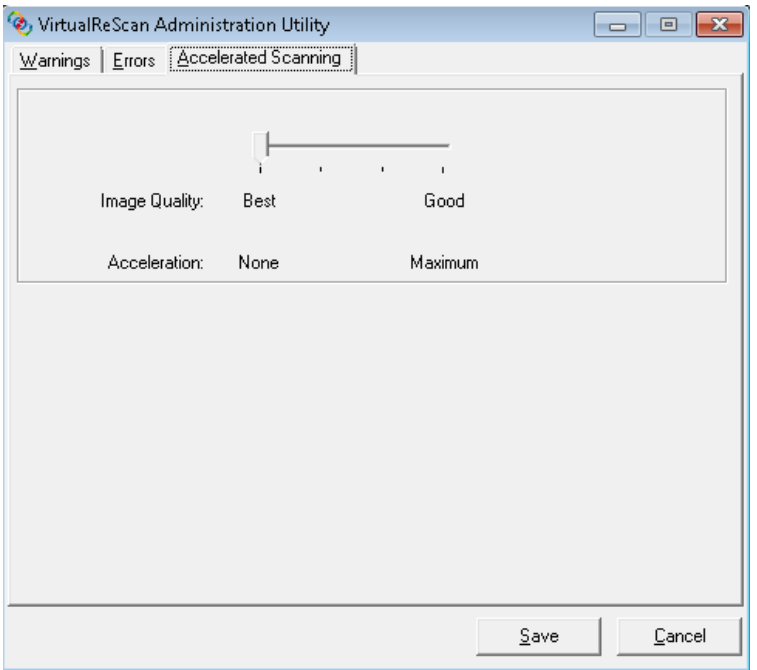

- 5. حرّك شريط التمرير إلى Acceleration) تسريع): **حد أقصى**.
	- 6. انقر فوق **حفظ**.

ملاحظة: قد يؤدي تغيير هذا الإعداد إلى انخفاض جودة الصور بشكل طفيف.

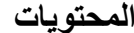

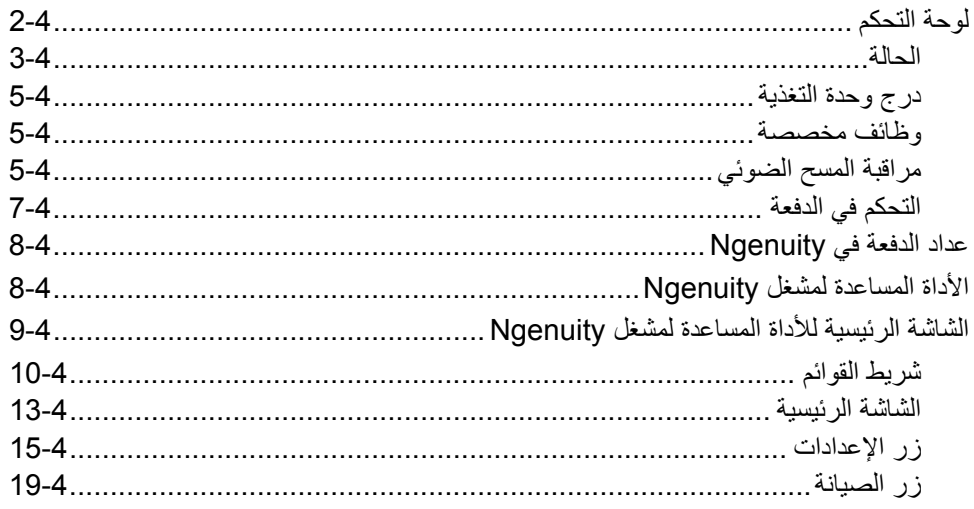

يوفر هذا الفصل معلوماتٍ مفصلة عن وظائف لوحة التحكم، ووصفًا لتطبيق التحكم في الدفعة للأداة المساعدة لمشغل Ngenuity و الأدلة المساعدة لمشغل NOU) Ngenuity).

لوحة التحكم

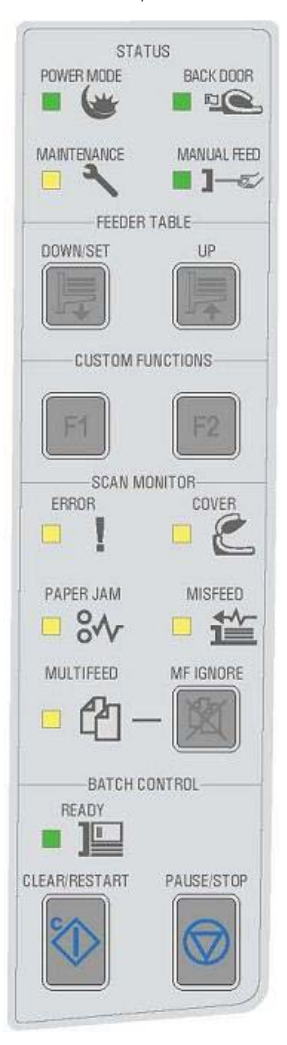

**لوحة التحكم** توجد لوحة التحكم في الجزء الأمامي للماسح الضوئي. تنبهك مؤشرات LED والنغمات المسموعة بالحالة الحالية للماسح الضوئي (مثل حالة الطاقة، الصيانة المطلوبة، الميزات النشطة، الأخطاء، الخ.).

تتضمن لوحة التحكم خمسة أقسام:

- الحالة
- درج وحدة التغذية
- وظائف مخصصة
- مراقبة المسح الضوئي
	- التحكم في الدفعة

الحالة

BACK DOOR

**LES** 

MANUAL FEED  $1-x$ 

STATUS

POWER MODE

 $\blacksquare$ 

MAINTENANCE

: **وضع الطاقة**، و**الباب الخلفي**، و**الصيانة** و**وحدة التغذية اليدوية**. **الحالة** تتكون منطقة الحالة للوحة التحكم من **وضع الطاقة** — يشير مؤشر LED الأخضر هذا إلى حالة الطاقة أو الانتقال فيما بين أوضاع الطاقة.

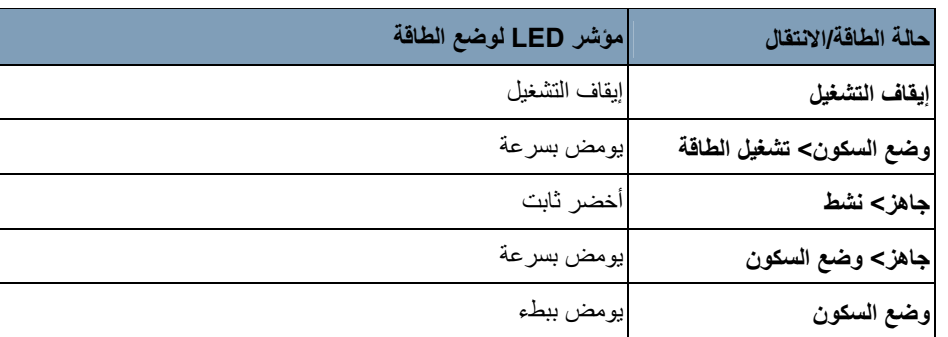

عندما يكون الماسح الضوئي في وضع السكون، يكون مؤشر LED الخاص بوضع الطاقة هو المؤشر الوحيد النشط، ويتوقف جميع المؤشرات الأخرى عن الوميض.

تؤدي الأزرار على لوحة التحكم إجراءات مختلفة، وفقًا لوضع الطاقة الحالي. يحدد الجدول التالي وظيفة الأزرار أثناء أوضاع الطاقة وعمليات الانتقال.

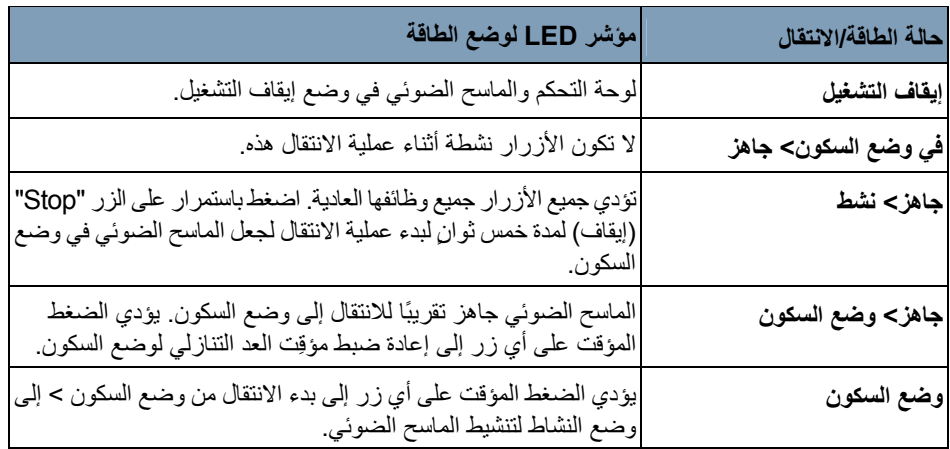

**الباب الخلفي** — يشير مؤشر LED الأخضر هذا إلى ما إذا آان باب مسار الخروج المباشر (الموجود في الجزء الخلفي للماسح الضوئي) مفتوحًا أو مغلقًا.

- **إيقاف تشغيل مؤشر LED**: عندما يكون باب مسار الخروج المباشر مغلقًا، يكون المسار الدوار إلى درج الإخراج قيد الاستخدام.
- **تشغيل مؤشر LED**: عندما يكون باب مسار الخروج المباشر، تخرج المستندات التي تم المسح الضوئي لها من خلال باب مسار الخروج المباشر.

**الصيانة** — يشير مؤشر LED الأصفر هذا إلى وجود الصيانة أو شروط الخدمة في الماسح الضوئي.

| مؤشر LED للصيانة        | حالة الماسح الضوني                                                                                                    |
|-------------------------|----------------------------------------------------------------------------------------------------|
| إيقاف التشغيل (لا يضيء) | لا توجد ضرورة للصيانة الأن.                                                                                                    |
| وميض بطيء               | لا بد من الصيانة. راجع القسم "Ngenuity Operator Utility"<br>(مراقبة الصيانة) لاحقًا في هذا الفصل للحصول على المزيد من<br>المعلومات.                                                                                   |
| وميض سريع               | الماسح الضوئي مشغول أو في حالة عدم الاتصال. يحدث ذلك عندما<br>يكون الماسح الضوئي في وضع عدم الاتصال وعدم القدرة على المسح<br>الضوئي (مثل اختبار ADF، معايرة الكاميرا، تنزيل البرامج الثابتة،<br>تنظيف الطابعة، الخ ). |
| وضع التشغيل الثابت      | تم اكتشاف خطأ في الاختبار الذاتي للماسح الضوئي؛ قد تكون خدمة<br>الماسح الضوئي ضرورية. استخدم تطبيق NOU للحصول على المزيد<br>من المعلومات حول فشل الاختبار الذاتبي.                                                    |

**وحدة التغذية اليدوية** — يشير مؤشر إلى أن وضع التغذية قد تغير من الوضع الافتراضيوحدة التغذية التلقائية للمستندات **(ADF (العادية** إلى وضع التغذية **اليدوية**. عندما يضيء مؤشر LED، يكون الماسح الضوئي في وضع التغذية **اليدوية**.

**أوضاع التغذية**: يتميز الماسح الضوئي من الطراز Ngenuity بأربعة أنواع للتغذية بالمستندات في بكرة النقل في الماسح الضوئي.

- **وضع وحدة التغذية التلقائية للمستندات**(الافتراضي ) يُستخدم للتغذية بدفعات المستندات المتشابهة في الحجم والوزن. بعد وضع دفعة من المستندات في درج وحدة التغذية، تتم التغذية بالدفعة تلقائيًا في بكرة النقل في الماسح الضوئي.
- **الوضع اليدوي** يُستخدم هذا الوضع للتغذية بالمستندات المستبعدة التي لا يمكن التغذية بها في وضع وحدة التغذية التلقائية (مثل النماذج المتعددة). في هذا الوضع، يجب عليك التغذية بالمستندات يدويًا في الماسح الضوئي مرة واحدة مستندًا واحدًا في كل مرة. عند المسح الضوئي في الوضع اليدوي، سيضيء مؤشر LED الخاص **بالتغذية اليدوية** الموجود على لوحة التحكم. انظر القسم بعنوان "التغذية اليدوية بالمستندات" في الفصل الثالث للحصول على المزيد من المعلومات.
- **التغذية اليدوية المساعدة** بمجرد انتقال الماسح الضوئي إلى وضع التغذية بالمستندات اليدوية، يمكن خفض مستوى المكشطة إلى درج وحدة التغذية بالمستندات لتمكين وضع التغذية اليدوية بالمستندات المساعدة. في هذا الوضع، سيقوم جهاز استشعار الورق على درج وحدة التغذية بالورق بتشغيل المكشطة لجذب الورق إلى بكرة النقل في الماسح الضوئي. يمكن استخدام هذا الوضع أيضًا للتغذية التلقائية بالدفعات الصغيرة بينما يكون الماسح الضوئي في وضع التغذية اليدوية بالمستندات.
- **وضع اختبار التغذية بالمستندات** يُستخدم لاختبار إمكانيات الماسح الضوئي للتغذية بالمستندات والتحقق منها، بالإضافة إلى تغذية أوراق تنظيف منطقة النقل. يتيح لك هذا الوضع إمكانية التغذية بالمستندات دون إنشاء أمر المسح الضوئي من جهاز الكمبيوتر المضيف.

على العكس من وضعي "وحدة التغذية التلقائية بالمستندات" و"التغذية اليدوية" يتم ضبط زر وضع "اختبار التغذية" م*ن الوظائف المخصصة* الموجودة في تطبيق Ngenuity Operator Utility.

ملاحظة: يتم ضبط جميع أوضاع التغذية، باستثناء وضع اختبار التغذية، من خلال خصائص الماسح الضوئي لتطبيق المسح الضوئي في تطبيق برامج المسح الضوئي.

درج وحدة التغذية

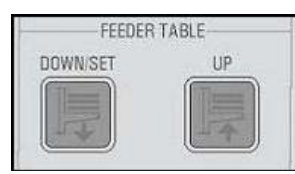

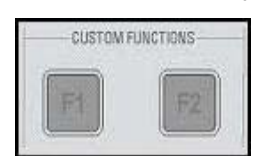

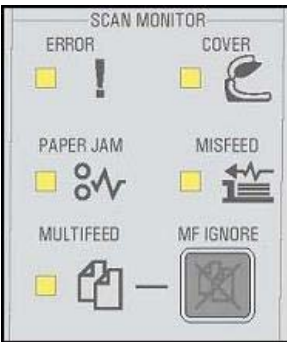

أزرار ضبط درج وحدة التغذية إمكانية رفع درج وحدة التغذية وخفضه لملائمة أحجام مختلفة **درج وحدة التغذية** تتيح لك للدفعة. يجب أن يكون درج وحدة التغذية فارغًا للانتقال إلى موضع حجم جديد للدفعة.

# **Down/Set الزر**

- **الزر Down**: يؤدي إلى خفض مستوى درج وحدة التغذية.
- **الزر Set**: يؤدي إلى تحميل دفعة قياسية من المستندات، قم بخفض المكشطة وانتظر حتى يتم رفع الدرج. اضغط باستمرار على الزر **Set/Down** لمدة ثانيتين.

**الزر Up** — يؤدي إلى رفع مستوى درج وحدة التغذية. إذا آان درج وحدة التغذية يحتوي على ورق بداخله، فلن يؤدي الزر **Up** أي وظيفة.

**وظائف مخصصة** يمكن تعيين وظيفتين مخصصتان (1F و2F (من خلال تطبيق Utility Operator Ngenuity. الوظائف المتوفرة هي: **Batch Test Feed**) دفعة اختبار التغذية )، **Eject Page**) إخراج الصفحة)و **Head Print Clean**) تنظيف رأس الطباعة).

يتم تعيين المفتاح 1F بشكل افتراضي إلى الوظيفة **(دفعة اختبار التغذية)** آما يتم تعيين المفتاح 2F إلى الوظيفة **Eject Page**) إخراج الصفحة). انظر القسم بعنوان تطبيق " Utility Operator Ngenuity " لاحقًا في هذا الفصل للتعرف على المزيد من المعلومات.

**مراقبة المسح الضوئي** تشير "مراقبة المسح الضوئي" إلى حدوث خطأ أثناء المسح الضوئي. تضيء مؤشرات مراقبة المسح الضوئي باللون الأصفر.

**Error**) خطأ — ) يشير إلى حدوث خطأ لم تتم الإشارة إليه عن طريق أحد المؤشرات الأخرى. عندما تتم الإشارة إلى خطأ ما، راجع تطبيق المسح الضوئي للتعرف على المزيد من المعلومات.

**Cover**) الغطاء — ) يشير إلى أن غطاء الماسح الضوئي مفتوح. أغلق غطاء الماسح الضوئي بحرص.

إذا حدثت أخطاء أثناء المسح الضوئي، اضغط على الزر **Restart/Clear** بعد إغلاق الغطاء بأمان.

**Jam Paper**) انحشار الورق — ) يشير إلى انحشار مستند داخل الماسح الضوئي. افتح غطاء الماسح الضوئي، وقم بإزالة المستندات المحشورة وأغلق الغطاء. اضغط على الزر **Restart/Clear** لمتابعة المسح الضوئي.

**Misfeed**) تجاوز التغذية — ) يشير إلى انتهاء مهلة المكشطة أو حدوث انحشار في وحدة التغذية بالمستندات.

- **انتهاء مهلة المكشطة**: تكون المكشطة نشطة، ولكن المستند المطلوب مسحه ضوئيًا لا يتحرك خارج جدول وحدة التغذية (يحدث ذلك بشكل عام بسبب حدوث تسرّب في بكرة الورق).
- **انحشار الورق في وحدة التغذية**: تمت التغذية بالمستند المطلوب مسحه ضوئيًا ولكنه لم يصل إلى بكرة نقل الماسح الضوئي خلال وقت النقل المتوقع.

**التغذية المتعددة** — عندما يضيء هذا الزر فإنه يشير إلى اآتشاف مستندات متعددة أو متراآبة تدخل الماسح الضوئي. سيضيء هذا المؤشر مؤقتًا أو يظل مضيئًا وفقًا لحالة التغذية المتعددة. على سبيل المثال:

- إذا تم تعيين وضع التغذية المتعددة إلى الخيار **Stop**) إيقاف )، سيظل المؤشر مضيئًا وسيتوقف الماسح الضوئي عند اكتشاف تغذية متعددة.
- إذا تم تعيين وضع التغذية المتعددة إلى الخيار Notify (تنبيه)، سيضيء المؤشر مؤقتًا مع إصدار صوت أو صفير لكل مرة يتم فيها اآتشاف التغذية المتعددة أثناء المسح الضوئي.

**Ignore MF**) تجاهل التغذية المتعددة) (تجاهل وقائي للتغذية المتعددة) — يتيح لك زر Ignore MF أثناء المسح الضوئي للمستندات باستخدام VRS أو برامج تشغيل مباشرة إمكانية تجاوز اآتشاف التغذية المتعددة للسماح للمستندات المستبعدة بالمرور داخل الماسح الضوئي بدون توقف بكرة نقل الورق.

يوجد خياران في علامة تبويب Configuration) التكوين) في مربع حوار Settings Advanced (الإعدادات المتقدمة) عبر الزر Settings) إعدادات) الموجود في الشاشة الرئيسية. هذه الخيارات هي:

- الصفحة في المتعددة التغذية تنبيه تجاهل (**Ignore MF Alarm on the Next Page Only** التالية فقط) (الخيار الافتراضي): إذا تم تعيين هذا الخيار يمكنك الضغط على الزر **Ignore MF** مرة واحدة لتجاهل تنبيه التغذية المتعددة عند إدخال المستند التالي إلى بكرة نقل الورق. إذا قمت بالضغط باستمرار على الزر **Ignore MF** سيتم تجاهل أي مستندات يُحتمل وجود حالة تغذية متعددة بها حتى يتم تحرير الزر.
- **Empties Feeder until Alarm MF Ignore**) تجاهل تنبيه التغذية المتعددة حتى يتم تفريغ وحدة التغذية بالمستندات): عند تعيين هذا الخيار، ما عليك إلا الضغط على الزر **Ignore MF** مرة واحدة لتجاهل المستندات التي تمت التغذية المتعددة بها. لن تصدر أصوات تنبيهات التغذية المتعددة بعد الضغط على هذا الزر حتى يتم الضغط عليه مرة أخرى أو يتم تفريغ وحدة التغذية من الورق.
- ملاحظة: VRS ( استخدام عند المتعددة التغذية تجاهل (**MF Ignore when using VRS Multifeed Interactive**) التغذية المتعددة التفاعلية — ) سيتيح لك زر تجاهل التغذية المتعددة إمكانية الاحتفاظ بصورة من الصفحة التي تمت التغذية المتعددة بها بعد عرضها على الشاشة.

للحصول على المزيد من المعلومات، راجع *الفصل الخامس "الميز ات المتقدمة"* .

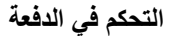

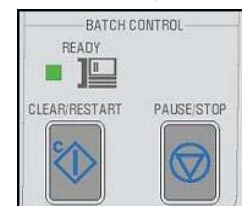

ال في الدفعة إمكانية إعادة تشغيل المسح الضوئي وإيقافه. **التحكم في الدفعة** تتيح لك أزرار تحكم

**Ready** — يضيء هذا المؤشر باللون الأخضر عندما يكون الماسح الضوئي جاهز للمسح الضوئي.

- **وضع ADF**: سيضيء المؤشر Ready) جاهز) عندما:
	- لا توجد أخطاء نشطة
	- تكون المستندات في وحدة التغذية
		- يتم خفض مستوى المكشطة
- يتم رفع مستوى درج وحدة التغذية (أو يتم رفعه) إلى حيث تستقر المكشطة على المستندات في وحدة التغذية
- **وضع التغذية اليدوية بالمستندات**: الماسح الضوئي جاهز للمسح الضوئي. سيظل مؤشر LED يومض باللون الأخضر الثابت بينما يقوم الماسح الضوئي بالمسح الضوئي.

**الزر Restart/Clear** — يتيح لك مسح خطأ عندما يتم حل خطأ ما ويتم استئناف المسح الضوئي (على سبيل المثال، عند إزالة الورق من بكرة نقل الورق التي سببت انحشار الورق).

عند استخدام VRS مع تمكين ميزة Multifeed Interactive) التغذية المتعددة التفاعلية)، استخدم الزر **Restart/Clear** لمسح التغذية المتعددة (يؤدي ذلك إلى جعل VRS يتجاهل الصورة التي تم التغذية المتعددة بها ثم إعادة المسح الضوئي للمستند).

آما يمكنك أيضًا استخدام الزر **Restart/Clear** لاستئناف المسح الضوئي بعد الإيقاف المؤقت للدفعة.

**الزر Pause/Stop** — يُستخدم لإيقاف التغذية المتعددة أو إيقاف بكرة نقل الورق في الماسح الضوئي.

- في حالة عدم وجود أمر مسح ضوئي في قائمة الانتظار أو مستندات في بكرة نقل الورق، ولم تكن التغذية قيد التقدم، سيؤدي الضغط على الزر **Stop/Pause** إلى إيقاف بكرة نقل الورق قبل انتهاء مهلة بكرة نقل الورق التلقائية (20 ثانية).
- إذا كان الماسح الضوئي في وضع التغذية بالمستندات، سيؤدي الضغط على الزر Pause/Stop مرة واحدة إلى إيقاف التغذية بالمستندات وإيقاف الدفعة مؤقتًا. سيومض المؤشر Ready للإشارة إلى وقت إيقاف الدفعة مؤقتًا.
- إذا تم الضغط على الزر **Stop/Pause** مرتان أو تم الضغط باستمرار عليه لمدة تزيد عن ثانية واحدة، سيحدث إيقاف شديد (يتوقف المسح الضوئي مع وجود مستندات متبقية في بكرة نقل الورق) مع ظهور خطأ "توقف الماسح الضوئي" على الجهاز المضيف (لن يحدث هذا الخطأ في الجهاز المضيف إذا كان الماسح الضوئي يتم تشغيله في وضع الاختبار). اضغط على الزر **Restart/Clear** لاستئناف المسح الضوئي.
- ملاحظة: إذا تم الضغط على الزر **Restart/Clear** قبل إخراج جميع المستندات من بكرة نقل الورق، سيصدر صوت تنبيه مسموع وسيومض المؤشر Jam Paper. قم بإخراج جميع المستندات من بكرة نقل الورق عند طريق الضغط باستمرار على الزر **Function Custom** (وظائف مخصصة ) الذي تمت برمجته على الخيار **Eject Page**) إخراج الورق ) ثم اضغط على الزر **Restart/Clear** لاستئناف المسح الضوئي (ثمة تأخير بسيط قبل استئناف المسح الضوئي).
- استخدم الزر **Stop/Pause** لوضع الماسح الضوئي في وضع السكون عن طريق الضغط باستمرار على الزر **Stop/Pause** لمدة 5 ثوانٍ أو أآثر. يمكن القيام بذلك عندما يكون الماسح الضوئي في وضع الخمول فقط (لا توجد أوامر مسح ضوئي في قائمة الانتظار) وعندما لا تكون بكرة نقل الورق قيد التشغيل.

# **تطبيق Ngenuity Batch Counter**

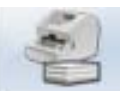

# يمكن تشغيل تطبيق Counter Batch Ngenuity من قائمة **ابدأ < البرامج < .Kodak > Ngenuity 9000 Scanner > Ngenuity Batch Counter**

يوفر هذا التطبيق عدادين قابلين لإعادة التعيين للدفعة، مما يتيح لك إمكانية تتبع رقم المستندات التي تم المسح الضوئي لها في دفعة معينة و/أو خلال وردية.

يمكن إعادة تعيين العداد العلوي إلى الصفر عن طريق النقر فوق الزر **C** المجاور للعداد. لن تتم إعادة تعيين العداد السفلي (العداد الإجمالي) إلى الصفر إذا تم مسح العداد العلوي. لمسح آلا العدادين، انقر فوق الزر **C** بجوار العداد السفلي.

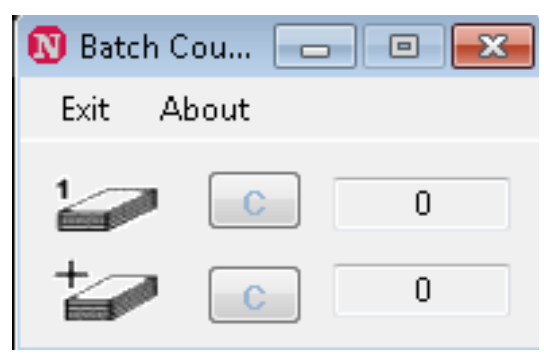

# **تطبيق Ngenuity Operator Utility**

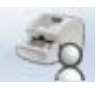

إن الأداة المساعدة لمشغل ( NOU (تُعتبر تطبيق يتصل بالماسح الضوئي لعرض حالة الماسح الضوئي، وتكوين إعداداته ومراقبته ومساعدته على إجراء الصيانة الدورية له.

**تأآد من التوصيل الصحيح للماسح الضوئي ومن تشغيله وجهاز الكمبيوتر المضيف قبل الوصول إلى .Ngenuity Operator Utility تطبيق**

• من سطح مكتب الكمبيوتر المضيف، انقر نقرًا مزدوجًا على رمز الأداة المساعدة لمشغل Ngenuity. سيتم تشغيل تطبيق NOU من خلال تسلسل التهيئة. عند إنشاء الاتصالات مع الماسح الضوئي، سيتم عرضه ونوع الاتصال على الشاشة الرئيسية لتطبيق NOU.

ملاحظة: لن تؤثر التغيير ات التي تتم في إعدادات تطبيق NOU إذا كان الماسح الضوئي في حالة إيقاف التشغيل أو إذا تم فصله عن جهاز الكمبيوتر، عندما يتم تشغيل الماسح الضوئي أو إعادة توصيله.

# **الشاشة الرئيسية لتطبيق الأداة المساعدة لمشغل Ngenuity**

توف الشاشة الرئيسية لتطبيق الأداة المساعدة لمشغل Ngenuity شريط قائمة وخيارات لتكوين الإعدادات والمهام الأساسية للماسح الضوئي. توفر الأقسام التالية مواصفات للمكونات الموجودة على الشاشة الرئيسية بما في ذلك شريط القوائم، وزر Home) الشاشة الرئيسية)، وزر Settings) الإعدادات) وزر Maintenance) الصيانة).

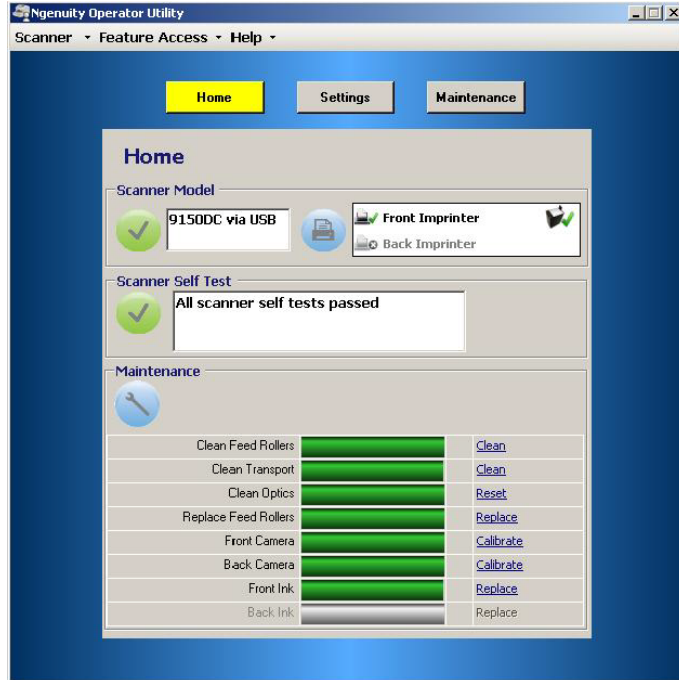

# **شريط القوائم**

# **قائمة الماسح الضوئي**

**Update Configuration** Update Firmware

Scanner - Feature Access

**Details** 

Exit

**Details**) التفاصيل) — تعرض مربع الحوار " Details Scanner) "تفاصيل الماسح الضوئي) والتي تتضمن معلومات الإصدار لمكونات البرامج الثابتة ومعلومات الكاميرا الخاصة بالماسح الضوئي، بالإضافة إلى تعريف طراز الماسح الضوئي .

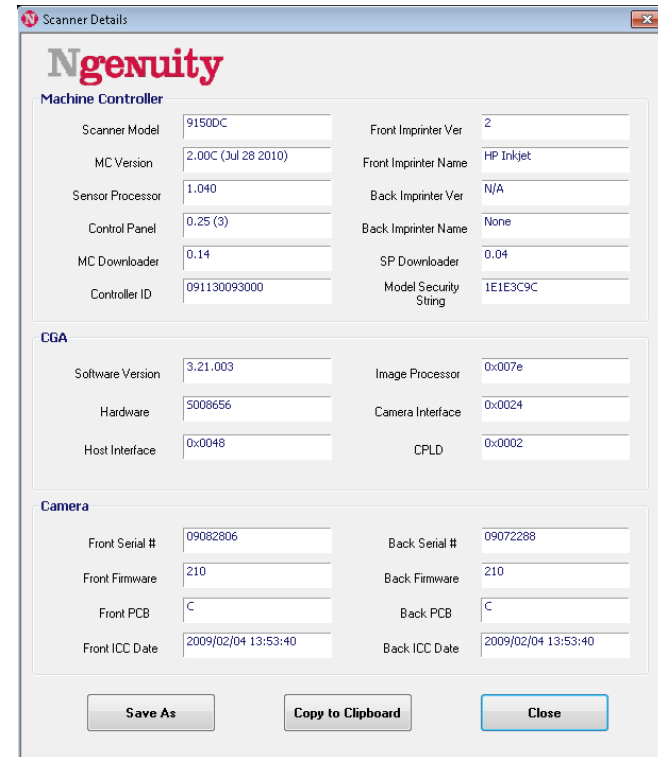

- إذا ضغطت على الخيار **الحفظ باسم**، يتم عرض مربع الحوار "الحفظ باسم" مما يتيح لك إمكانية حفظ هذه المعلومات على جهاز الكمبيوتر المضيف كملف نصي (بالامتداد txt.).
- **النسخ إلى الحافظة** يتيح لك إمكانية نسخ المعلومات المعروضة إلى حافظة Windows حيث يمكنك لصقها إلى تطبيق آخر (مثل لصقها إلى بريد إلكتروني).
	- انقر فوق الزر **Close** لإغلاق مربع الحوار Details Scanner.

**Configuration Update** — يتيح لك إمكانية تحديد ملفات تكوين الماسح الضوئي وتنزيلها. وهو للاستخدام كما هو موضح في الدعم الفني لشركة Kodak.

**Firmware Update** — يتيح لك إمكانية تحديد تحديثات البرامج الثابتة للماسح الضوئي وتنزيلها. يجب إجراء تحديثات البرامج الثابتة فقط حسب توجيه الدعم الفني لشركة Kodak . قم بزيارة scanners/go/com.kodakalaris.www للحصول على أي تحديثات ممكنة.

**Exit** — يؤدي إلى إغلاق تطبيق Utility Operator Ngenuity.

يوفر لك الخيار Access Feature) الوصول إلى الميزات) طريقة للسماح بالوصول الكامل أو المحدد أو وصول للعرض فقط للميزات المتوفرة في تطبيق Utility Operator Ngenuity. يُقصد من هذه الميزة منع بعض المستخدمين من تغيير الخيارات دون قصد في تطبيق NOU (مثل تغيير خيارات اكتشاف التغذية المتعددة).

تتيح لك قائمة Unlock/Lock) التأمين/إلغاء التأمين) إمكانية إلغاء التأمين أو تأمين الوصول المكوّن (آامل، أو محدد أو للعرض فقط) لجلسة العمل الحالية دون الاضطرار إلى إعادة التكوين.

لتكوين الوصول إلى جهاز الكمبيوتر المثبت عليه تطبيق NOU، قم بما يلي:

حدد **Configure > Access Feature**. يتم عرض مربع حوار Access Configure 1. Wizard) معالج الوصول إلى التكوين).

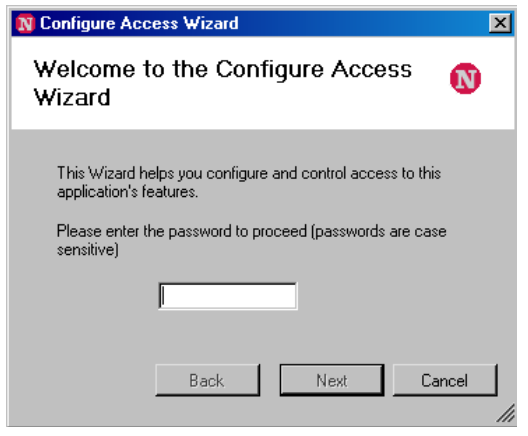

2. أدخل آلمة المرور **Ngenuity** في حقل Password) آلمة المرور ) ثم انقر فوق **Next**) التالي .)

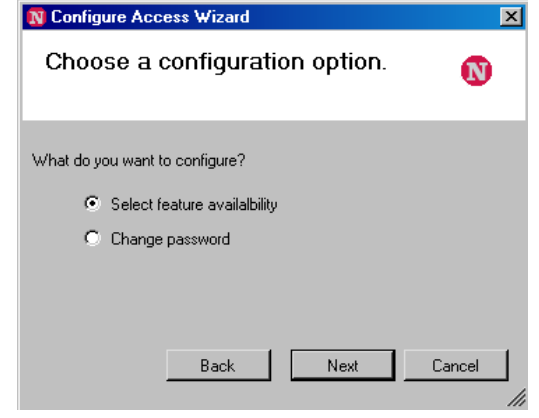

ملاحظة: من المستحسن تغيير كلمة المرور التي توفرها شركة Kodak باستخدام خيار password Change) تغيير آلمة المرور) بعد تسجيل الدخول للمرة الأولى.

 **Feature Access (الوصول إلى الميزات )**

**Feature Access** 

Configure **Unlock** 

- 3. حدد الخيار الذي ترغب في تكوينه، ثم انقر فوق **Next**) التالي .)
- **availability feature Select**) تحديد إمكانية توفر الميزة) يتيح لك هذا الخيار تعيين الوصول التالي:
	- **Full**) آامل): يجعل هذا الخيار جميع الميزات متوفرة.
- **Limited**) محدد): يجعل هذا الخيار بعض الميزات متوفرة. إذا قمت بتعيين الخيار **Limited**) محدد )، تكون المتوفرة فقط هي: **Rollers Feed Clean**) تنظيف بكرات التغذية)**، و Transport Clean**) تنظيف بكرة نقل الورق)و **Optics Clean** (تنظيف البصريات). آما ستتمتع بالوصول إلى القوائم **Details > Scanner**) تفاصيل الماسح الضوئي)، و **Access Feature**) الوصول إلى الميزات) **< Unlock**)إلغاء تأمين) و**Help**) التعليمات).
- **only View**) عرض فقط): تكون جميع المعلومات مرئية على جميع الشاشات الرئيسية، ولكن تظهر عناصر التحكم باللون الرمادي. كما ستتمتع بالوصول إلى القوائم **Details > Scanner**) تفاصيل الماسح الضوئي)، و **Access Feature**) الوصول إلى الميزات) **< Unlock**) إلغاء تأمين) و**Help**) التعليمات).
- **password Change**) تغيير آلمة المرور) — سيتم عرض شاشة تغيير آلمة المرور. أدخل آلمة المرور الجديدة في حقل *password new a Enter*) إدخال آلمة مرور جديدة ) ثم أدخل كلمة المرور الجديدة في حقل *إعادة إدخال كلمة المرور* . انقر فوق **موافق**، عند الانتهاء.

Help  $\mathbf{r}$ 

**View Operator Manual Product Support About Ngenuity Scanner Utility** 

**قائمة Help) التعليمات )** تعرض موضوعات التعليمات الخاصة بما يلي: Manual Operator View) عرض دليل المُشغل)، الأداة حول معلومات (About Ngenuity Scanner Utility ،(المنتج دعم (Product Support المساعدة للماسح الضوئي طراز Ngenuity(.

**Manual Operator View**) عرض دليل المُشغّل — ) يؤدي إلى فتح ملف PDF الخاص بدليل المستخدم لسلسلة الماسحات الضوئية طراز 9000 *Ngenuity Kodak*.

ملاحظة: يجب أن يكون برنامج Reader Adobe مثبتًا على جهاز الكمبيوتر الخاص بك لعرض هذا الملف.

**Su pportProduct**) دعم المنتج — ) يعرض مربع حوار Support Product) دعم المنتج) والذي يوفر معلومات الدعم الفني والروابط الخاصة به.

**عن الأدلة المساعدة للماسح الضوئي Ngenuity** — يعرض مربع الحوار About) معلومات حول) والذي يوفر معلومات حول إصدار تطبيق الأداة المساعدة لمشغل enuityNg وحقوق النشر الخاصة به.

**شاشة الصفحة الرئيسية** عند النقر فوق الزر **Home** في الشاشة الرئيسية لتطبيق الأدلة المساعدة لمشغل Ngenuity، يتم عرض المعلومات التالية .

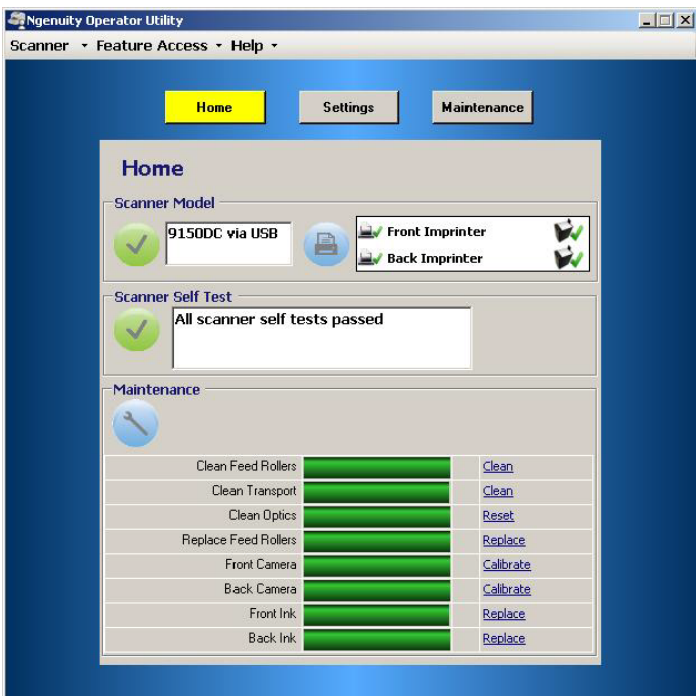

**Model Scanner**) طراز الماسح الضوئي — ) يعرض حالة اتصال الماسح الضوئي. إذا آان الماسح الضوئي متصلاً بشكل صحيح، سيشير الرمز إلى اتصال ناجح. كما يتم عرض طراز الماسح الضوئي ونوع الاتصال (USB أو SCSI(.

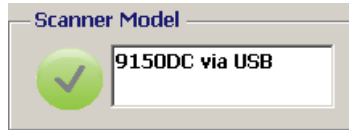

**Status Imprinter**) حالة الطابعة — ) يعرض أي الطابعات مثبتة على الماسح الضوئي، وبالنسبة للطابعات المثبتة، يعرض ما إذا تم اآتشاف خرطوشة حبر أم لا.

يشير رمز الطابعة إلى تكوين الطابعة:

- تشير علامة الاختيار الخضراء إلى أن الطابعة تم تثبيتها كما أنها تعمل.
	- يشير الحرف X ذو اللون الرمادي إلى أن الطابعة غير مثبتة.
- يشير الحرف X ذو اللون الأحمر إلى أن الطابعة مثبتة ولكنها غير متوفرة (الطابعة الخلفية فقط، إذا آان باب مسار الخروج مفتوحًا).

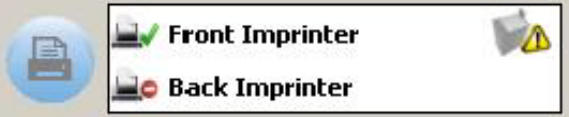

يوضح رمز خرطوشة الحبر حالة رأس الطباعة:

- تشير علامة الاختيار الخضراء إلى أن رأس الطباعة مثبت وتم التعرف عليه.
- تشير علامة التعجب ! ذات اللون الأصفر إلى أن رأس الطباعة غير مثبت أو غير مثبت بطريقة صحيحة.

**الاختبار الذاتي للماسح الضوئي** — يعرض نتائج مراقبة الأخطاء الداخلية للماسح الضوئي. يشير رمز علامة الاختيار الخضراء إلى عدم اكتشاف أخطاء في الماسح الضوئي.

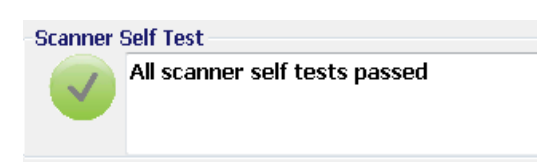

يشير الحرف X ذو اللون الأحمر إلى اكتشاف خطأ واحد أو أكثر في الماسح الضوئي<sub>.</sub> سيسرد المربع النصبي آل خطأ يتم اآتشافه.

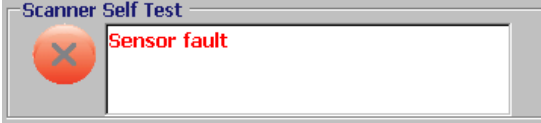

إذا عرضت مراقبة Test Self) الاختبار الذاتي) خطأ أو أخطاء معينة، جرّب إيقاف تشغيل الماسح الضوئي وافحص Test Self Scanner) الاختبار الذاتي للماسح الضوئي مرة أخرى). إذا استمرت المشكلة، راجع الفصل السابع "استكشاف الأخطاء وإصلاحها".

**monitor Maintenance**) مراقبة الصيانة) — يعرض هذا الجزء من الشاشة الرئيسية أي صيانة مطلوبة للماسح الضوئي وكذلك نوع الصيانة (مثل: تنظيف بكرة نقل الورق، استبدال بكرات التغذية بالورق، الخ.). تتضمن الصيانة المُراقبة ما يلي:

- تنظيف بكرات التغذية بالورق
	- تنظيف بكرة نقل الورق
- تنظيف البصريات (مثل أدلة التصوير، الأغطية الزجاجية للكاميرا، أجهزة الاستشعار)
	- استبدال بكرات التغذية
	- معايرة الكاميرا الأمامية/الخلفية
	- استبدال خرطوشة حبر الطابعة (في حالة تثبيت طابعة اختيارية)

كما تعرض مراقبة الصيانة الوقت وكيفية حدوث صيانة معينة قريبًا في شكل رسم بياني شريطي). راجع الفصل السادس "الصيانة" لمعرفة إجراءات الاستبدال المفصلة.

عندما تنتهي صلاحية فاصل عنصر الصيانة المعد مسبقًا، سيومض مؤشر الصيانة ببطء، وسيتغير الرمز من الأزرق إلى الأصفر وسيصبح الرسم البياني الشريطي باللون الأحمر. بالإضافة إلى عرض تنبيه (مثلث أصفر).

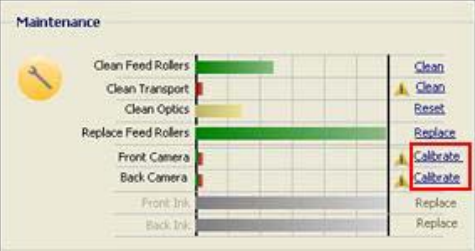

ملاحظة: لن يؤدي وجود الرسم البياني الشريطي الأحمر إلى تعطيل الماسح الضوئي أو إيقافه.

**إعادة تعيين تذآيرات الصيانة** 

إذا انتهت صلاحية فاصل الصيانة عند تشغيل تذكير الصيانة، سينقلك ارتباط تشعبي لإعادة تعيين عداد الفاصل وإعادة تشغيله هذه العملية ضرورية للتأكد من استمرارية مراقبة الصيانة المطلوبة بشكل صحيح.

- ملاحظة: لا يمكن ضبط فواصل التنبيه لمعايرة الكاميرات الخلفية والأمامية. إذا تم عرض تنبيه لمعايرة الكاميرا (الكاميرات)، انقر على الارتباط التشعبي المقابل لتنفيذ إجراء المعايرة. للتعرف على إجراءات معايرة الكاميرات، راجع الفصل السادس "الصيانة".
- 
- **زر Settings) الإعدادات )** عند النقر فوق الزر **Settings** في الشاشة الرئيسية لتطبيق الأداة المساعدة لمشغل Ngenuity، يتم عرض شاشة Settings Scanner Configure) تكوين إعدادات الماسح الضوئي).

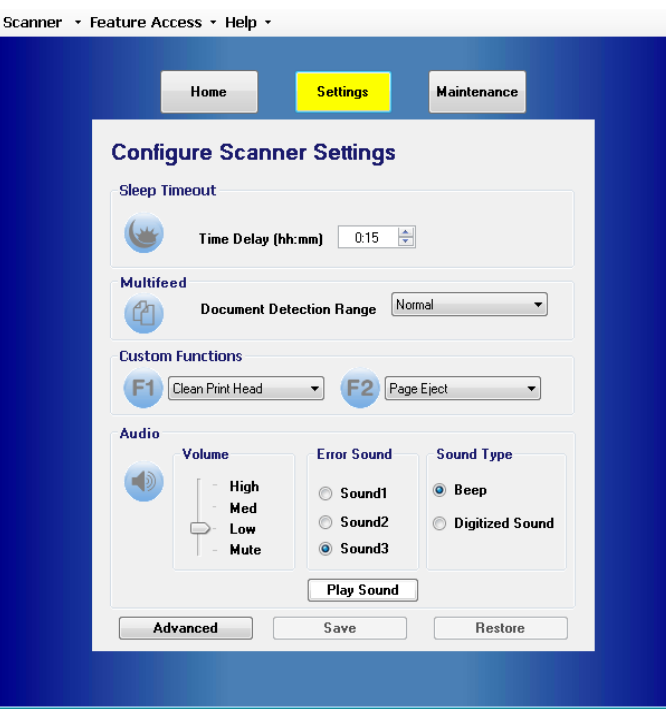

يمكنك تكوين إعدادات الماسح الضوئي الأساسية باستخدام هذه الشاشة.

**timeout Sleep**) المهلة الزمنية لوضع السكون — ) يمكنك ضبط وقت التأخير بالساعات والدقائق بحيث يصبح الماسح الضوئي في وضع الخمول قبل الانتقال إلى وضع السكون. المهلة الزمنية الافتراضية هي 15 دقيقة؛ آما أن الحد الأقصى للوقت هو 4 ساعات.

ملاحظة: يمكن الانتقال إلى وضع السكون يدويًا عن طريق الضغط على الزر **Stop/Pause** دالموجو في لوحة التحكم. راجع القسم بعنوان "التحكم في الدفعة" الوارد من قبل في هذا الفصل لمزيد من المعلومات.

**Multifeed**) التغذية المتعددة) — يتيح لك ضبط الحساسية عن المسح الضوئي لمستندات **Normal** (عادية ) أو **thin Very**) دقيقة جدًا).

- **عادي**: يُستخدم هذا الخيار مع المستندات التي تتراوح فيما بين مجموعة بطاقات سميكة إلى نسخ كربونية دقيقة. يجب استخدام هذا الإعداد مع معظم المستندات.
- **thin Very**) دقيق جدًا): يُستخدم هذا الخيار لاآتشاف التغذية المتعددة عند المسح الضوئي للمستندات الدقيقة جدًا مثل ورق الأرز.

**Functions Custom**) وظائف مخصصة — ) يتيح لك تعيين وظيفة للأزرار **1F** و**2F** على لوحة التحكم. الخيارات المتاحة هي:

- **None**) بلا): لن يتم إجراء أي وظيفة عند الضغط على الأزرار 2F1/F.
- **Batch Test Feed**) دفعة اختبار التغذية): يؤدي إلى تنشيط وضع اختبار التغذية والذي يُستخدم لاختبار إمكانيات التغذية للماسح الضوئي والتحقق منها، كما يتيح لك إمكانية التغذية باستخدام مستندات تنظيف بكرة نقل الورق. هذا هو الإعداد الافتراضي للمفتاح 1F.
- **Eject Page**) إخراج الصفحة): سيؤدي إلى تنشيط بكرة نقل الورق لإخراج المستندات التي تمت التغذية المتعددة لها أو مسح بكرة نقل الورق بعد التوقف. هذا هو الإعداد الافتراضي للمفتاح 2F.
	- **Head Print Clean**) تنظيف رأس الطباعة): إذا قمت بتثبيت الطابعة الاختيارية، سيؤدي هذا الخيار إلى تنظيف رأس الطباعة.

**Audio**) الصوت — ) يتيح لك تكوين ميزات الصوت.

- **Volume**) مستوى الصوت): يمكن تعيينه إلى **Mute**) صامت)**، Low**) منخفض)**، Medium** (متوسط) أو **High**) مرتفع .)
- **Sound Error**) صوت رسالة الخطأ): يمكن تحديد صوت واحد من أصوات رسالة الخطأ الثلاثة: .**Sound3** أو **Sound2** أو **Sound1**
- **Type Sound**) نوع الصوت): حدد نوع الصوت الذي تريد سماعه. التحديدات هي **Beep**) صفير) أو **Sound Digitized**) صوت رقمي .)
- ملاحظة: ال يتوفر خيار **Sound Digitized**) الصوت الرقمي) في الماسحات الضوئية من الطرازات الأقدم.
	- **Sound Play**) تشغيل الصوت): يتيح لك تشغيل الصوت الذي حددته.
**إعدادات متقدمة** حدد الزر **Advanced** في شاشة Settings Scanner Configure) تكوين إعدادات الماسح • الضوئي) للوصول إلى الإعدادات الإضافية للماسح الضوئي.

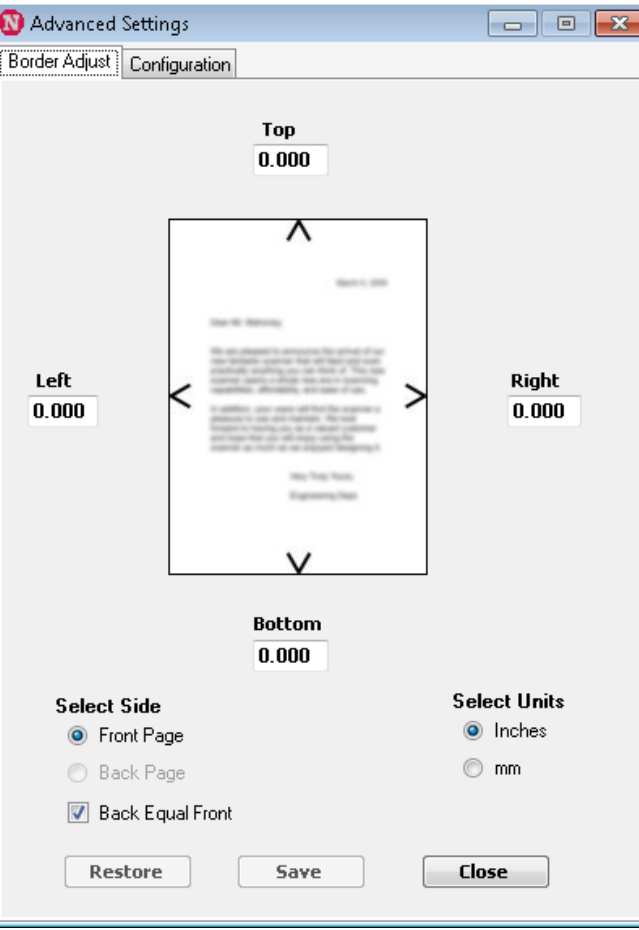

**علامة تبويب Adjust Border**) ضبط الحدود): يتيح لك ضبط حواف أو حدود الصورة التي يتم المسح الصوئي لها والتي يتم تحديدها عن طريق القص التلقائي. يمكن ضبط كل جانب من الصورة التي يتم المسح الضوئي لها بشكل فردي عن طريق القص أو إضافة حد أسود إضافي. يؤثر ذلك على الصور كجزء من عملية المسح الضوئي فقط. لا يمكن تطبيق هذا الضبط على صورة موجودة.

يتراوح نطاق الضبط بين -0.500 إلى 0.500 بوصة؛ وتؤدي القيم السالبة إلى القص والقيم الموجبة إلى إضافة حد إضافي. القيم الافتراضية هي 0.000 لكل الجوانب. **علامة تبويب Configuration**) التكوين): تتيح لك تكوين الميزات المتقدمة للماسح الضوئي.

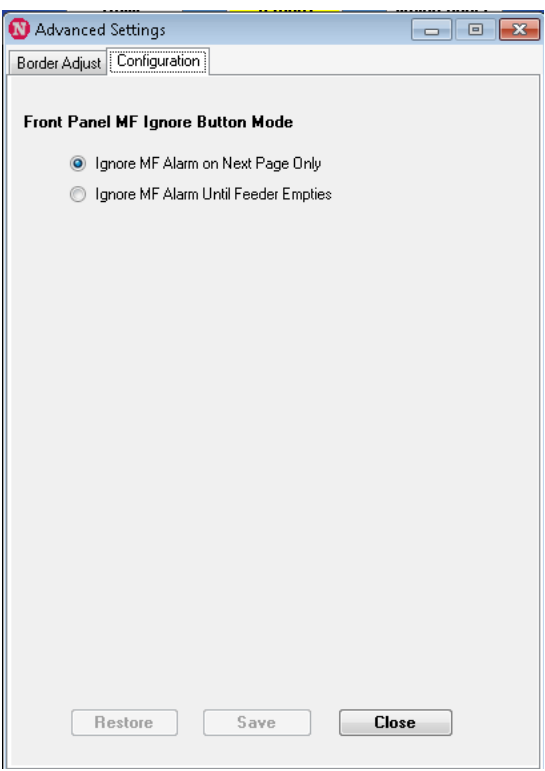

**Mode Button Ignore MF Panel Front**) وضع الزر في اللوحة الأمامية لتجاهل التغذية المتعددة) — يتيح لك هذا الخيار إمكانية تحديد كيفية عمل الزر MF Ignore على لوحة التحكم.

- الصفحة في المتعددة التغذية تنبيه تجاهل (**Ignore MF Alarm on the Next Page Only** التالية فقط): عند تحديد هذا الخيار، سيتيح لك إمكانية إيقاف التشغيل مؤقتًا لتنبيه التغذية المتعددة عند إدخال المستند التالي إلى بكرة نقل الورق عن طريق الضغط على الزر Ignore MF على لوحة التحكم. يساعدك ذلك إذا كنت تعلم بوجود تغذية متعددة زائفة (مثل ملاحظة ملصقة مرفقة مع الصفحة أو وجود مظروف في الدفعة) على وشك أن يتم المسح الضوئي لها. في هذا الوضع، يمكنك متابعة الضغط باستمرار على الزر Ignore MF وسيتابع الماسح الضوئي تجاهل أي تغذيات متعددة تزيد عن صفحات متعددة. عند تحرير الزر، يتم إيقاف تشغيل الزر Ignore MF.
- **Empties Feeder until Alarm MF Ignore**) تجاهل تنبيه التغذية المتعددة حتى يتم تفريغ وحدة التغذية بالمستندات): عند تحديد هذا الخيار، فإن يؤدي إلى تكوين الزر Ignore MF بحيث يعمل على إيقاف التشغيل المؤقت لتنبيه التغذية المتعددة أثناء الدفعة التالية. يساعدك ذلك إذا آنت تعلم بوجود تغذيات متعددة زائفة ستحدث عبر العديد من المستندات أو جميعها في دفعة معينة. في هذا الوضع، اضغط على الزر **Ignore MF** مرة واحدة لتشغيل تجاهل التغذية المتعددة ، واضغط على الزر مرة أخرى لإيقاف **تشغيله**. إذا آان الزر Ignore MF قيد التشغيل، سيتم إيقاف تشغيله تلقائيًا عندما يتم تفريغ وحدة التغذية.

عند الانتهاء، انقر فوق **Save**) حفظ ) لحفظ تغييراتك وأغلق نافذة Settings Advanced) الإعدادات المتقدمة).

**زر الصيانة** عند النقر فوق الزر **Maintenance** في الشاشة الرئيسية لتطبيق الأداة المساعدة لمشغل Ngenuity، يتم عرض شاشة Maintenance) الصيانة).

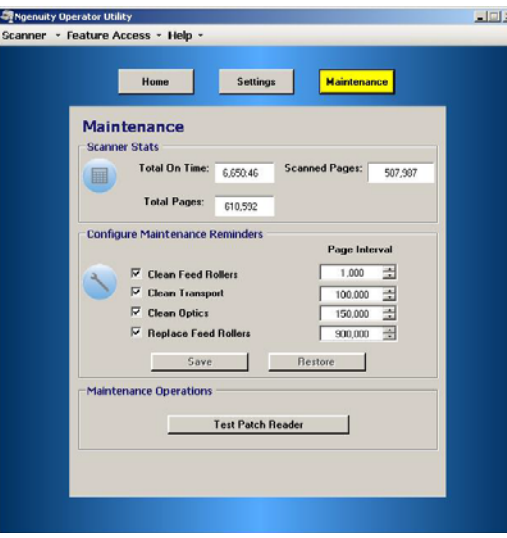

توفر هذه الشاشة إحصائيات الماسح الضوئي للساعات الإجمالية، وإجمالي الصفحات التي تمت التغذية بها والصفحات التي تم مسحها ضوئيًا، وكذلك يتيح لك إمكانية تكوين تذكيرات لمهام الصيانة المطلوبة للتأكيد على الأداء الأمثل.

**Statistics Scanner**) إحصائيات الماسح الضوئي) — يوفر إحصائيات لكل من **Time On Total** (إجمالي وقت التشغيل) (وضعا النشاط والسكون) **Pages Total**) إجمالي الصفحات) (التي تمت التغذية بها وإجمالي **Pages Scanned**) الصفحات التي مسحها ضوئيًا). يتم تحديث هذه الإجماليات آل ثانيتين.

Configuration Maintenance Reminders (تذكيرات صيانة التكوين) — يتيح لك تعيين قيم الفاصل لتشغيل التذكير ات المرئية في قسم "الصيانة" في الشاشة الرئيسية.

يمكن تعيين الفواصل لتنظيف بكرات التغذية (بكرات الالتقاط ومحرك الأقراص والفصل)، وبكرات نقل الورق، والبصريات لاستبدال بكرات التغذية (بكرات الالتقاط ومحرك الأقراص والفصل). يمكن تمكين هذه التذآيرات أو تعطيلها بشكل منفصل أيضًا.

لتمكين تذكير الصيانة وضبطه، انقر فوق خانة الاختيار بجوار المكوّن المقابل واستخدام الأسهم لأعلى/لأسفل في عمود *Interval Page*) فاصل الصفحة ) لتغيير القيمة. انقر فوق **Save**) حفظ ) لحفظ تغييراتك أو **Restore**) استعادة ) لإعادة تعيين القيم إلى الإعدادات المحفوظة مسبقًا. إعدادات الفاصل المتوفرة وقيمها الافتراضية هي:

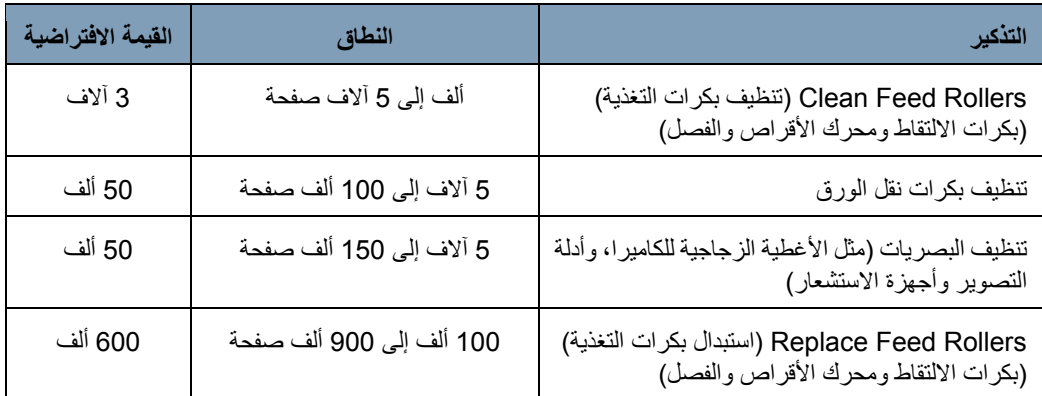

**Operations Maintenance**) عمليات تشغيل الصيانة — ) يوفر الوصول إلى عمليات تشغيل إضافية للصيانة واستكشاف الأخطاء وإصلاحها.

**Reader Patch Test**) قارئ دفعة الاختبار) — يؤدي إلى تشغيل معالج اختبار قارئ الدفعة، مما يتيح لك التغذية باستخدام مستندات رمز الدفعة وتحديد ما إذا كان الماسح الضوئي قد تعرف على أنماط الدفعة بدقة أم لا.

٦

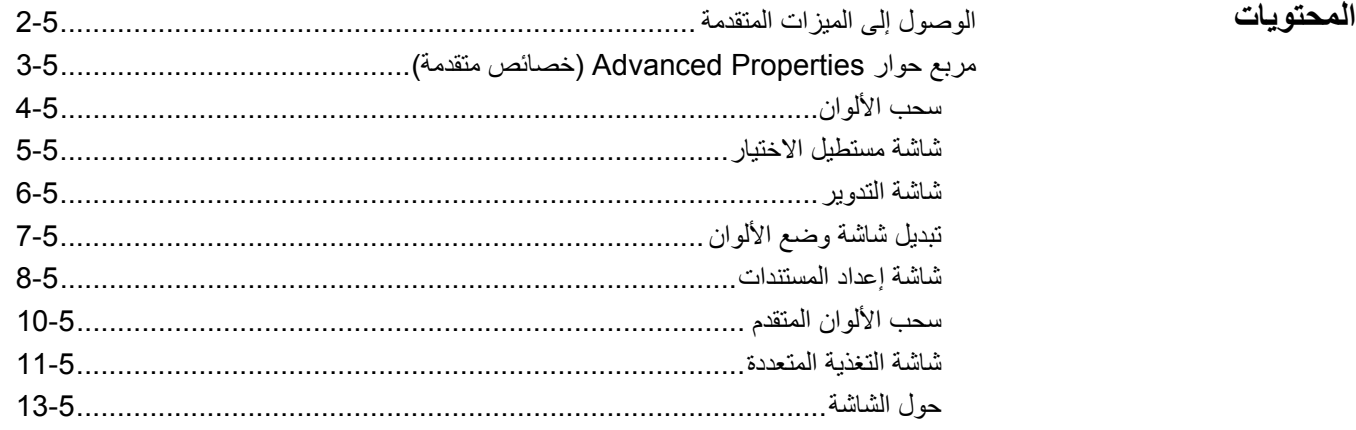

يقدم هذا الفصل معلومات حول الميزات المتقدمة التي يمكن استخدامها مع الماسحات الضوئي Kodak Ngenuity الفئة .9000 يمكن الوصول إلى عناصر التحكم لتشغيل الميزات المتقدمة ضمن العارض VirtualReScan التفاعلي <sup>R</sup> .) VRS)

في حالة عدم تثبيت VRS، يمكن العثور على الإعدادات المماثلة في إعدادات ISIS Direct ملاحظة:وTWAIN.

**الوصول إلى الميزات المتقدمة** للوصول إلى العارض التفاعلي VRS، يجب تحميل برنامج Professional VRS *Ngenuity* في الكمبيوتر المضيف المتصل بالماسح الضوئي. سيكون Professional VRS نشطًا عندما يتم تشغيل تطبيق المسح الضوئي المستخدم وتحديد مصدر المسح الضوئي لـ VRS.

ملاحظة: يوثق دليل المستخدم الحالي إعداد المسح الضوئي الذي يستند إلى VRS فقط.

بالنسبة لتطبيقات المسح الضوئي التي تستخدم برنامج تشغيل يعتمد على VRS، سيتم عرض رمز VRS في شريط المهام بنظام التشغيل Windows بجهاز الكمبيوتر المضيف عند تحديد المسح الضوئي للمصدر (الماسح الضوئي).

لتشغيل العارض التفاعلي VRS:

1. انقر بزر الماوس الأيمن رمز VRS بشريط المهام وحدد **Preview**) معاينة).

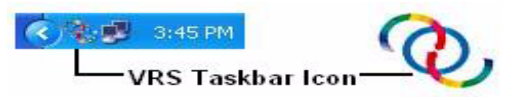

ستظهر نافذة العارض التفاعلي VirtualReScan .

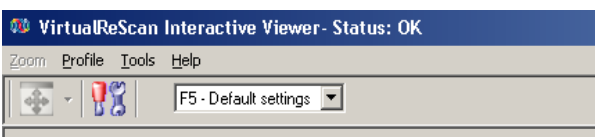

ضمن العارض التفاعلي، قم بالوصول إلى الميزات المتقدمة عن طريق النقر فوق رمز إعدادات 2.برنامج تشغيل الماسح الضوئي ( ) لعرض نافذة الخصائص المتقدمة.

#### **مربع حوار الخصائص المتقدمة**

يمكن استخدام الميزات الموجودة بمربع الحوار (خصائص متقدمة) للتحكم في المزايا الخاصة بالماسحالضوئي التي لا يمكن الوصول إليها عبر البرنامج VRS Kofax أو شاشات تطبيقات المسح الضوئي. على سبيل المثال، إذا كانت لديك نماذج طبية تريد فصل لون نموذج بها أو كانت لديك مستندات بها ملصقات تتسبب في تشغيل إنذارات التغذية المتعددة الخاطئة وما إلى ذلك، يمكنك تغيير إعدادات الماسح الضوئي في مربع الحوار (خصائص متقدمة) لتمكين ميزتي اكتشاف التغذية المتعددة أو فصل الألوان التلقائي. يمكن حفظ هذه الإعدادات كجزء من ملف التعريف. ستلغي أي إعدادات يتم ضبطها في شاشة (الإعدادات المتقدمة) نفس الإعدادات المحددة في ملف التعريف المحفوظ. للتعرف على مزيد من المعلومات عن المسح الضوئي باستخدام تطبيق اختبار VRS وملفات التعريف، دليل المستخدم للإصدار 4.5 (أو أحدث) من برنامج .Kofax VRS

ملاحظة: يجب حفظ أية إعدادات يتم ضبطها في مربع الحوار (خصائص متقدمة) في ملف تعريف وإلا سيتم فقدها عند إغلاق التطبيق.

تشمل بعض الإعدادات التي يمكن ضبطها باستخدام مربع الحوار (خصائص متقدمة) ما يلي: فصل الألوان، التغذية المتعددة، التدوير، إعداد المستندات (أي السماح بزوايا الميل الكبيرة وما إلى ذلك)

ملاحظة: إذاك كانت الطابعة الاختيارية متوفرة لديك، انظر الملحق ب للتعرف على إجراءات التركيب والصيانة والإرشادات الخاصة باستخدام طابعة الصفحة الأمامية (قبل المسح الضوئي) والصفحة الخلفية (بعد المسح الضوئي).

لعرض الوظائف المضمنة في إحدى القوائم، انقر فوق الارتباط التشعبي الموافق .

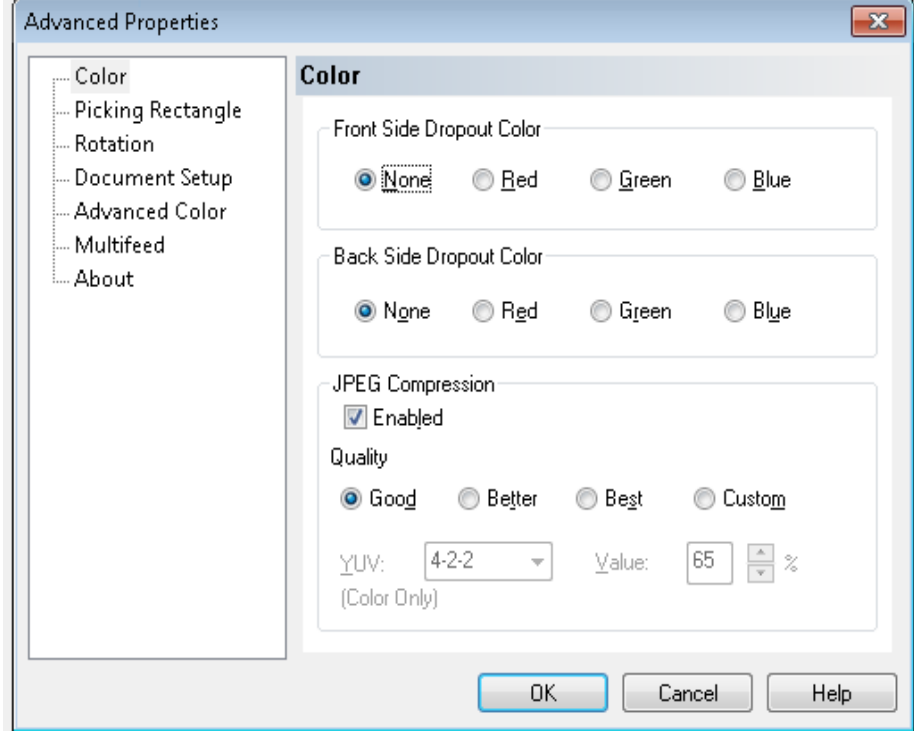

**OK**) موافق) — لحفظ أية تغييرات وإغلاق النافذة.

**Cancel**) إلغاء — ) لإرجاع الإعدادات إلى آخر إعدادات تم حفظها. **Help**) تعليمات — ) لعرض وصف موجز لعناصر التحكم في نافذة (خصائص متقدمة).

#### **سحب الألوان**

يتيح سحب الألوان فصل خلفية نموذج بحيث يتم تضمين البيانات التي يتم إدخالها فقط في الصورة الإلكترونية (على سبيل المثال، إزالة خطوط النموذج والمربعات).

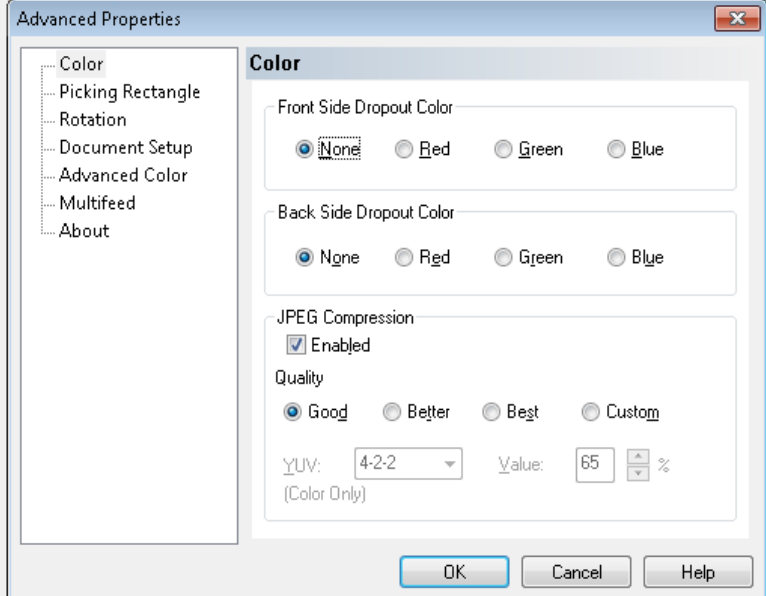

**فصل الألوان من الجانب الأمامي** — قم بتحديد لون الفصل الذي ترغب في إخفاءه من الجانب الأمامي. الخيارات هي: **بلا** أو **أحمر** أو **أخضر** أو **أزرق**.

**فصل الألوان من الجانب الخلفي** — قم بتحديد لون الفصل الذي ترغب في إخفاءه من الجانب الخلفي. الخيارات هي: **بلا** أو **أحمر** أو **أخضر** أو **أزرق**.

**ضغط JPEG** — انقر فوق **Enabled**) ممكّن) لتحديد خيار جودة JPEG. الخيارات هي:

- **جيد**: مقدار جيد للضغط، ولكنه لا يزال ينتج جودة صورة مقبولة (أصغر حجم للملف).
	- **أفضل**: بعض من الضغط الذي يعطي جودة مقبولة للصور.
- **الأفضل**: أقل حد من الضغط الذي يعطي جودة رائعة للغاية للصور (أآبر حجم للملف).
- **مخصص**: حدد هذا الخيار لتخصيص قيم ضغط JPEG. عند تحديد هذا الخيار، تتوفر خيارات نسبة . **Value**و **YUV**
- **YUV** هو نوع مساحة اللون المستخدمة في ضغط JPEG. يستخدم التحديد 4-2-2 (افتراضي) تخفيف دقة الصورة وإنشاء ملفات أصغر مقارنة بالتحديد 4 -4-4 الذي يستخدم تخفيف دقة الصورة (يحفظ أكبر عدد ممكن من بيانات اللون) وينشئ ملفات كبيرة.
- **القيمة**: تضغط قيم النسبة المئوية العالية بأقل المستويات وتنشئ ملفات أآبر بينما تضغط القيم المنخفضة للنسبة المئوية بأعلى المستويات منشئة ملفات أصغر مما قد يؤدي إلى انخفاض جودة الصور.

**شاشة مستطيل الاختيار** توفر شاشة مستطيل الاختيار الخيارات التالية :

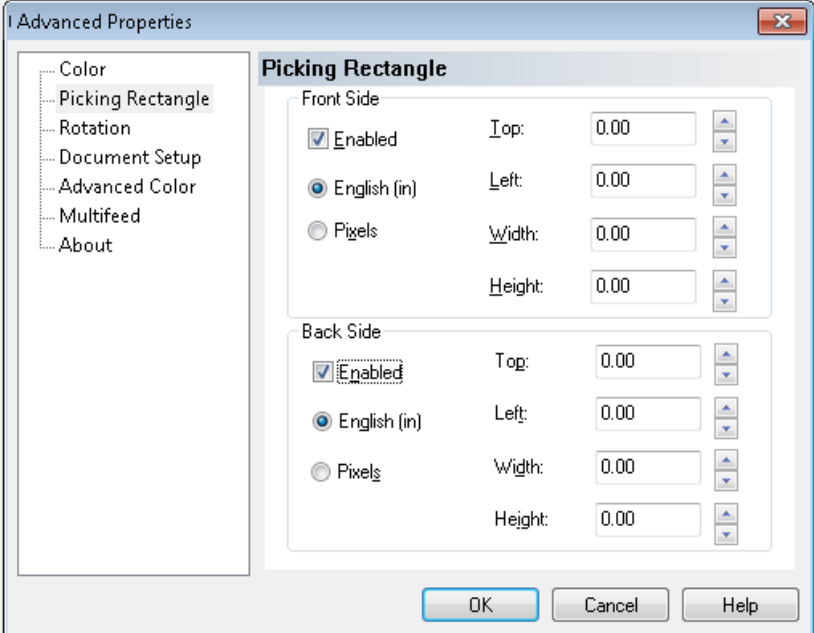

**الجانب الأمامي/الجانب الخلفي** — يتيح لك تحديد المنطقة التي سيتم تصويرها من خلال تحديد قيمة في المربعات المنسدلة الخاصة **بالعرض** و**الارتفاع** وإزاحة المنطقة من الرآن الأيسر العلوي للصورة (يتم تحديدها على أساس قيم **علوي** و**أيسر**). يتناسب مستطيل الاختيار مع الصورة المقصوصة بحيث تكون قيمة 0.00=علوي و0.00 أيسر الجانب الأيسر الأقصى من الحافة الأمامية للصفحة التي تمت تغذيتها في الماسح الضوئي. تمثّل الصورة الناتجة قطعة *جزءًا* من الصورة الأصلية، الصورة الأكبر. ومن ثم، إذا قمت بالمسحّ الضوئي لصفحة بحجم الخطاب، وتم اختيار ورق بحجم **Letter**، ستحصل على جزء مقصوص من هذه الصورة وموقع هذا الجزء وحجمه اللذان يتحدد بهما على أساس هذه القيم. **شاشة التدوير** توفر شاشة التدوير الخيارات التالية :

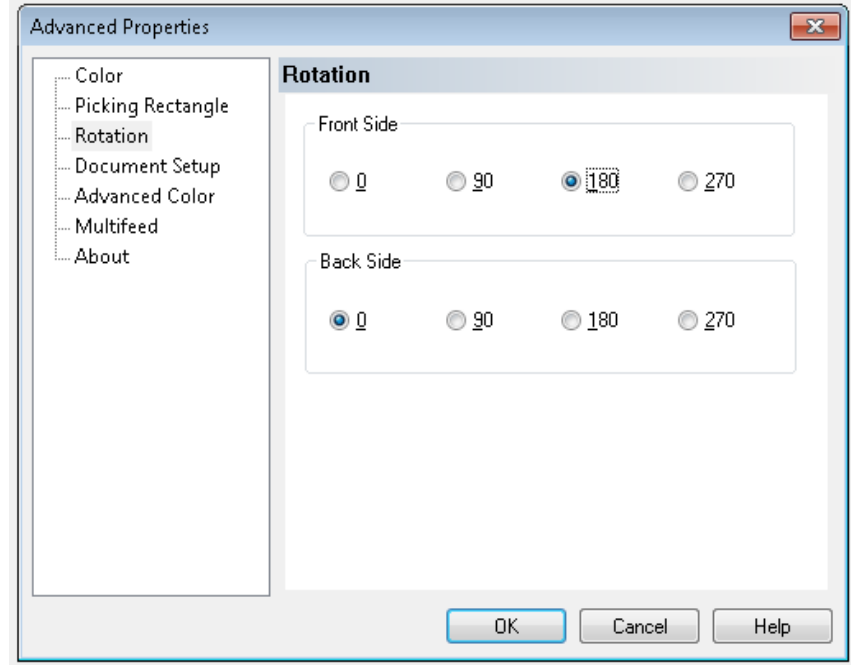

**الجانب الأمامي/الجانب الخلفي** — يوفر تدوير الصورة الممسوحة ضوئيًا بزاوية **0** أو **90** أو **180** أو **270** درجة. والقيمة الافتراضية هي 0.

#### **شاشة تبديل وضع الألوان** توفر شاشة تبديل وضع الألوان المزايا التالية .

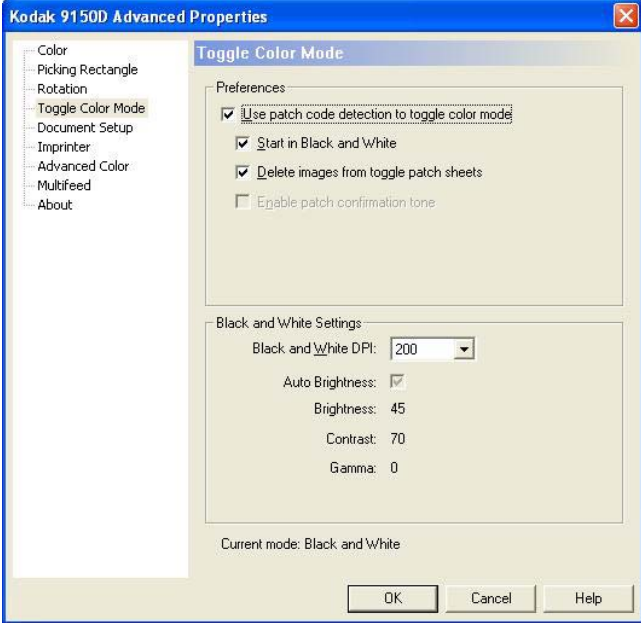

#### **تفضيلات**

- **استخدم رمز الفصل لتبديل وضع الألوان** قم بوضع علامة اختيار بهذا المربع لتمكين اآتشاف فصل التبديل.
- **البدء بالأسود والأبيض** عند تمكين هذه الميزة، سيبدأ تشغيل الدفعة تلقائيًا بالأسود والأبيض، وإلا ستبدأ الدفعة إما بالألوان أو بتدرج الرمادي كما يتم تحديده بواسطة وضع المسح الضوئي الخاص بإعداد الدفعة.
- **حذف الصور من أوراق فصل التبديل** عند تمكين هذه الميزة، سيتم حذف صور أوراق فصل التبديل بواسطة برنامج VRS.
- **تمكين درجة اللون المخصصة لتأآيد الفصل** عند تمكين هذه الميزة، ستعطي درجة اللون المخصصة للتأكيد إشارة إلى التعرف على عملية فصل. وإذا تحول لون درجة اللون هذه إلى الرمادي الفاتح، فهذا يعني أن هذه الميزة غير مدعومة حاليًا بواسطة البرنامج الثابت للماسح الضوئي.

يتم التعرف على رموز الفصل هذه عند تمكين تبديل وضع الألوان :

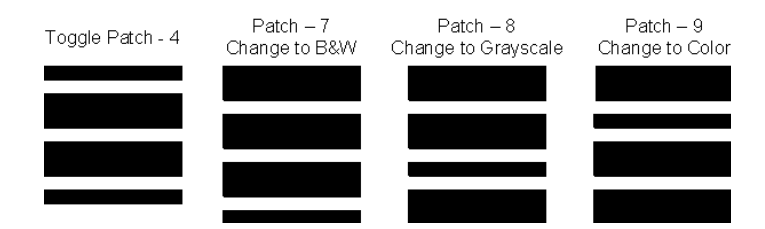

**إعدادات الأسود والأبيض** 

**نسبة النقط/بوصة لوضع الأسود والأبيض** — قم بتحديد نسبة النقط لكل بوصة التي سيتم استخدامها •عندما يبدل الماسح الضوئي إلى وضع الأسود والأبيض. قد تختلف نسبة النقط/بوصة المحددة في وضع الألوان (أو تدرج الرمادي) في مكان آخر من الدفعة. على سبيل المثال، يُحدد إعداد الدفعة الأساسي نسبة **150 نقطة/بوصة** في وضع الألوان ولكن تستخدم صور الأسود والأبيض نسبة 300 نقطة/بوصة. ارجع إلى دليل المستخدم لبرنامج VRS Kofax أو التعليمات المتوفرة عبر الإنترنت لبرنامج VRS لمعرفة مزيد من المعلومات بخصوص هذه الميزة.

**شاشة إعداد المستندات** توفر شاشة إعداد المستندات الخيارات التالية .

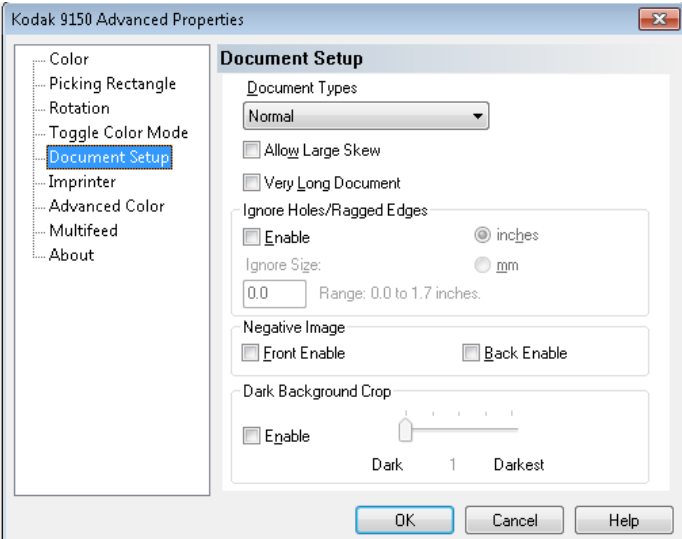

**أنواع المستندات** — تتيح لك تغيير سرعة النقل لملاءمة متطلبات التغذية للأنواع المختلفة من المستندات.

- **عادي**: أعلى سرعة نقل لإجراء المسح الضوئي لأنواع المستندات القياسية. هذا هو وضع الأداء الكامل.
	- **رقيق/صعب**: السرعة الأدنى للنقل التي تُعتبر مفيدة للمستندات الرقيقة التي يمكن تمزقها بسهولة.
		- **مستندات سميكة أو المغلفات**: لإجراء المسح الضوئي للورق السميك أو الأغلفة.
			- **التفاف ثلاثي**: لإجراء المسح الضوئي لمستندات الالتفاف الثلاثي.

ملاحظة: قد تقلل أنواع المستندات التي تختلف عن النوع **العادي** سرعة الماسح الضوئي.

**السماح بزوايا ميل آبيرة** — إذا تم تمكين هذا الخيار، سيقوم بتكبير تصوير بيانات الصورة للمستندات التي تتم تغذيتها في المساح الضوئي بزوايا ميل كبيرة، مما يساعد في التخلص من الزوايا المقصوصة أو المفقودة. **مستند طويل جدًا** — عند تمكين هذا الخيار، فإنه يتيح المسح الضوئي للمستندات الطويلة جدًا (ما يصل إلى 200 مم) وإخراجها في شكل صور فردية. يتحدد حجم الصورة على أساس إعداد **حجم الورق** في تطبيق المسح الضوئي سيتم تصوير المستندات التي يزيد طولها عن حجم الورق المحدد في شكل صور عديدة مقسمة. ملاحظات:

- بدءًا من النسخة 2.10 للبرنامج الثابت للماسح الضوئي، يمكن استخدام الزر **إيقاف مؤقت/إيقاف** في وضع المسح الضوئي للمستندات الطويلة جدًا لإيقاف المستند قيد التقدم مما يتيح إجراء أية عمليات ضبط مطلوبة في التغذية. ثم يمكن إعادة تشغيل التطبيق بعد ذلك باستخدام الزر **مسح/إعادة تشغيل**.
- لا يدعم خيار المستندات الطويلة جدًا الاستخدام الفوري لبعض الخيارات الأخرى المتوفرة عبر برنامج .Direct Drivers التشغيل وبرامج VRS ImageControls

فيما يلي جدول يحدد عناصر التحكم الأخرى المشار إليها بالإضافة إلى كيفية معالجة الماسح الضوئي للتعارض الذي يحدث عند محاولة استخدامها سويًا.

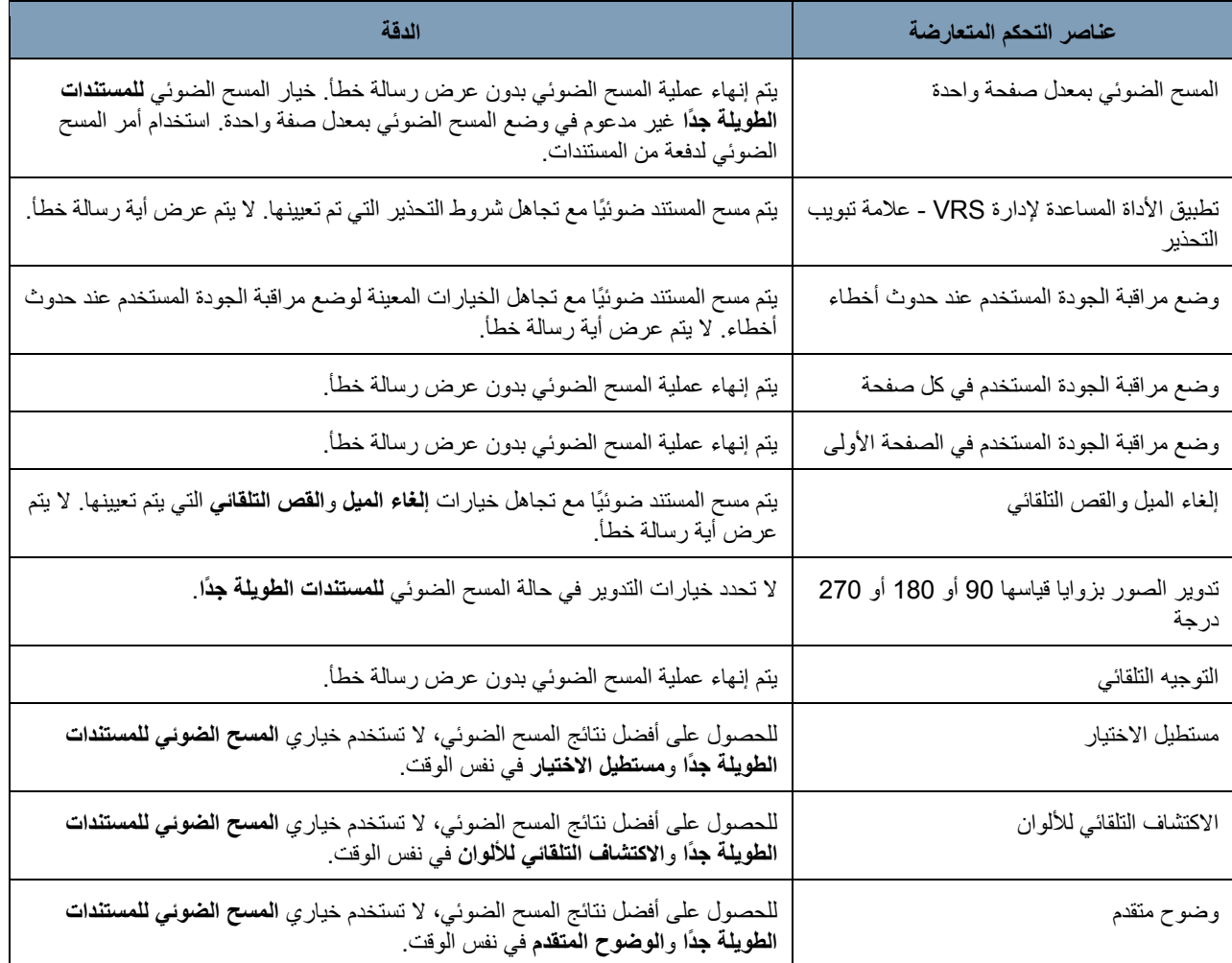

**تجاهل الثقوب/الحواف الممزقة** — انقر فوق **تمكين** لضبط مستشعرات الإدخال والإخراج بحيث تتجاهل الثقوب الموجودة في الحواف الأمامية أو الخلفية للمستند (مثل الورق ذي الثقوب الثلاثية)، التي قد تجعل الماسح الضوئي يكتشف حدوث بداية خاطئة أو حواف خلفية للمستند. في حالة ظهور أخطاء بمستشعر *الصفحة* أو *الخلل الطرفي*، قم بتمكين هذه الميزة وضبط القيمة حتى يختفي الخطأ.

يمكن ضبط هذا الخيار باستخدام القياس بوحدة البوصة أو الملليمتر على نطاق من 0.0 إلى 1.7 بوصة (من 0 إلى 43 مم). اضبط**تجاهل الثقوب/الحواف الممزقة** على عرض أآبر قليلًا من ثقوب الورق (أو أي شيء قد يتسبب في اكتشاف خاطئ للحواف الأمامية أو الخلفية للمستندات).

ملاحظة: قد يؤدي تمكين ميزة**تجاهل الثقوب/الحواف الممزقة**معدل المسح الضوئي.

**تمكين صورة الحافة الأمامية/الخلفية** — يتيح استبدال الأبيض بالأسود عند المسح الضوئي في وضع الأسود والأبيض أو عكس مستويات تدرج الرمادي عند إجراء المسح الضوئي بوضع تدرج الرمادي. عنصر التحكم هذا غير مدعوم عند المسح الضوئي بوضع الألوان.

**قص الخلفية الداآنة** — بالإضافة إلى القص التلقائي وإلغاء الإمالة، يمكن اعتبار هذا الخيار بديل للمستندات الداكنة. يجب أن يلبي الإعداد الافتراضي معظم حالات الاستثناء هذه.

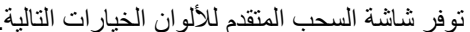

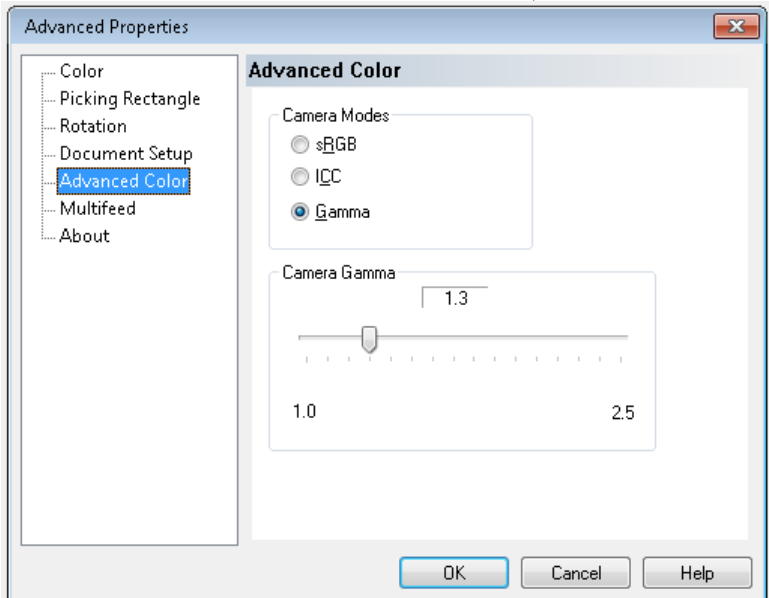

إذا لم تصل جودة لون الصور إلى المستوى المتوقع، يمكنك استخدام شاشة السحب المتقدم للألوان لإجراء عمليات ضبط الألوان لتلبي احتياجات المسح الضوئي.

**أوضاع الكاميرا** 

- **RGBs**: لاستخدام جامل الخاصة بالكاميرا لتحقيق
- ملاحظة: ينطبق هذا الإعداد على إخراج الكاميرا فقط، وتؤثر أية معالجة بعد التقاط الصور في محتوى الألوان لملف الإخراج النهائي.

**ICC**: حدد هذا الخيار لكي يتضمن VRS بيانات ملف تعريف ICC في ملف الصورة. تُستخدم بيانات ملف تعريف IC C في بعض تطبيقات العرض أو الطباعة لتعويض الألوان أو ضبطها للحصول على أعلى مستوً من الجودة. تُعتبر بيانات ICC مفيدة في التطبيقات التي يمكنها التعرف على ملف تعريف ICC فقط. لعرض الصور بشكل سليم، يجب أن يكون تطبيق العرض قادر على التعرف على ملف تعريف .ICC

ملاحظة: لا تستخدم عمليات ضبط ألوان أخرى لما بعد المعالجة مع تمكين هذا الخيار.

ولتضمين بيانات ملف تعريف ICC بنجاح، يجب توفر الشروط التالية بالنسبة لتطبيق المسح الضوئي:

- أن يكون أحد تطبيقات ImageControls أو Direct TWAIN أو Direct TWAIN
	- أن يتم إعداده لإجراء المسح الضوئي بالألوان
	- أن يتم إعداده لتخزين أنواع ملفات الصور TIFF أو JPEG أو PDF
- عدم استخدام ميزة اكتشاف الألوان التلقائي لبرنامج VRS (قد يتم تحويل الصور إلى الأسود والأبيض)

**جاما** (افتراضي) — تتيح لك تحديد جاما الخاصة بالكاميرا (من 1.0 إلى 2.5). يمكن إدخال قيمة جاما للكاميرا أو تحديديها من خلال تحريك المؤشر المنزلق إلى القيمة المطلوبة.

حدد قيمة أقل لجاما لتحسين مستوى تشبع الألوان وحدد قيمة أعلى لجاما لتحسين تباينات الألوان بالنسبة للألوان القاتمة. يجب حفظ جاما على القيمة الافتراضية 1.3 بالنسبة لمعظم المستندات.

ملاحظة: يؤدي تحديد أحد خيارات الكاميرا هذه إلى تفعيل هذا الخيار للكاميرا الأمامية والكاميرا الخلفية.

- 
- **شاشة التغذية المتعددة** توفر شاشة التغذية المتعددةالخيارات التالية .

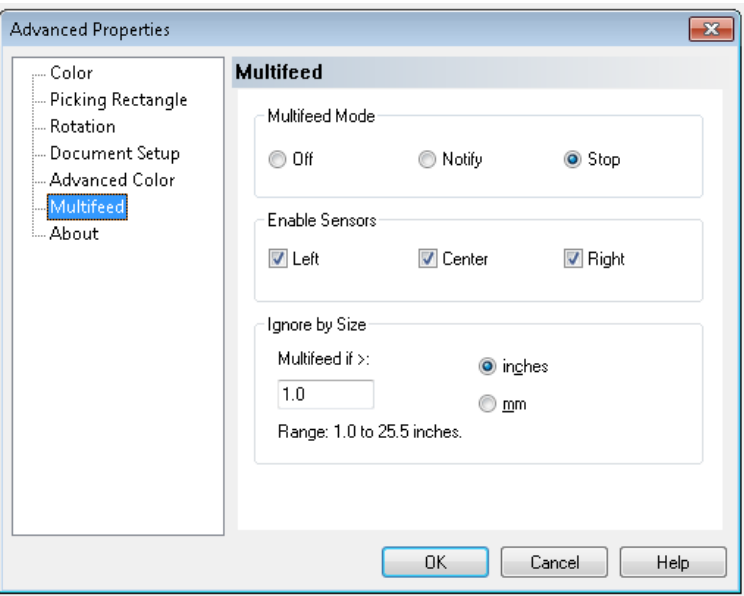

**وضع التغذية المتعددة** — لتحديد استجابة الماسح الضوئي إذا حدثت التغذية المتعددة.

- إ**يقاف التشغيل**: لا يحدث اكتشاف للتغذية المتعددة يستمر المسح الضوئي ويتم حفظ جميع الصور الممسوحة ضوئيًا.
- **إشعار**: يستجيب الماسح الضوئي للتغذية المتعددة من خلال إصدار تنبيه صوتي وإضاءة مصباح LED للتغذية المتعددة لحظيًا بلوحة التحكم. يستمر المسح الضوئي، ويتم تجاهل التغذية المتعددة ويتم حفظ صورة مستند التغذية المتعددة.

• إ**يقاف**: عند اكتشاف تغذية متعددة، يصدر الماسح الضوئي تنبيهًا صوتيًا، ويضيء مصباح LED الخاص بالتغذية المتعددة بشكل ثابت وتتوقف وحدة النقل بالماسح الضوئي. يمكنك حذف صورة التغذية المتعددة أو حفظها.

سيعرض التطبيق VirtualRescan Auto Resolve Manager (مدير الحل التلقائي لـ VirtualRescan (الجانب الأمامي لصورة المستند الذي أدى إلى تنشيط تنبيه التغذية المتعددة .

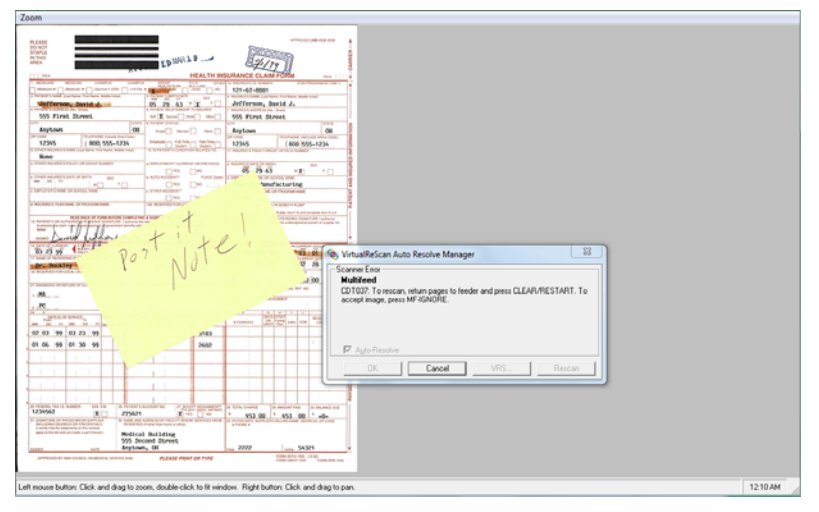

- <sup>ل</sup> حذف الصورة: حدد زر (وظيفة مخصصة) المضبوط على **إخراج الصفحة** (1F أو 2F (لإخراج مستند التغذية المتعددة من وحدة النقل. قم بتصحيح ما أدى إلى حدوث التغذية المتعددة وضع مستند التغذية المتعددة مرة أخرى في وحدة التغذية فوق دفعة المستندات ليتم مسحه ضوئيًا، واضغط على الزر **Reset/Clear**) مسح/إعادة تعيين) بلوحة التحكم لإعادة تشغيل المسح الضوئي.
- <sup>ل</sup> حفظ الصورة: اضغط على الزر **Ignore MF**) تجاهل التغذية المتعددة) بلوحة التحكم. سيقوم الماسح الضوئي بإخراج مستند التغذية المتعددة تلقائيًا ومواصلة المسح الضوئي، مع حفظ صورة التغذية المستمرة.
- ملاحظة: إذا تم ضبط الميزة الصوتية للماسح الضوئي على **Mute**) آتم)، فلن تسمع صوت التنبيه الذي يصدر مع خيارات **Notify**) إشعار) و**Stop**) إيقاف) عند حدوث تغذية متعددة.

**تمكين المستشعرات** — يتيح لك تمكين أو تعطيل المستشعرات **الأيسر** و**الأوسط** و**الأيمن** التي تكتشف حالة التغذية المتعددة. يمكن تمكين/تعطيل مستشعر واحد أو أكثر من هذه المستشعرات في أي وقت. إذا تم تعطيل المستشعرات الثلاثة بالكامل، سيبهت اللون الرمادي لعنصر التحكم (تمكين المستشعرات) ويتم ضبط عنصر التحكم في وضع التغذية المتعددة تلقائيًا على **إيقاف**.

**تجاهل حسب الحجم** — يتيح لك الحد الأقصى لحجم التغذية المتعددة الذي **لن** يؤدي إلى حدوث خطأ التغذية المتعددة. ويستخدم هذا الإجراء المسح الضوئي للمستندات التي تشتمل على ملصقات التعريف أو الملصقات العادية (ملصقات البريد) أو المستندات التي تشتمل على صور فوتوغرافية أو إيصالات ملصوقة عندما يكون اآتشاف التغذية المتعددة منشطًا.

تجاهل حسب الحجم يمكن ضبطه على أساس وحدات القياس بالبوصة أو الملليمتر بنطاق يبدأ من 1.0 إلى 25.5 بوصة (من 25 إلى 647 مم). يتم ضبط الإعداد الافتراضي لعنصر التحكم هذا على قيمة 1.0 بوصة (25 مم).

### حول الشاشة

**حول الشاشة** تعرض شاشة حول إصدار الماسح الضوئي ومعلومات حقوق النشر .

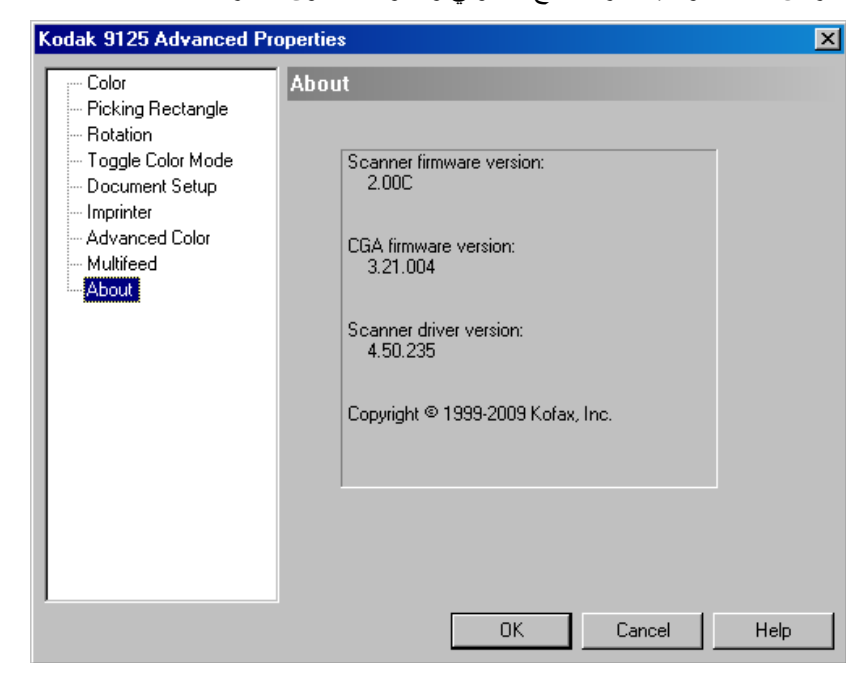

ֺ֘֒

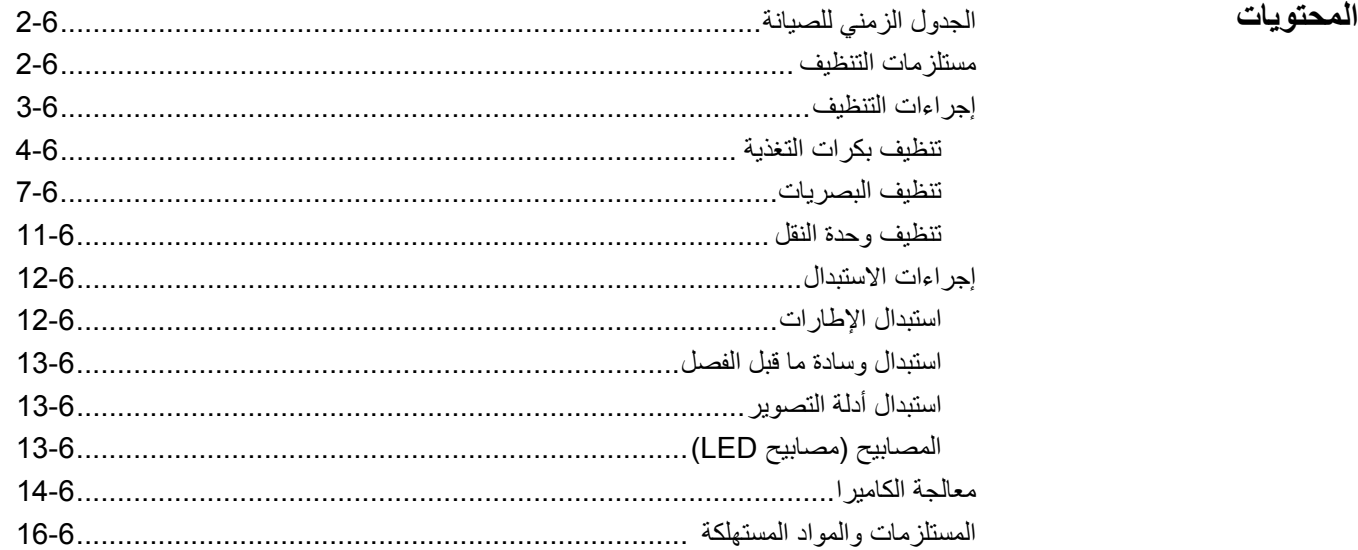

سيضمن إجراء الصيانة الدورية الحصول على الجودة الأمثل للصور وإطالة العمر الافتراضي للماسح الضوئي.

توفر شاشة مراقبة الصيانة في الشاشة الرئيسية لتطبيق الأداة المساعدة لمشغل (NOU (Ngenuity تذكيرات بالوقت الذي يجب فيه إجراء صيانة للماسح الضوئي.

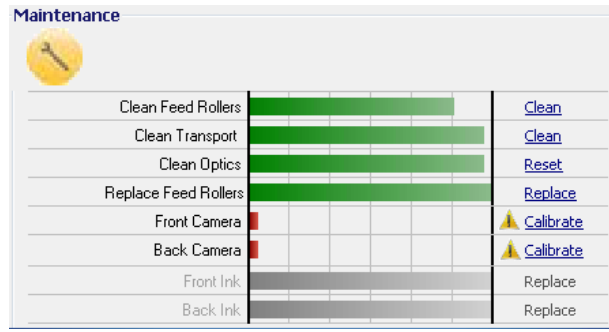

واعتتمادًا على الفواصل الزمنية المعينة، سيومض مصباح LED بلوحة التحكم أيضًا. لإيقاف تشغيل مصباح LED الخاص بالصيانة وإعادة تعيين عد الفواصل الزمنية في التذآيرات المستقبلية، انقر فوق الارتباط الموجود بيمين عنصر الصيانة الذي انتهت صلاحيته بعد اكتمال كل إجراء للصيانة.

## **الجدول الزمني للصيانة**

الجدول التالي عبارة عن جدول زمني موصى به لإجراء وظائف الصيانة الأساسية. قد يلزم تنفيذ بعض الإجراءات بصورة أكثر تكرارًا وفقًا لبيئة التشغيل وأنواع المستندات التي يتم مسحها ضوئيًا.

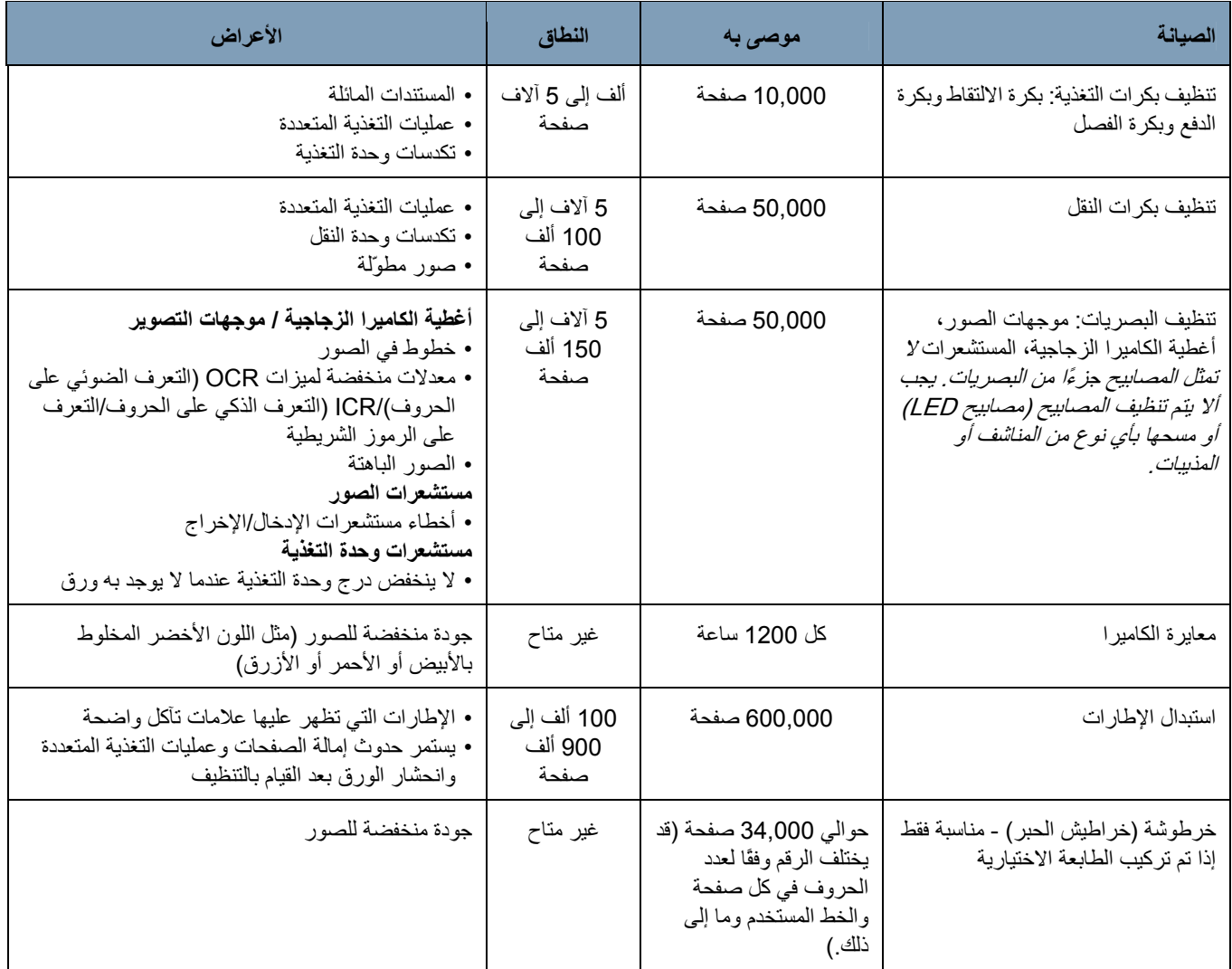

**مستلزمات التنظيف** تتوفر الوحدات القابلة للاستهلاك للماسح الضوئي ومستلزمات التنظيف لدى البائعين وتجار الويب.

- مجموعة البكرة (صغير متوسطة، آبيرة)
	- فرشاة المنفاخ ( غير مزود)
	- أوراق تنظيف وحدة النقل
		- قطع القطن
	- ماسحات تنظيف الأسطوانات
	- أقمشة التنظيف Staticide

**إجراءات التنظيف** يلزم تنظيف الماسح الضوئي وإجراء صيانة وقائية بشكل منتظم لضمان الحصول على أفضل جودة ممكنة<br>للصور

يخرج من بعض أنواع المستندات أتربة وأوساخ وقد يستلزم إجراء التنظيف بشكل أآثر تكرارًا. راجع المعلومات التالية قبل تنظيف الماسح الضوئي أو استبدال المواد المستهلكة:

- قم بإيقاف تشغيل الماسح الضوئي وافصله من مأخذ الطاقة بالجدار قبل تنفيذ إجراءات الصيانة.
- انزع أية مجوهرات أو أي أشياء تضعها بيديك أو رسغيك قد تنحشر بين المكونات الداخلية للماسح الضوئي.
- ُيعتبر وجود الأوساخ الناتجة من الإطارات المطاطية على بكرات الالتقاط والدفع أمر طبيعي. فهذه الأوساخ لا تعني دومًا أن الإطارات بالية أو تالفة. بعد التنظيف، افحص الإطارات للتأآد من عدم وجود تآآل واستبدل إطارات بكرة الفصل أو إطارات بكرة الالتقاط والدفع إذا لزم الأمر.
	- عند تنظيف البكرات/الإطارات، دع البكرات/الإطارات حتى تجف تمامًا قبل المسح الضوئي.
- لا تستخدم سوى لوازم التنظيف الموصي بها. قد يؤدي استخدام مذيبات أو سوائل التنظيف غير المعتمدة إلى تلف الإطارات المطاطية.
	- لا تستخدم المنظفات في الأماكن المغلقة، وإنما يجب استخدامها في الأماكن ذات التهوية الكافية.
		- لا تستخدم منظفات الأيروسول المضغوطة القابلة للاشتعال على الماسح الضوئي أو حولها.
- ملاحظة: للوصول إلى ورقة السلامة لبيانات المواد (MSDS)، يلزم توفير رقم الكتالوج أو الكلمة الأساسية للمستلزمات. راجع "المستلزمات والمواد المستهلكة" لاحقًا في هذا الفصل لمعرفة أرقام الكتالوج.

**تنظيف بكرات التغذية** تشمل بكرات التغذية بكرة الالتقاط وبكرة الدفع وبكرة الفصل.

يجب تنظيف جميع بكرات التغذية و/أو استبدالها في نفس الوقت لضمان الأداء الأمثل لوظيفة الماسح الضوئي. تعتمد الفواصل الزمنية لتذكيرات الصيانة (بالنسبة للتنظيف والاستبدال) على جميع بكرات التغذية التي تتميز بنفس العمر الافتراضي.

#### **تنظيف بكرات الالتقاط وبكرات الدفع.**

عند اتساخ بكرات التغذية، قد تبدأ في الانزلاق على الورق أو قد تتسبب في التغذية المتعددة. لمنع حدوث مشاكل بالتغذية وتجنب عمليات استبدال الإطارات، يوصى بتنظيف الإطارات على البكرات كل 10,000 صفحة أو حسب المطلوب. قد يتطلب كل من الأنواع المختلفة للمستندات وحالة المستندات التي يتم مسحها ضوئيًا وحجم المسح الضوئي عمليات تنظيف أآثر تكرارًا.

قم بفك البكرات دائمًا من الماسح الضوئي قبل تنظيفها لضمان الحصول على أفضل نتائج.

- 1. قم بإيقاف تشغيل الماسح الضوئي وافصل من مأخذ الطاقة الجداري.
	- 2. افتح غطاء الماسح الضوئي.
- 3. قم بفك بكرة الالتقاط من خلال تدوير ذراع التحرير لأعلى ودفع بكرة الالتقاط للجهة اليمنى وفكها.
- ملاحظة: قبل تنظيف بكرات الالتقاط والدفع، افحص الإطارات. إذا ظهرت علامات البلي والتآكل أو التلف على الإطارات، فاستبدل الإطارات. راجع "إجراءات الاستبدال" لاحقًا في هذا الفصل.

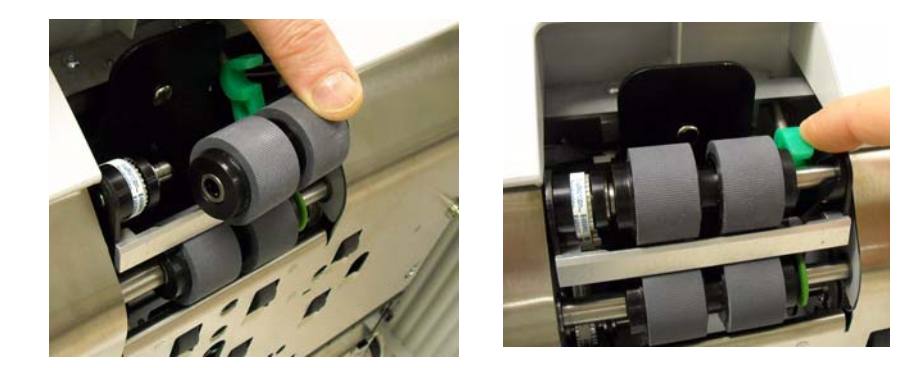

- 4. باستخدام ماسحة تنظيف البكر ات، افر ك إطار ات البكر ات باستخدام حركة من الجانب إلى الجانب. قم بتدوير البكرات لتنظيف السطح بالكامل.
- مهم: تحتوي وسادة تنظيف البكرات على كبريتات إيثير لوريل الصوديوم وسيليكات الصوديوم التي يمكن أن يسبب هيجانًا في العين. اغسل يديك بعد الاستخدام. راجع ورقة بيانات سلامة المواد (MSDS) لمزيد من المعلومات.
- 5. أعد تركيب بكرة الالتقاط.
- 6. قم بفك بكرة الدفع من خلال دفع البكرة للجانب الأيمن. قم بتثبيت عمود بكرة الدفع في مكانه وقم بإخراج البكرة من العمود. قم بتحرير عمود بكرة الدفع بلطف لموضعه مرة أخرى.

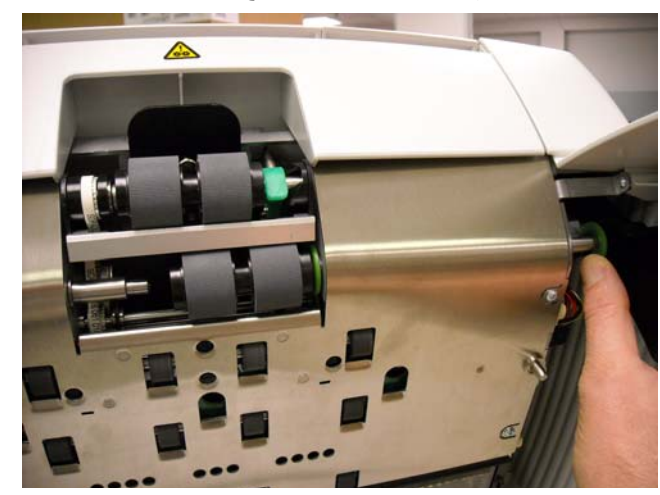

- 7 . باستخدام ماسحة تنظيف البكر ات، افرك إطار ات البكر ات باستخدام حركة من الجانب إلى الجانب. قم بتدوير البكرات لتنظيف السطح بالكامل.
	- 8. أعد تركيب بكرة الدفع.

#### **تنظيف بكرة الفصل**

- 9. ادفع باب بكرة الفصل للأمام وقم بإزالة بكرة الفصل.
- ملاحظة: غطاء بكرة الفصل محمل على نوابض. أمسك الجزء الخلفي من غطاء بكرة الفصل حتى تقوم بإزالة بكرة الفصل، ثم اخفض برفق الجزء الخلفي من غطاء البكرة في مكانه .

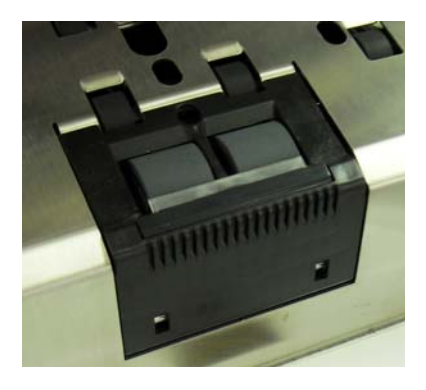

- .باستخدام ماسحة تنظيف البكرات، افرك إطارات البكرات باستخدام حرآة من الجانب إلى الجانب. قم بتدوير البكرات لتنظيف السطح بالكامل. 10
	- 11 أعد تركيب بكرة الفصل من خلال محاذاة الفتحات على بكرة الفصل مع الحوامل.

.12 أغلق باب الماسح الضوئي وأعد تعيين تذآير الصيانة بالنقر فوق الارتباط**تنظيف بكرات التغذية** بشاشة مراقبة الصيانة

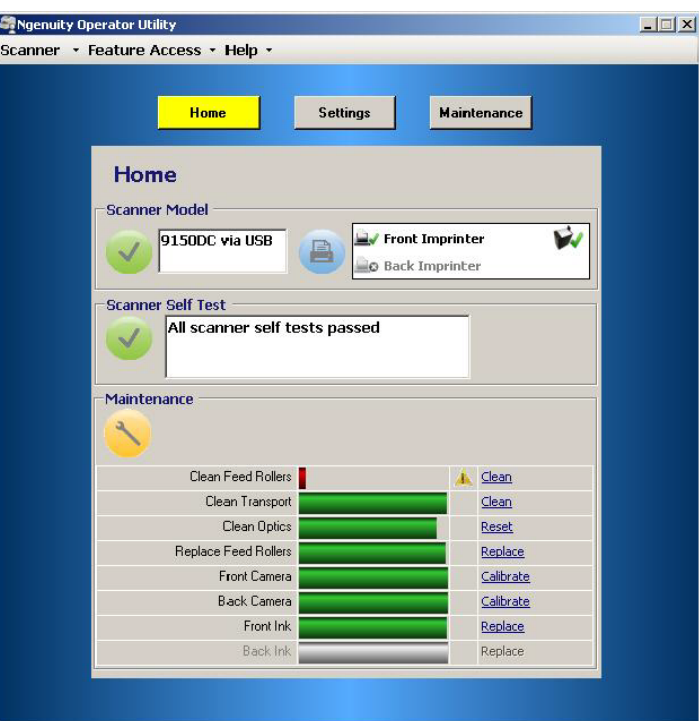

.13 انقر فوق **Yes**) نعم) في مربع الحوار لتأآيد تنظيف بكرات التغذية. ستتم إعادة تعيين التذآير لجلسة الصيانة التالية المطلوبة.

**تنظيف البصريات** تشمل البصريات **موجهات التصوير وأغطية الكاميرا الزجاجية** و**المستشعرات**. يجب تنظيف جميع المكونات البصرية في نفس الوقت.

ملاحظة: لا تمثل المصابيح جزءًا من البصريات. يجب ألا يتم تنظيف المصابيح (مصابيح LED) باستخدام أقمشة التنظيف والمذيبات.

#### **تنظيف موجهات التصوير وأغطية الكاميرا الزجاجية**

لمنع وجود خطوط بالصور أو معدلات منخفضة لميزات OCR) التعرف الضوئي على الحروف)/ICR (التعرف الذآي على الحروف/التعرف على الرموز الشريطية أو الصور الباهتة وما إلى ذلك، يجب عليك تنظيف موجهات التصوير آل 50,000 صفحة.

يقع موجها التصوير المحاطان بإطارات بلاستيكية سوداء في درجي النقل العلوي والسفلي. عند فك موجه التصوير لتنظيفه أو استبداله، يتم فك المجموعة بالكامل (موجه التصوير والإطار) واستبدالها كقطعة واحدة.

قم بتنظيف أغطية الكاميرا الزجاجية في نفس الوقت الذي تنظف فيه موجهات التصوير.

**تحذير: لا تخرج موجه التصوير من الإطار الأسود.** 

- 1. افتح غطاء الماسح الضوئي.
- 2. اجذب مشبكي تثبيت موجه التصوير العلوي بلطف باتجاه الجانب الأمامي للماسح الضوئي لتحرير موجه التصوير وفكه من وحدة النقل .

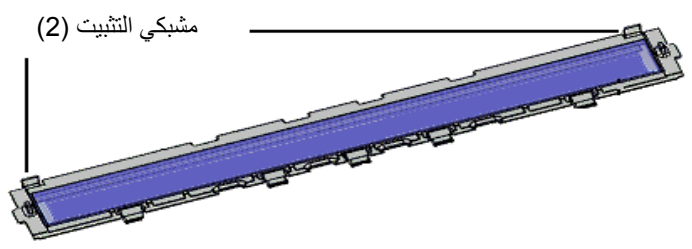

- 3. باستخدام ماسحة Staticide، قم بتنظيف كلا جانبي موجه التصوير . توخ الحذر حتى لا تخدش الزجاج الذي تم تنظيفه.
- مهم: تحتوي قطع تنظيف Staticide على مادة الأيزوبروبانول والتي تسبب هيجانًا في العين وجفاف البشرة. يجب غسل يدك بالماء والصابون بعد تنفيذ إجراءات الصيانة. راجع ورقة السلامة الخاصة ببيانات المواد (MSDS (لمزيد من المعلومات. ورقة MSDS متوفرة على موقع Kodak على الويب على العنوان .*www.kodakalaris.com/go/MSDS*

قم بتحديد موقع غطاء الكاميرا الزجاجي بين مصابيح LED وبينها بينما لا يزال موجه التصوير خارج 4. الماسح الضوئي .

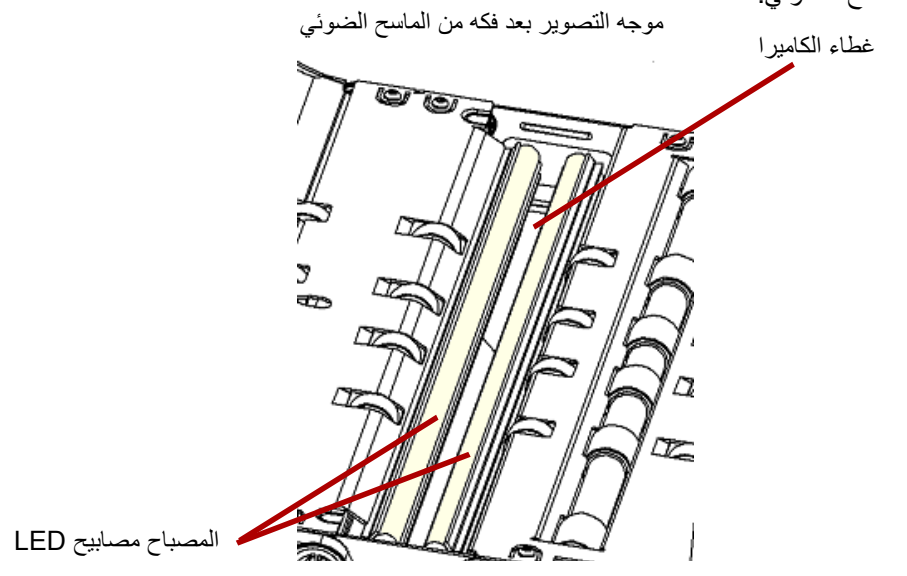

- باستخدام قطعة قطن تنظيف جاف، امسح غطاء الكاميرا بلطف لإزالة أية أوساخ وجزيئات غبار موجودة 5. عليه. لا تقم برش أي محلول على قطعة القطن الناعم إلا إذا لم تتمكن قطعة القطن الجاف من إزالة بقايا الأوساخ من على الزجاج. إذا احتجت لاستخدام أحد المذيبات، قم برش المذيب على قطعة القطن الناعم. **لا تقم برش المذيب قي المكونات الداخلية للماسح الضوئي أو حولها.**
- 6. عندما يصبح غطاء الكاميرا نظيفًا، أعد إدخال موج التنظيف المنظَّف في الماسح الضوئي من خلال تثبيت إطار موجه التصوير بحيث يكون مشبكا التثبيت بالجانب الخلفي لموجه التصوير. قم بتحريك الموجهات أسفل درج النقل باتجاه درج وحدة التغذية وقم بإدخال الجانب الخلفي من موجه التصوير في موضعه.

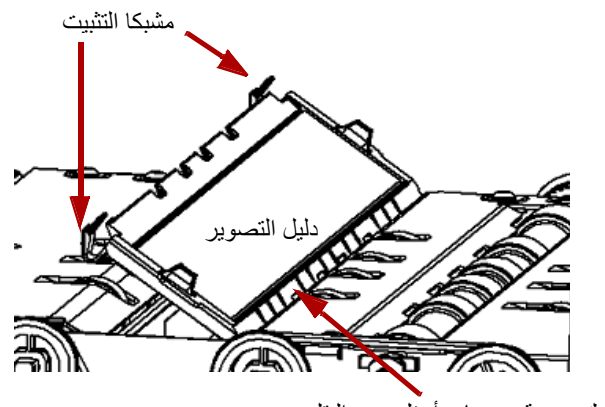

تتحرك خمسة موجهات أسفل درج النقل

- 7. آرّر الخطوات من 2 إلى 6 لتنظيف موجه التصوير السفلي وغطاء الكاميرا السفلي.
	- 8. عند الانتهاء من التنظيف، أغلق غطاء الماسح الضوئي.

**تنظيف المستشعرات** 

هناك 7 مستشعرات تتطلب تنظيفًا منتظمًا. استخدم فرشاة المنفاخ فقط لتنظيف هذه المستشعرات. لا تستخدم أي نوع من قطع القطن الناعمة أو الأقمشة فقد تترك هذه العناصر نسالة على المستشعرات.

**مستشعر وحدة التغذية**: ضع طرف فرشاة المنفاخ في منطقة مستشعر وحدة التغذية واضغط على 9. فرشاة المنفاخ لعدة مرات لتنظيف مستشعر وحدة التغذية .

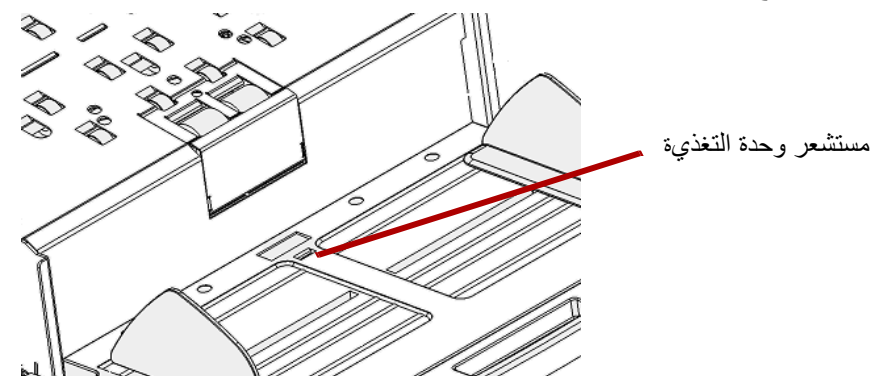

.10 **مستشعر الفجوات ومستشعر إدخال الصفحة ومستشعر المرور** : افتح غطاء الماسح الضوئي لتنظيف هذه المستشعرات الخمسة من خلال وضع طرف فرشاة المنفاخ في منطقة كل مستشعر والضغط على فرشاة المنفاخ عدة مرات لنظيف المستشعرات.

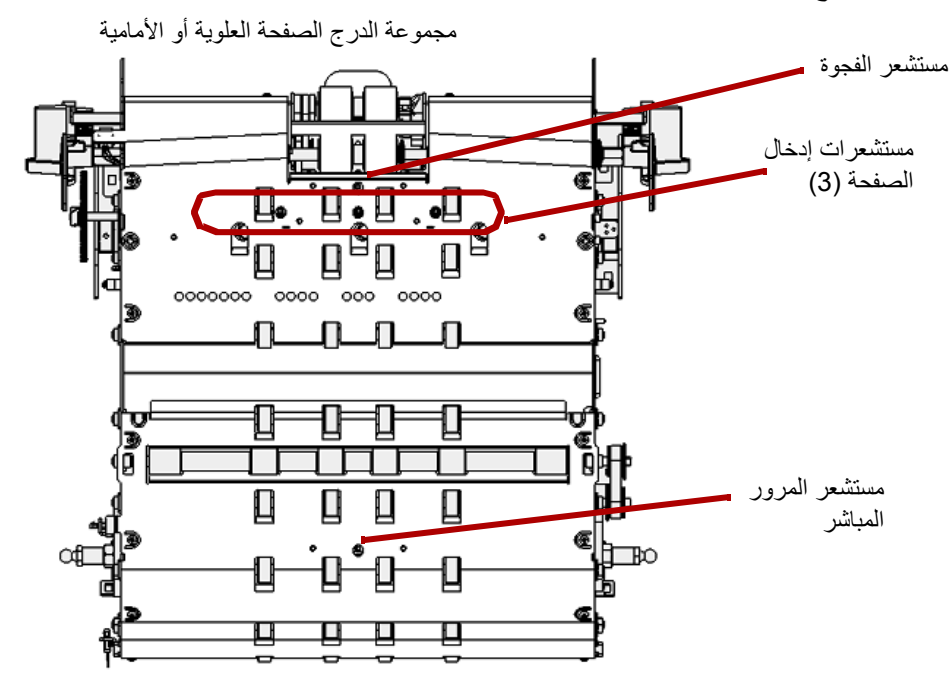

.11 **مستشعر الإخراج**: يقع مستشعر الإخراج بوحدة النقل باتجاه الجانب الخلفي للماسح الضوئي. قم بتنظيف مستشعر الإخراج من خلال وضع طرف فرشاة المنفاخ في منطقة مستشعر الإخراج والضغط على الفرشاة لعدة مرات .

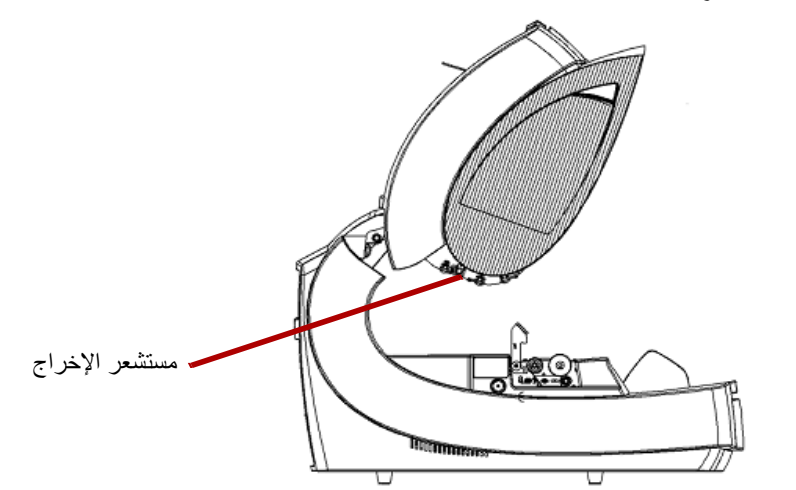

12. عندما تصبح جميع المستشعرات نظيفة، أغلق باب الماسح الضوئي وأعد تعيين تذكير الصيانة بالنقر فوق الارتباط**تنظيف البصريات** بشاشة مراقبة الصيانة .

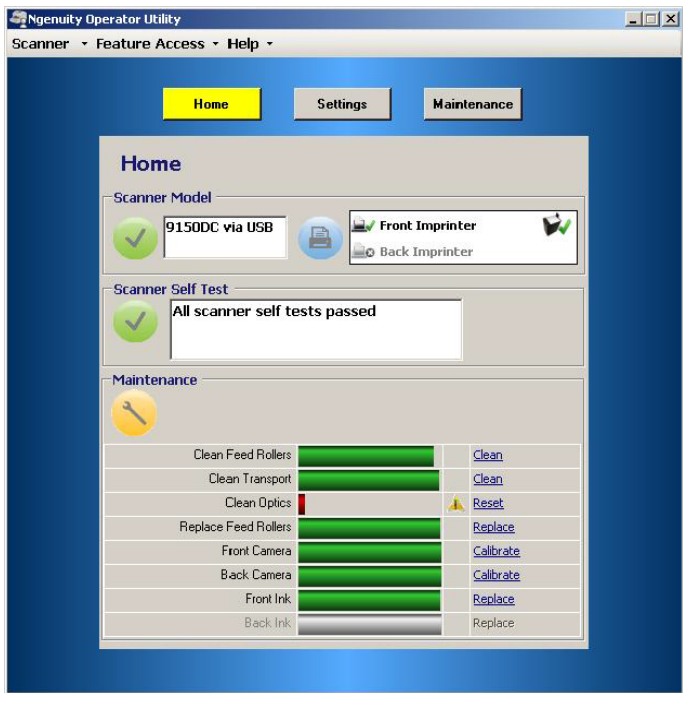

.13 انقر فوق **Reset**) إعادة تعيين) في مربع الحوار لتأآيد تنظيف البصريات. ستتم إعادة تعيين التذآير لجلسة الصيانة التالية المطلوبة.

**تنظيف وحدة النقل**

بمرور الوقت، ستتسخ وحدة النقل وقد تقوم بتغذية المستندات بشكل غير منتظم أو تقم بإمالتها أثناء إدخالها الماسح الضوئي. لمنع التغذية غير المنتظمة، قم بتنظيف وحدة النقل آل 50,000 صفحة أو حسب المطلوب .

ملاحظة: يوصىي بتنظيف موجهات التصوير مرة أخرى بعد تنظيف وحدة النقل باستخدام ورقة تنظيف وحدة النقل.

- 1. قم بتأسيس اتصال بين الماسح الضوئي وتطبيق الأداة المساعدة لمشغل Ngenuity.
- 2. تحقق من ضبط إحدى الوظائف المخصصة (1F أو 2F (على **Batch Test Feed**) تغذية دفعة اختبارية).
- 3. اضغط على مفتاح **1F** أو **2F** وفقًا للمفتاح المعين إلى "تغذية دفعة اختبارية". سيؤدي هذا إلى تشغيل وحدة النقل بالماسح الضوئي. بشكل افتراضي، يتم تعيين المفتاح 1F إلى وظيفة **تغذية دفعة اختبارية**.
	- 4. قم بتغذية ورقة تنظيف وحدة النقل في اتجاه أفقي بوحدة النقل بالماسح الضوئي.
- 5. انتبه لورقة التنظيف، وقم بتمريرها عبر وحدة النقل مرة أخرى، بحيث تغير وضعها قليلاً آل مرة حتى لا تكون هناك أية خطوط داكنة ناتجة عن الإطارات.
	- 6. اقلب ورقة تنظيف وحدة النقل وقم بتمريرها عبر وحدة النقل بالماسح الضوئي مرتين.
	- 7. اضغط على الزر **إيقاف مؤقت/إيقاف** وأبقه مضغوطًا (لمدة من ثانيتين إلى 3 ثوانٍ) حتى يتوقف تشغيل الماسح الضوئي.
		- 8. اضغط على الزر **تنظيف/إعادة تشغيل**.
- 9. عند الانتهاء من استخدام ورقة تنظيف وحدة النقل، تخلص منها: بعد تمرير ورقة التنظيف، افحص موجهات التصوير. قد يكون من الضروري إزالة أية مخلفات من ورقة التنظيف قد تكون موجودة على موجهات التصوير.

**استبدال الإطارات** مع إجراء التنظيف السليم، يصل العمر الافتراضي لإطار بكرة الالتقاط وبكرة الدفع وبكرة الفصل إلى 600,000 صفحة تقريبًا. قد يغير كل من الأنواع المختلفة للمستندات وحالة المستندات التي يتم مسحها ضوئيًا وحجم المسح الضوئي هذا التقدير للعمر الافتراضي.

يجب استبدال جميع الإطارات الموجودة ببكرة الالتقاط وبكرة الفصل في نفس الوقت. انظر القسم المُسمى "تنظيف بكرات التغذية" الوارد مسبقًا في هذا الفصل للتعرف على إجراءات فك بكرات التغذية وترآيبها.

- 1. افتح غطاء الماسح الضوئي.
- 2. فك بكرات الالتقاط وبكرات الدفع.
- 3. قم بفك كل إطار من بكرات الالتقاط والدفع بلطف وتخلص من الإطارات القديمة

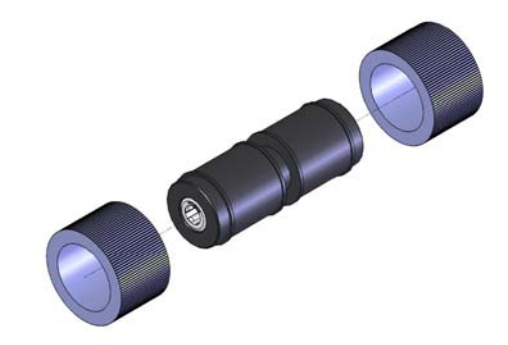

- 4. قم بتركيب كل إطار جديد من خلال سحبه برفق فوق القلب. لا يلزم تركيب الإطارات في أي اتجاه معين. مهم: تجنب الإفراط في شد الإطار، فقد يتمزق.
	- 5. أعد تركيب بكرات الالتقاط وبكرات الدفع.
- 6. اسحب باب بكرة الفصل للأمام وقم بتثبيته أثناء فك بكرة الفصل؛ مق بتحرير باب بكرة الفصل بلطف إلى مكانه مرة أخرى.
	- 7. قم بفك كل إطار من بكرة الفصل وتخلص من الإطارات القديمة.
	- 8. أعد تركيب بكرة الفصل وتحقق من تثبيت بكرة الفصل في مكانها جيدًا.
		- 9. قم بإغلاق غطاء الماسحة الضوئية.
	- 10 .بعد استبدال جميع الإطارات، أعد تعيين تذآير الصيانة بالنقر فوق الارتباط**استبدال بكرات التغذية** بشاشة مراقبة الصيانة.
- 11 .انقر فوق **Yes**) نعم) في مربع الحوار لتأآيد استبدال الإطارات/البكرات. ستتم إعادة تعيين التذآير لجلسة الصيانة التالية المطلوبة.

**استبدال وسادة ما قبل الفصل** قم بتغيير وسادة ما قبل الفصل عند زيادة تكرار المستندات التي تتم تغذيتها بصورة متعددة.

- 1. افتح غطاء الماسح الضوئي.
- 2. قم بإزالة وسادة ما قبل الفصل برفع الوسادة لأعلى خارج موضعها .

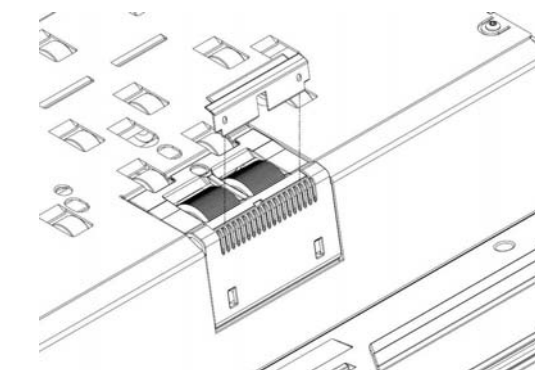

ملاحظة: وسادة ما قبل الفصل مثبتة في مكانها، لذا، قد يلزم استخدام قدر قليل من القوة لإزالتها.

- 3. قم بتركيب وسادة ما قبل الفصل الجديدة. تأكد من استقرار ها في مكانها.
	- 4. قم بإغلاق غطاء الماسحة الضوئية.

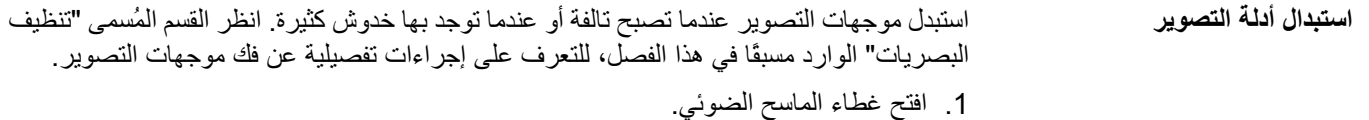

- 2. اجذب مشبكي تثبيت موجه التصوير العلوي بلطف باتجاه الجانب الأمامي للماسح الضوئي لتحرير موجه التصوير وفكه من وحدة النقل.
- 3. قم بتركيب موجه تصوير جديد بالماسح الضوئي من خلال تثبيت إطار موجه التصوير بحيث يكون مشبكا التثبيت بالجانب الخلفي. قم بتحريك الموجهات أسفل درج النقل باتجاه درج وحدة التغذية وقم بإدخال الجانب الخلفي من موجه التصوير في موضعه.
	- 4. آرر الخطوتين 2 و 3 لاستبدال موجه التصوير السفلي.
		- 5. قم بإغلاق غطاء الماسحة الضوئية.
- مهم: **المصابيح (مصابيح LED (** يجب ألا يتم تنظيف المصابيح (مصابيح LED (بالماسحات الضوئية من الطراز Ngenuity أو مسحها بأي نوع من المناشف <sup>و</sup>/أو المذيبات.

من المفترض أن يستمر نظام إضاءة LED بالماسحات الضوئية من الطراز Ngenuity طوال العمر الافتراضي للماسح الضوئي في حالة الاستخدام العادي. إذا حدث أي شيء يستدعي استبدال مصابيح LED، اتصل بخدمة الدعم الفني الخاصة بـKodak.

تُعد معايرة الكاميرا مهمة للحفاظ على الجودة الثابتة للصور ويجب إجراؤها بشكل دوري للحصول على **معايرة الكاميرا**  أمثل توازن للون الأبيض ومستويات الكاميرا. سيشير آل من مصباح LED لصيانة الماسح الضوئي أو التطبيق NOU على شاشة الصيانة إلى الحاجة إلى معايرة الكاميرا.

يوصى بإجراء المعايرة لكلتا الكاميرتين معاً دائمًا، على الرغم من إمكانية معايرة آل منهما على حدة. تستغرق معايرة كلتا الكاميرتين من 4 إلى 7 دقائق تقريبًا.

ملاحظة: معايرة الكاميرا (الكاميرتين): قبل

- قم بتنظيف البصريات بشكل آامل. راجع القسم المُسمى "تنظيف البصريات" الوارد من قبل في هذا الفصل.
- تأآد من تشغيل الماسح الضوئي في وضع الاستعداد (وليس في وضع السكون) لمدة 5 دقائق على الأقل قبل إجراء المعايرة.
	- قم بإيقاف أي تطبيق للمسح الضوئي متصل بالماسح الضوئي.
	- 1. افتح تطبيق الأداة المساعدة لمشغل Ngenuity وقم بتأسيس اتصال مع الماسح الضوئي.
		- 2. انقر فوق أحد ارتباطات *المعايرة* في قسم الصيانة بالشاشة الرئيسية للتطبيق NOU.

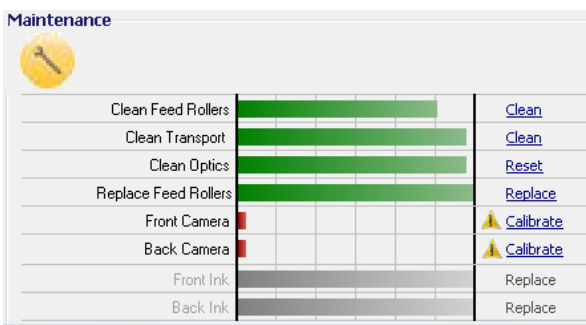

سيظهر مربع حوار معاير الكاميرا .

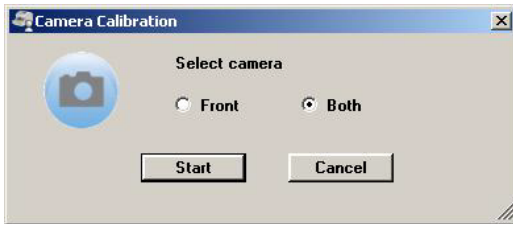

انقر فوق **Both**) آلتا الكاميرتين)، ثم انقر فوق **Start**) بدء). سيتم عرض الرسالة **ارفع المكشطة،** 3.**ثم قم بتغذية ورقة المعايرة في الماسح الضوئي**.

- 4. ارفع المكشطة وتأكد من خلو درج وحدة التغذية من أية مستندات. سيدخل الماسح الضوئي في وضع التغذية اليدوية تلقائيًا، وسيرتفع درج وحدة التغذية وسيبدأ تشغيل وحدة النقل.
	- 5. بمجرد ارتفاع درج التغذية إلى أعلى موضع، قم بتغذية ورقة واحدة نظيفة وبيضاء (الجزء رقم 0449K5 من الفئة رقم 8103 199) من وحدة النقل بالماسح الضوئي في الاتجاه المحدد على الورقة. ستتم الإشارة إلى تقدم عملية المعايرة بواسطة عدّاد وشريط تقدم.
- ملاحظة: لا تفتح غطاء الماسح الضوئي، ولا تقم بإيقاف تشغيل الماسح الضوئي أو جهاز الكمبيوتر المضيف أثناء تقدم المعايرة.
	- 6. عند تكمل وظيفة المعايرة جميع الخطوات بنجاح، سيتم عرض شاشة تأآيد.
	- 7. انقر فوق **Close**) إغلاق). سيتم إخراج ورقة المعايرة تلقائيًا من الماسح الضوئي.
- ملاحظة: ۖ وإذا أشارت شاشة التأكيد إلى عدم نجاح المعايرة، قم بإيقاف تشغيل الماسح الضوئي، وأغلق تطبيق NOU وأعد فحص بصريات الماسح الضوئي. بعد التنظيف، افحص موجهات التصوير للتحقق من وجود تلوث أو خدوش كبيرة أو ثقوب أو أوساخ لم تتم إزالتها خلال التنظيف العادي. وافحص أيضًا زجاج الكاميرا للتحقق من وجود اتساخ أو تلف بها وافحص ورقة المعايرة للتحقق من وجود علامات اتساخ أو علامات قاتمة. افحص مجموعات مصابيح LED للتحقق من سلامة تشغيل مصابيح LED. ثم حاول إجراء المعايرة مرة أخرى. إذا لم تنجح المعايرة للمرة الثانية، اتصل بالعدم الفني لـ Kodak.

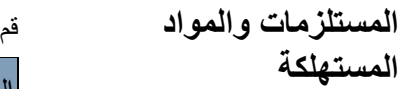

بالاتصال بمورد الماسحة الضوئية لتزويدك بالإمدادات.

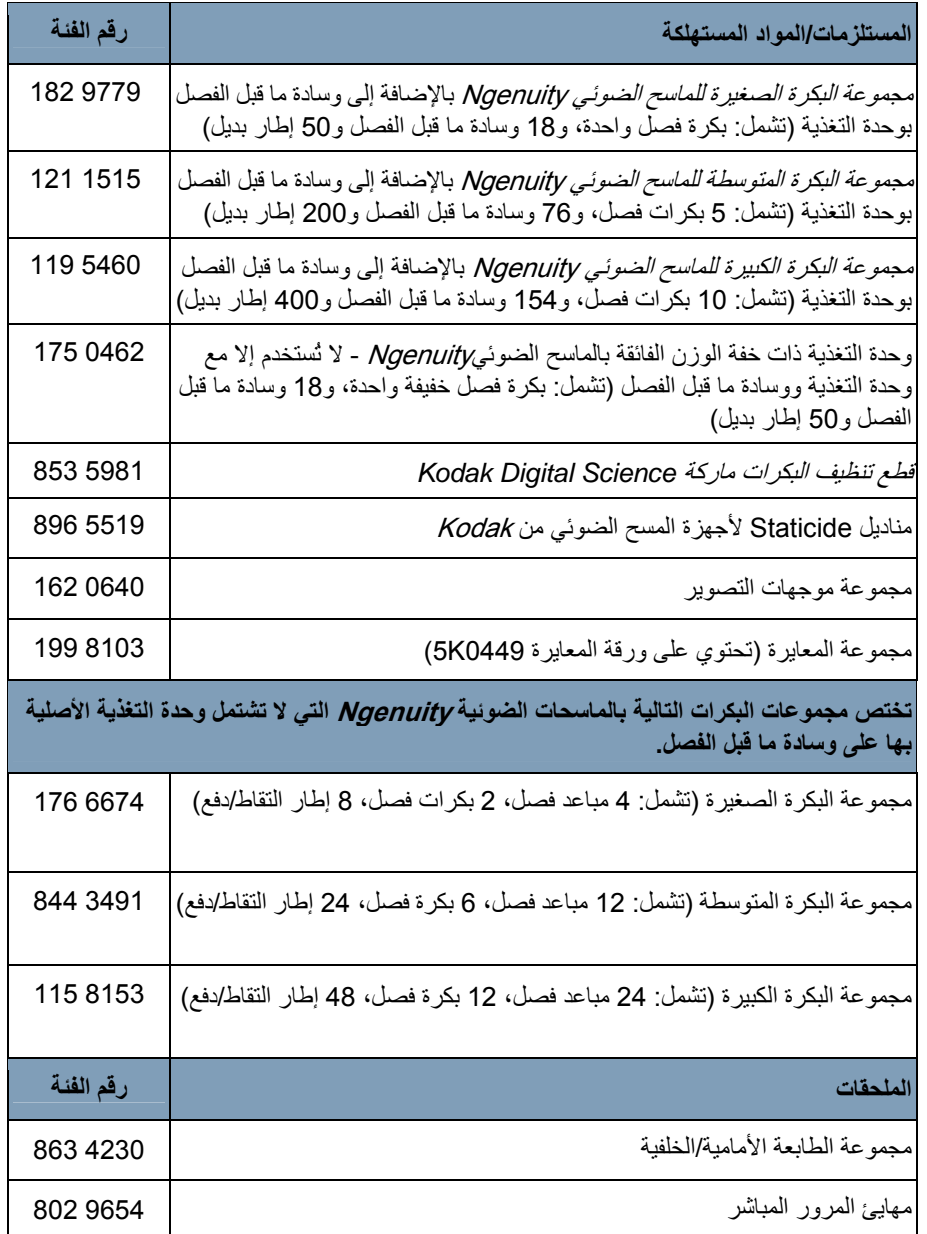

ملاحظة: أرقام العناصر والكتالوج خاضعة للتغيير. للحصول على القائمة الأحدث للمستلزمات والمواد .www.kodakalaris.com/go/scannersupplies :

# **7 استكشاف الأخطاء وإصلاحها**

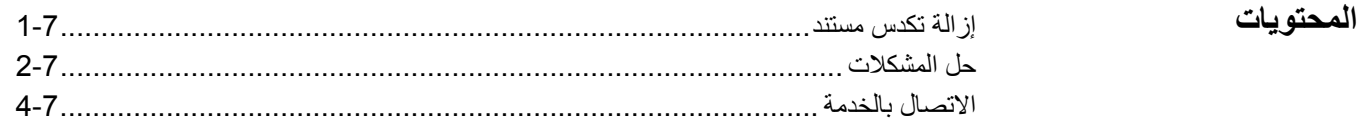

- مهم: **إزالة تكدس مستند** قم بإزالة المستندات المتكدسة من وحدة النقل عندما يكون غطاء الماسح الضوئي مفتوحًا.
	- 1. اسحب ذراع تحرير غطاء الماسح الضوئي للأمام لفتح غطاء الماسح الضوئي .

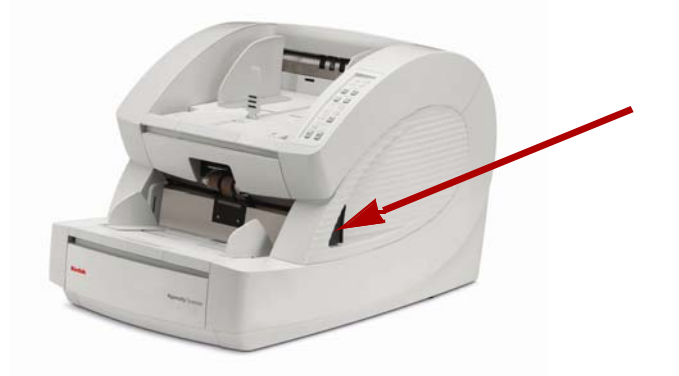

- 2. قم بإزالة أية مستند (مستندات) محشور في وحدة النقل.
- ملاحظة: إذا كان المستند ينقسم إلى أجزاء عديدة، افحص مسار النقل بالكامل للتحقق من إزالة المستند بالكامل. إذا لم يتم العثور على أي مستند، واستمر خطأ التكدس، قم بتنظيف مستشعرات مسار الورق. لمعرفة الإجراءات، انظر "تنظيف البصريات" في الفصل رقم 6.
	- 3. أغلق غطاء الماسح الضوئي بلطف واستأنف المسح الضوئي.

## **حل المشكلات**

أحيانًا، قد تواجه موقفًا مع الماسحة الضوئية حيث قد لا يعمل بشكل صحيح. استخدم الجدول الموضح أدناه آدليل للتعرّف على الحلول التي قد تساعدك على حل المشكلة التي تواجهها قبل الاتصال بالدعم الفني. إذا استمرت المشكلة بعد مراجعة المشاكل والحلول المبينة أدناه، قم بإيقاف تشغيل الماسح الضوئي وافصل سلك الطاقة واتصل بقسم الدعم الفني.

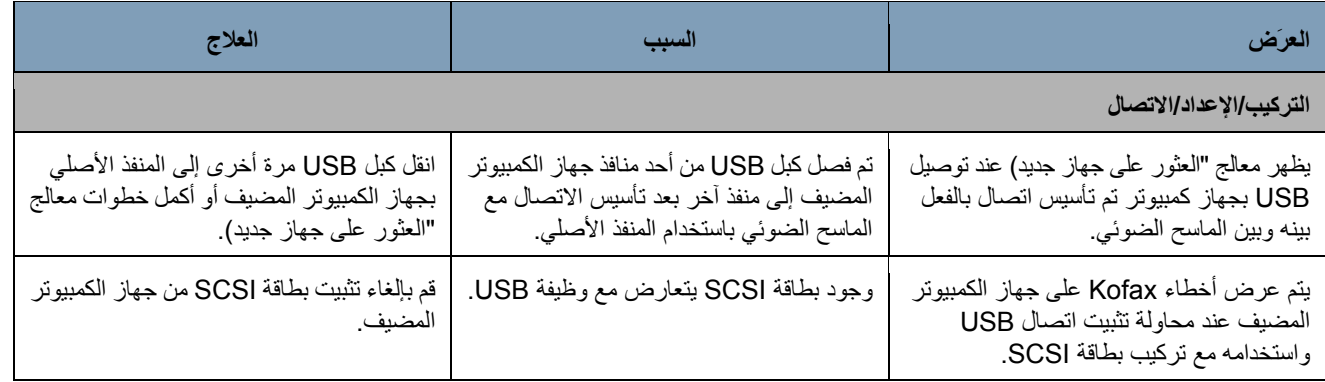

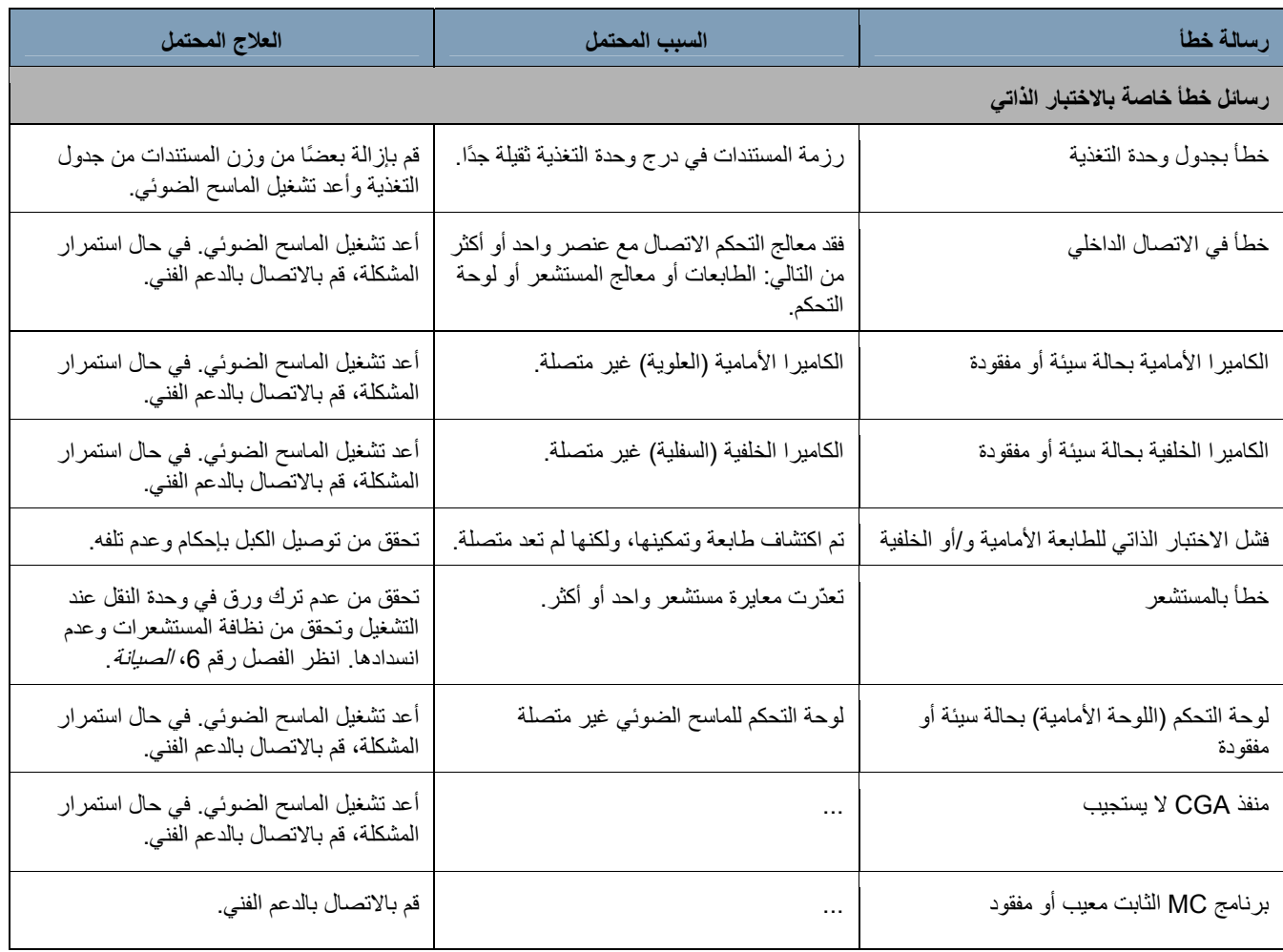

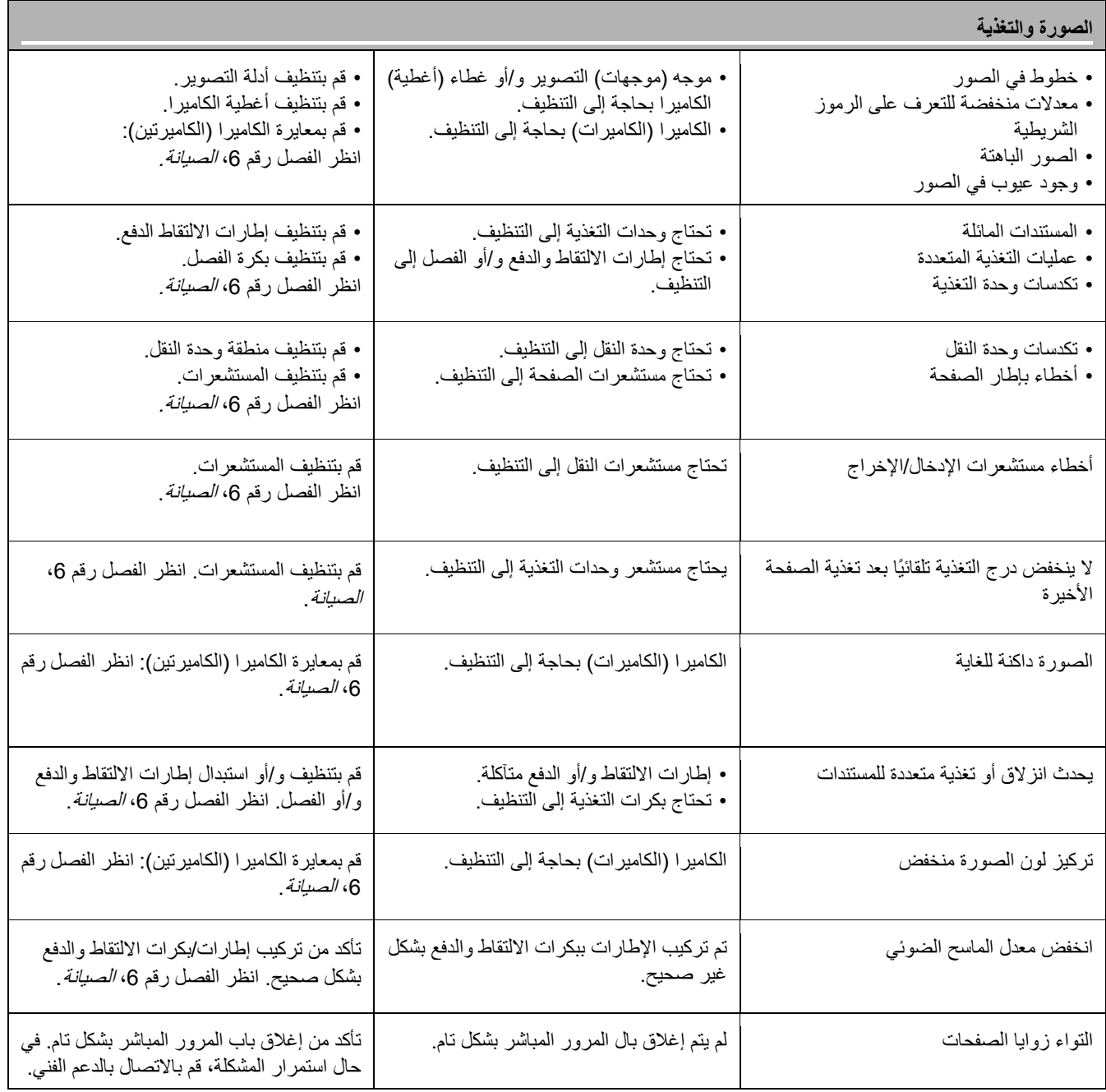

**الاتصال بالخدمة** 1.

- تفضل بزيارة الموقع dicontacts/go/com.Kodakalaris.www للحصول على أحدث رقم هاتف خاص ببلدك.
	- 2. عند الاتصال، يرجى توفير المعلومات التالية:
		- شرح المشكلة.
	- طراز الماسح الضوئي والرقم التسلسلي لها.
		- تكوين الكمبيوتر.
		- تطبيق البرنامج الذي تستخدمه
# **المحتويات**

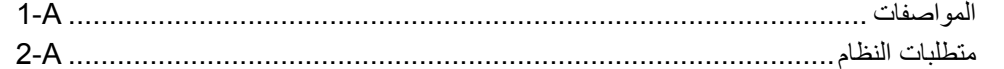

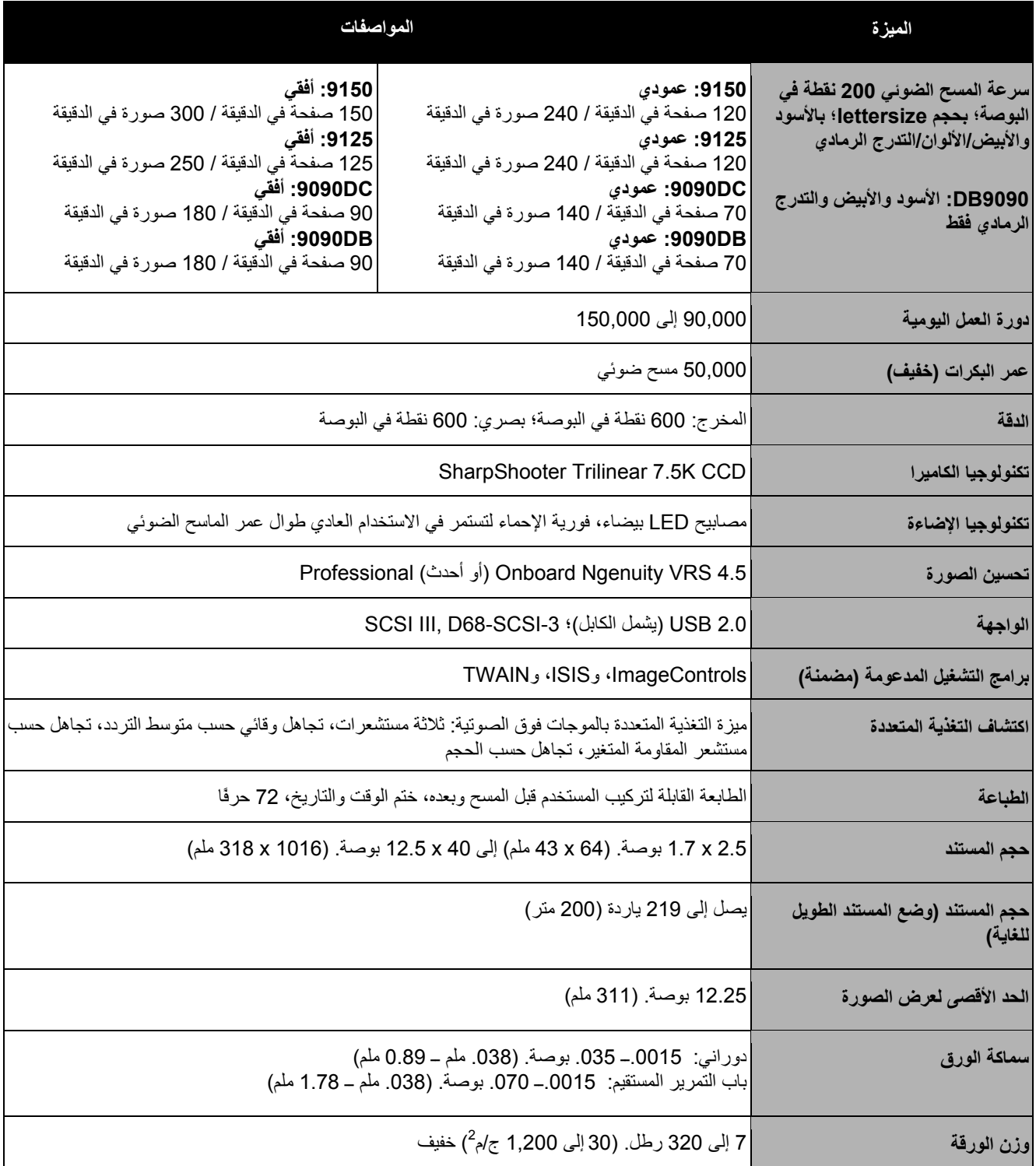

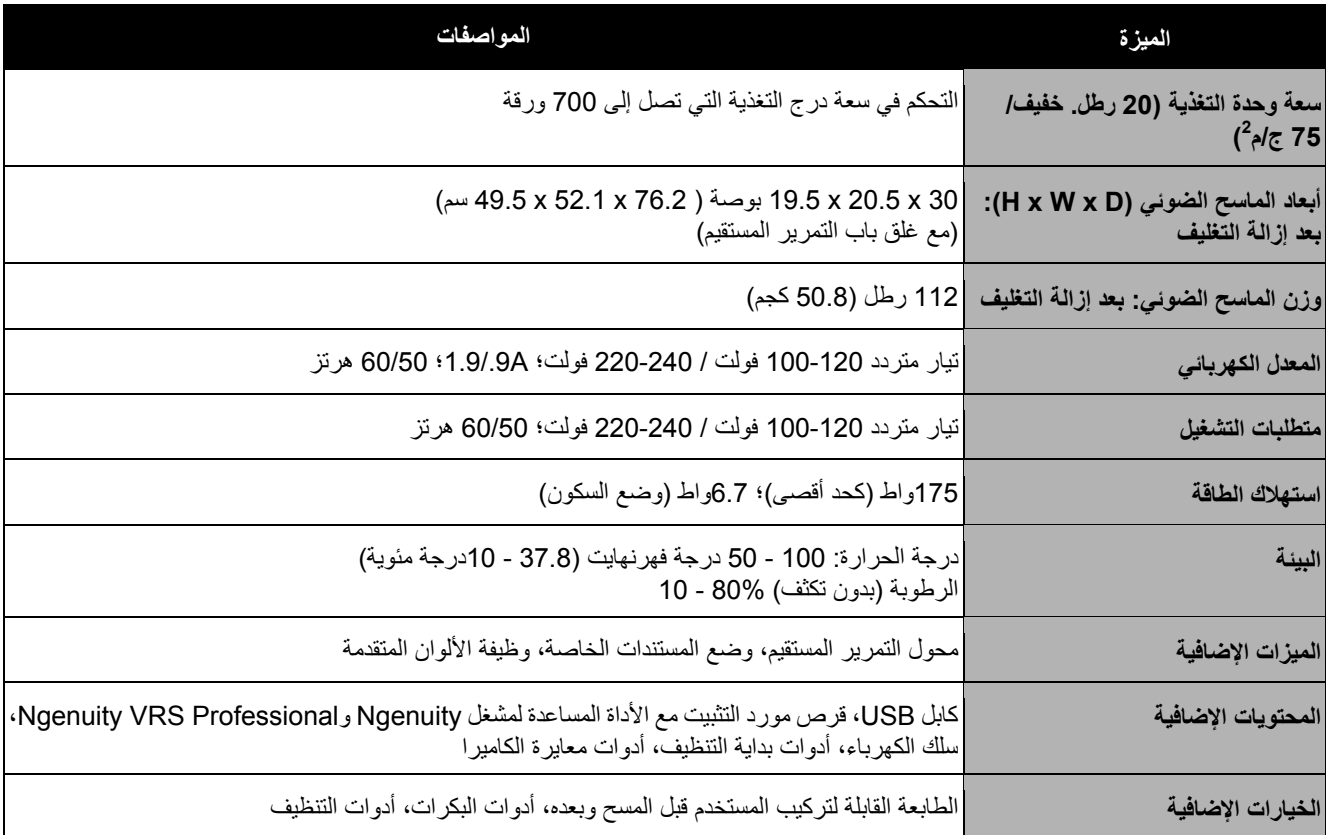

الضوئي 9000 *Ngenuity Kodak*. **متطلبات النظام** يوصى باستخدام الحد الأدنى من تكوين النظام التالي لتشغيل سلسلة الماسح

## **موصى به**:

- أو أفضل Intel Core 2 Duo / AMD Athlon 64 x2 Dual Core, 2.4 GHz
	- محرك الأقراص الثابت: 500 غيغابايت
		- غيغابايت 2 :DIMM DDR 3200
			- ناقل 32 PCI بت
				- USB 2.0
			- فيديو: 128 ميغابايت
				- **حد أدنى**:
	- غيغاهرتز 2 ؛Intel Pentium D / AMD Athlon
		- محرك الأقراص الثابت: 250 غيغابايت
			- غيغابايت 1 :DIMM DDR 2700
				- ناقل 32 PCI بت
					- USB 2.0

**في حال استخدام اتصال SCSI**: بطاقة SCSIــ29160 Adaptec عادي ومنخفض الجانبية

## **نظام التشغيل**

- (بت 32 ( Microsoft Windows XP
- 32 و 64 بت) Microsoft Windows Vista و 64 بت)
	- 7 Windows Microsoft ) 32 و64 بت )
	- 8 Windows Microsoft ) 32 و64 بت)

ملاحظة: لا يدعم XP Windows VRS، 64 بت

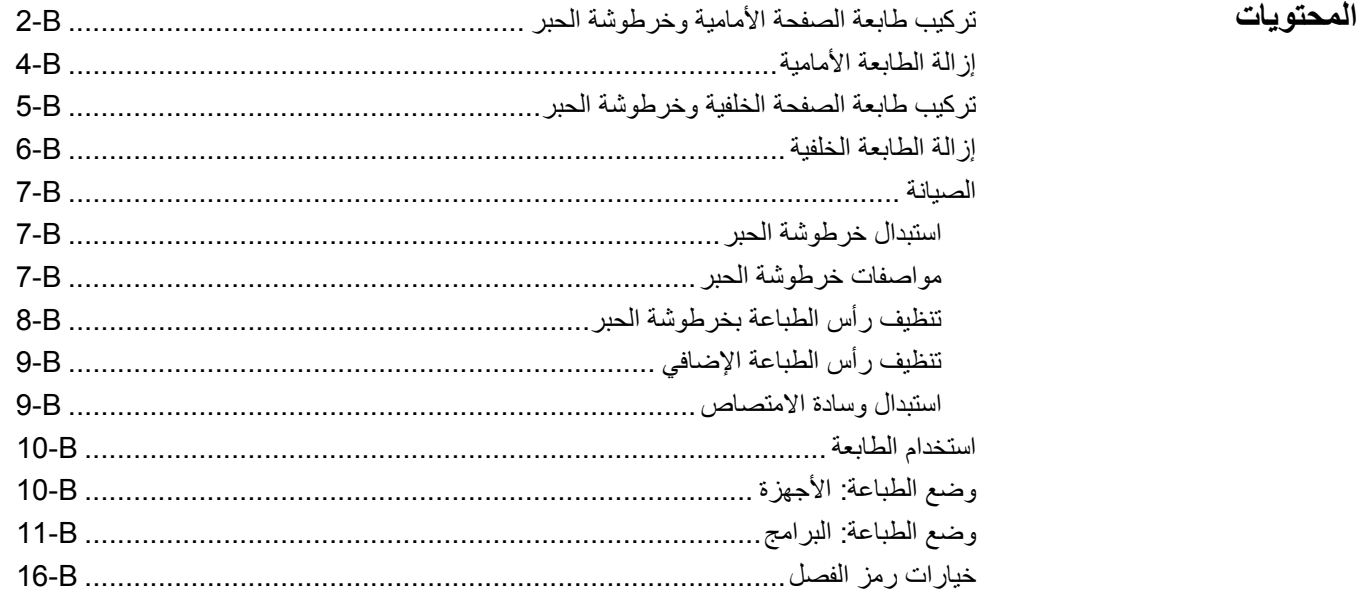

يقدم هذا الملحق إجراءات التركيب، والصيانة، والتعليمات الخاصة باستخدام طابعة الصفحة الأمامية (قبل المسح الضوئي) والصفحة الخلفية (بعد المسح الضوئي).

**الصفحة الأمامية (قبل المسح الضوئي)** تقوم الطابعة بطباعة السلسلة الأبجدية الرقمية المحددة بواسطة المستخدم على الجانب الأمامي للمستندات *قبل* مسحها ضوئيًا، مع التقاط النتائج المطبوعة على الصور الممسوحة ضوئيًا.

**طابعة الصفحة الخلفية** تقوم الطابعة بطباعة السلسلة الأبجدية الرقمية المحددة بواسطة المستخدم على الجانب الخلفي للمستندات بعد مسحها ضوئيًا. لا يتم التقاط النتائج المطبوعة على الصور الممسوحة ضوئيًا.

ملاحظة: يُسمح بالطباعة المتزامنة للصفحة الأمامية والصفحة الخلفية باستخدام برنامج التشغيل .TWAIN أو Direct ISIS

يتم التحكم بالطابعة من تطبيق المسح الضوئي المثبت على جهاز الكمبيوتر المضيف.

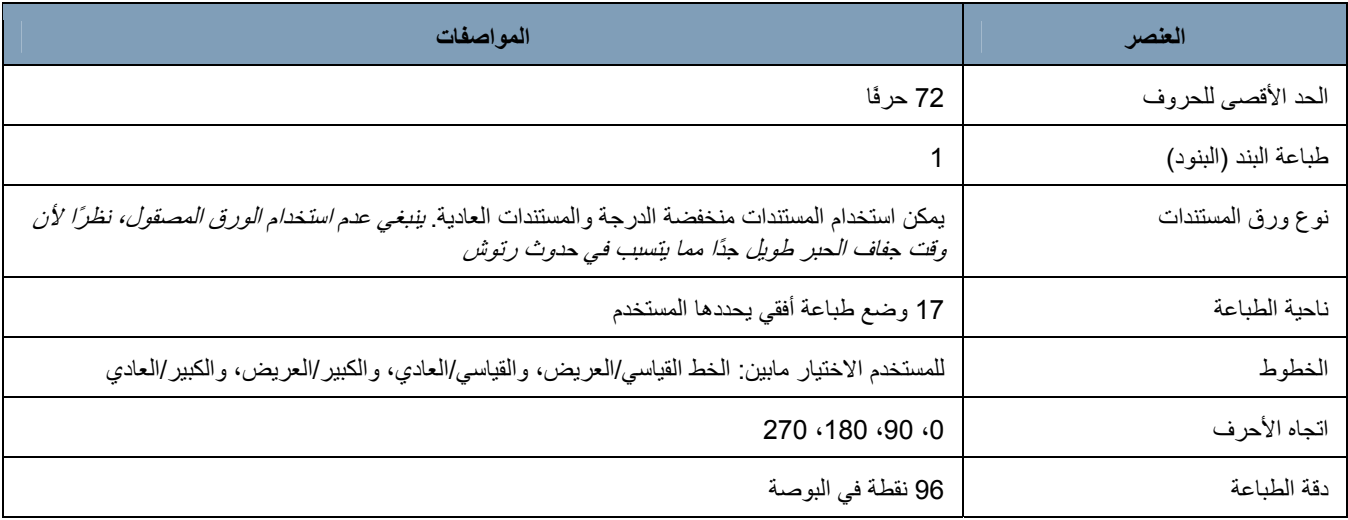

لضمان تركيب خرطوشة الحبر بشكل سليم، قم بتركيب خرطوشة الطابعة *قبل* تركيب الطابعة في الماسح الضوئي. تأكد من تركيب خرطوشة الحبر بصورة سليمة

> الموصل مقياس موضع الطباعة الحامل القلاووظ الإبهامي حامل خرطوشة الحبر خرطوشة الحبر مسمار التحديد

> > 1. قم بإزالة الطابعة وخرطوشة الحبر من العلبة.

2. قم بإزالة الشريط الواقي من خرطوشة الحبر.

**ترآيب طابعة الصفحة الأمامية وخرطوشة الحبر**

- 3. انقل الحامل نحو الموضع المركزي.
- 4. امسك حامل خرطوشة الحبر بإحدى يديك وضع خرطوشة الحبر (الطرف السفلي أولاً) في الحامل وثبتها في مكانها .

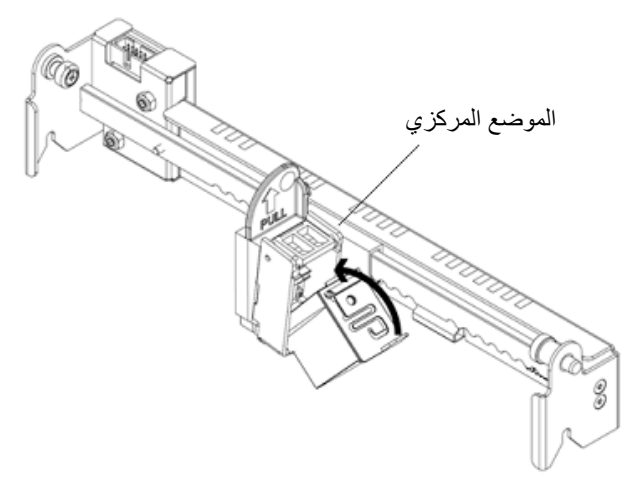

- 5. قم بإيقاف تشغيل الماسح الضوئي وجهاز الكمبيوتر.
	- 6. قم بإزالة درج الخروج بالماسح الضوئي.
		- 7. افتح باب طابعة الصفحة الأمامية.
- 8. أدخل مسمار التحديد المحمل على زنبرك بالطابعة في الفتحة المقابلة الموجودة في مجموعة الصفحة الأمامية بالماسح الضوئي (الجانب الأيسر) مع حامل خرطوشة الحبر .

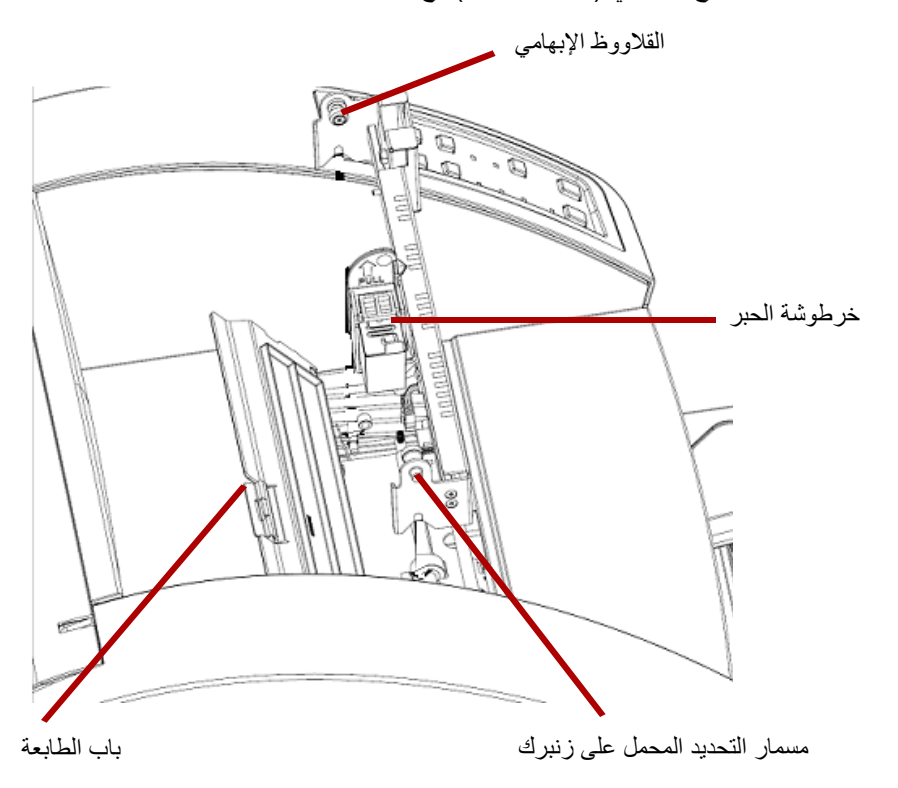

احكم بيدك القلاووظ الإبهامي الموجود في جانب الطابعة الأيمن في الفتحة المقابلة الموجودة في 9.مجموعة الصفحة الأمامية بالماسح الضوئي.

10. قم بتوصيل كابل الطابعة بالموصل في وحدة الطابعة مشيرًا إلى اتجاه المفتاح على القابس والفتحة الموجودة بالموصل.

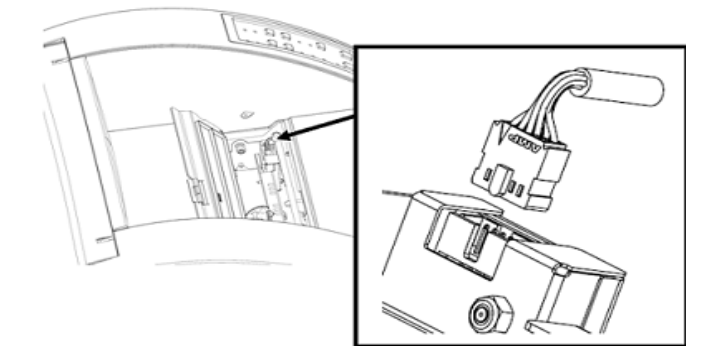

11. أغلق باب الطابعة. .12 استبدل درج الخروج. .13 قم بتشغيل الماسح الضوئي وجهاز الكمبيوتر. 14. قم بتشغيل الأدوات المساعدة للمشغل Ngenuity وتأكيد التعرف على الطابعة. ملاحظة: لا تترك خرطوشة الحبر في الطابعة عندما لا تكون قيد الاستخدام.

- 1. **إزالة الطابعة الأمامية** قم بإيقاف تشغيل الماسح الضوئي.
	- 2. قم بإزالة درج الخروج.
- 3. افتح باب طابعة الصفحة الأمامية.
	- 4. افصل كابل الطابعة.
- 5. قم بفك القلاووظ الإبهامي الموجود بجانب الطابعة الأيمن.
- 6. اسحب مسمار التحديد المحمل على زنبرك في جانب وحدة الطابعة الأيسر بعيدًا عن جدار الماسح الضوئي.
	- 7. ارفع الطابعة لأعلى الماسح الضوئي وخارجه.
	- 8. أغلق باب طابعة الصفحة الأمامية، وأعد تركيب درج الخروج، وقم بتشغيل الماسح الضوئي.

**ترآيب طابعة الصفحة**

لضمان تركيب خرطوشة الحبر بشكل سليم، قم بتركيب خرطوشة الطابعة *قبل* تركيب الطابعة في الماسح الضوئي. تأكد من تركيب خرطوشة الحبر بصورة سليمة.

- 1. قم بإزالة الطابعة وخرطوشة الحبر من العلبة.
- 2. قم بإزالة الشريط الواقي من خرطوشة الحبر.
	- 3. انقل الحامل نحو الموضع المركزي.
- 4. امسك حامل خرطوشة الحبر بإحدى يديك وضع خرطوشة الحبر (الطرف السفلي أولاً) في الحامل وثبتها في مكانها .

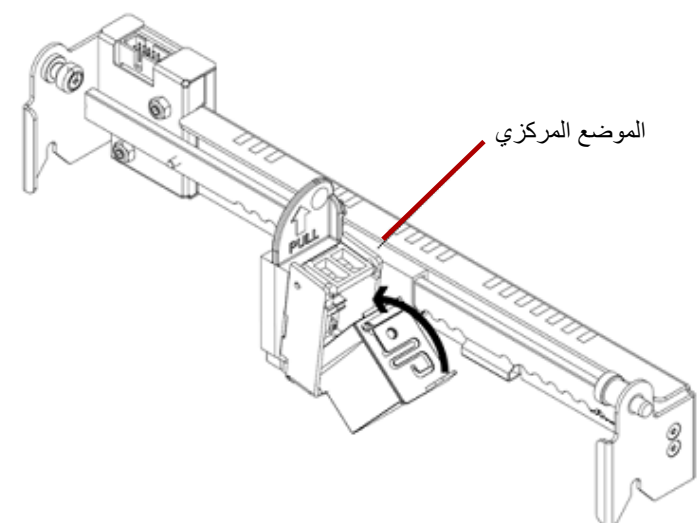

- 5. قم بإيقاف تشغيل الماسح الضوئي وجهاز الكمبيوتر.
- 6. افتح باب طابعة الصفحة الأمامية الموجود خلف الماسح الضوئي.
- 7 . قم بتركيب الطابعة بحامل خرطوشة الحبر بمواجهة أسفل الماسح الضوئي، مع إدخال مسمار التحديد المحمل على زنبرك في الفتحة المقابلة الموجدة في مجموعة الصفحة الخلفية.

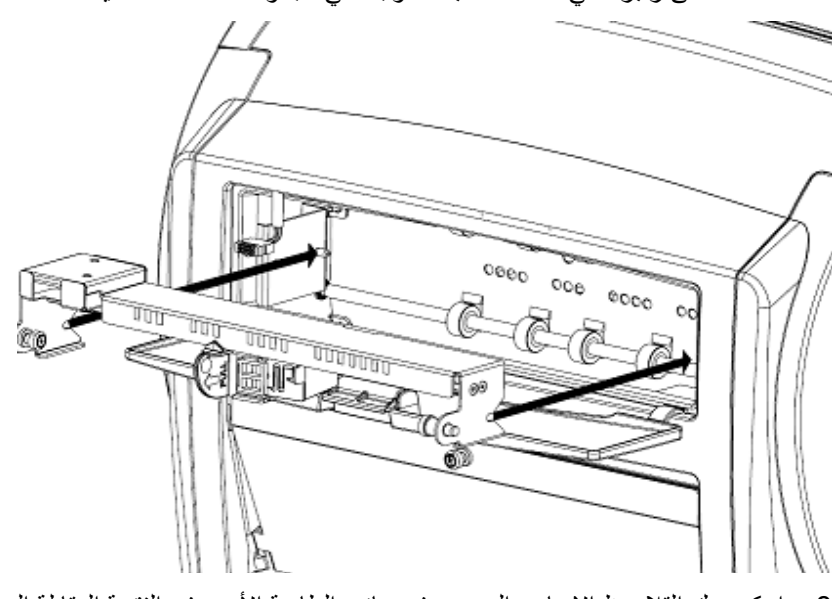

8. احكم بيدك القلاووظ الإبهامي الموجود في جانب الطابعة الأيسر في الفتحة المقابلة الموجودة في مجموعة الصفحة الخلفية بالماسح الضوئي.

9. قم بتوصيل كابل الطابعة مع الإشارة إلى اتجاه المفتاح في القابس والفتحة الموجودة بالموصل.

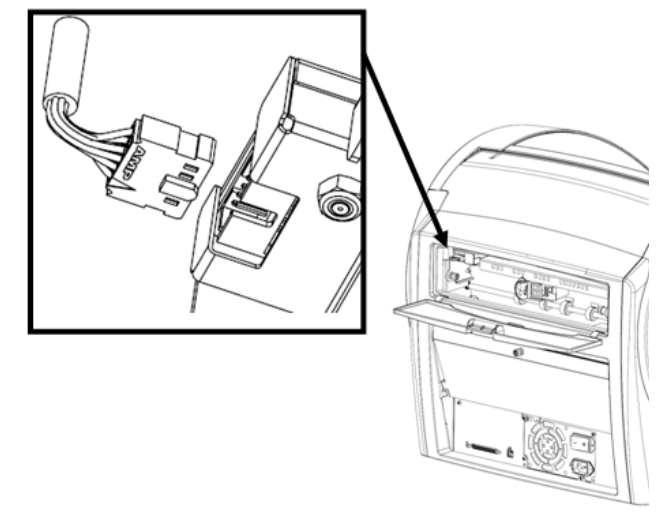

10. أغلق باب طابعة الصفحة الخلفية. .11 قم بتشغيل الماسح الضوئي وجهاز الكمبيوتر. 12. قم بتشغيل الأدوات المساعدة للمشغل Ngenuity وتأكيد التعرف على الطابعة. ملاحظة: لا تترك خرطوشة الحبر في الطابعة عندما لا تكون قيد الاستخدام.

# 1. **إزالة الطابعة الخلفية** قم بإيقاف تشغيل الماسح الضوئي.

- 
- 2. افتح باب طابعة الصفحة الخلفية.
	- 3. افصل كابل الطابعة.
- 4. قم بفك القلاووظ الإبهامي الموجود بجانب الطابعة الأيسر.
- 5. اسحب مسمار التحديد المحمل على زنبرك بعيدًا عن جدار الماسح الضوئي مع تحرير المسمار من مجموعة الصفحة الخلفية للماسح الضوئي .

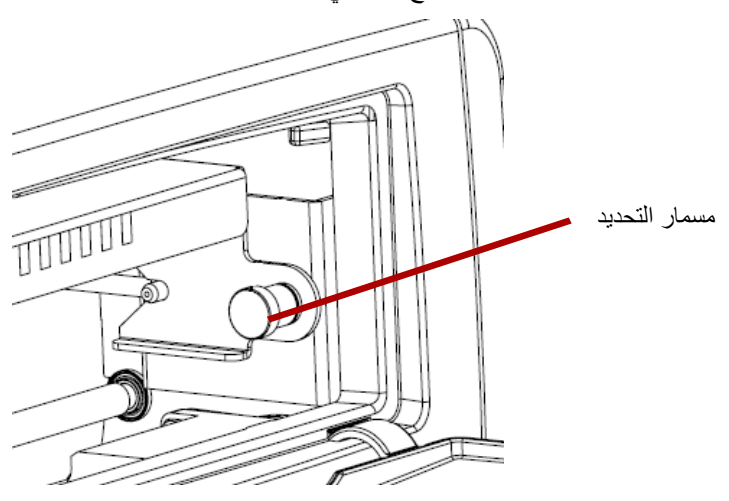

- 6. اسحب الطابعة خارج الماسح الضوئي.
	- 7. أغلق باب طابعة الصفحة الخلفية.
		- 8. شغّل الماسح الضوئي.

## **الصيانة**

- 1. قم بإيقاف تشغيل الماسح الضوئي وجهاز الكمبيوتر المضيف. **استبدال خرطوشة الحبر**
- 2. قم بإزالة الطابعة الأمامية (أو الخلفية) من الماسح الضوئي. راجع الأقسام بعنوان، "إزالة الطابعة الأمامية" أو "إزالة الطابعة الخلفية" الواردة مسبقًا في هذا الملحق للاطلاع على التعليمات.
- 3. قم بإزالة خرطوشة الحبر عن طريق الإمساك بحامل خرطوشة الحبر وسحب اللسان الموجود في خرطوشة الحبر خارج حامل خرطوشة الحبر .

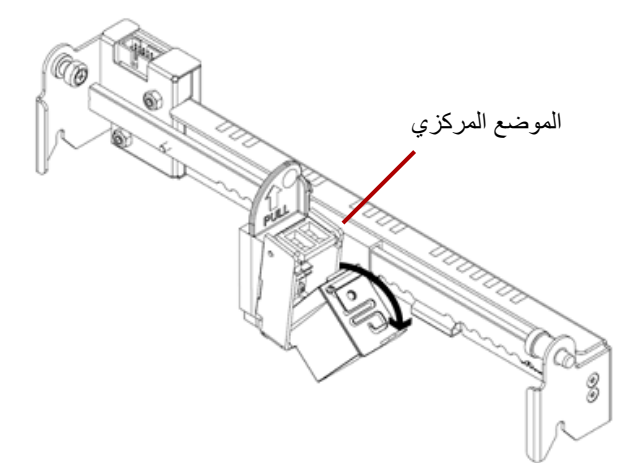

**التخلص من خرطوشة الحبر**: راجع موقع ويب Packard-Hewlett بشأن إعادة تدوير مستلزمات الطباعة أو التخلص من خراطيش الحبر طبقًا للقوانين المحلية.

- 4. قم بإزالة الشريط الواقي من خرطوشة الحبر الجديدة.
- 5. انقل حامل خرطوشة الحبر نحو الموضع المركزي.
- 6. امسك حامل خرطوشة الحبر وضع خرطوشة الحبر (الطرف السفلي أولاً) في الحامل وثبتها في مكانها.
	- 7 أعد تركيب الطباعة في الماسح الضوئي.
	- 8. قم بتشغيل الماسح الضوئي وجهاز الكمبيوتر.
	- 9 قم بتشغيل الأدوات المساعدة للمشغل Ngenuity وتأكيد التعرف على الطابعة.

### **مواصفات خرطوشة الحبر**

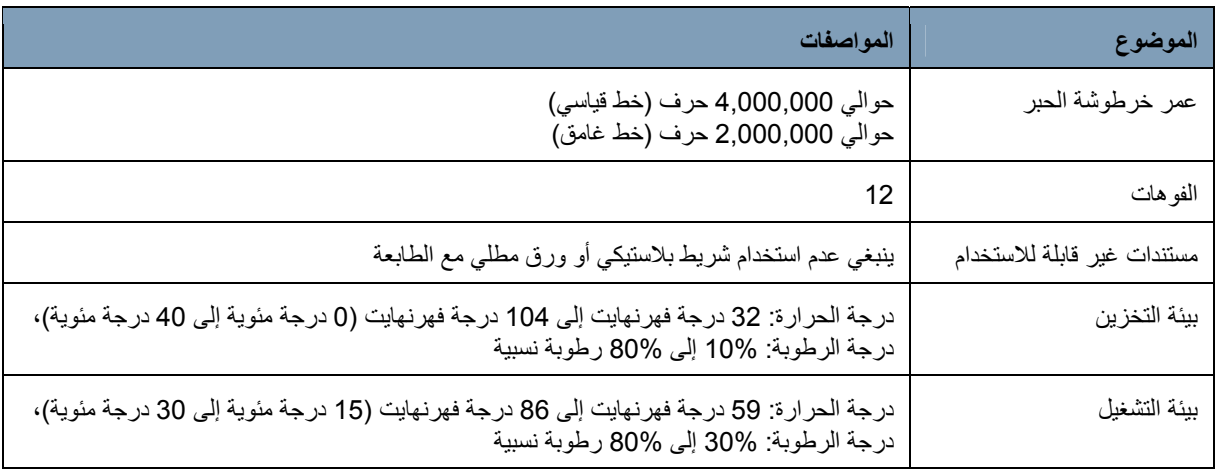

في حالة تلوث رأس خرطوشة الحبر أو عدم استخدام خرطوشة الحبر لمدة زمنية طويلة، فقد لا يقوم بإجراء الطباعة بشكل صحيح.

لتنظيف رأس الطباعة باستخدام الماسح الضوئي، اضغط على زر الوظيفة المخصصة المتطابق (1F أو 2F( في لوحة التحكم.

- يجب تعيين وظيفة **تنظيف رأس الطباعة** إلى أحد أزرار الوظيفة المخصصة (1F أو 2F ( ملاحظة: باستخدام الأداة المساعدة للمشغل Ngenuity لتتمكن من تنظيف رأس الطباعة باستخدام الماسح الضوئي. راجع القسم بعنوان، "زر الإعدادات: الوظائف المخصصة" في الباب الرابع.
- 1. في NOU، انتقل إلى شاشة الإعدادات، وحدد **تنظيف رأس الطباعة** إما لمفتاح التعيين 1F أو 2F، واحفظ ذلك بالماسح الضوئي.
- 2. في الماسح الضوئي، تأآد من وضع رأس (رؤوس) الطباعة بصورة سليمة في مكان طباعة مرغوب فيه.
- 3. قم بتحميل ورقة واحدة أو أكثر من ورق الفضلات الفارغ تكون عريضة بما فيه الكفاية للمرور من تحت أماكن رأس الطباعة الحالية، وبطول 5 بوصات على الأقل.
	- 4. قم بخفض طرف الكاسحة للسماح بتحميل الورق.
- 5. اضغط إما على الزر (بحسب التعيين) 1F أو على الزر 2F. سيتم تغذية ورقة واحدة وسيتم طباعة نمط تنظيف رأس الطباعة (خط أسود صلب يطلق جميع مسامير رأس الطباعة) في الصفحة بواسطة آل طابعة تم تركيبها.
- 6. التقط الورقة من درج الخروج وقم بفحص الطباعة. ينبغي أن يكون بالورقة خط أسود صلب طوله 1.5 تقريبًا، مع عدم وجود فراغات أو خطوط. تشير خطوط الفراغات إلى وجود انسداد في فوهات نفاثات الحبر.
- 7. اضغط إما على الزر (بحسب التعيين) 1F أو الزر 2F لتغذية صفحات إضافية إلى أن يصير الخط الأسود المطبوع موحدًا وصلبًا. قد يحتاج هذا إلى عدة أوراق.
- 8. إن لم تتمكن، بعد استخدام 6 إلى 8 أوراق، من الحصول على خط أسود صلب فينبغي إذًا إزالة رأس الطباعة من الطابعة وتنظيفه يدويًا. راجع القسم التالي، "تنظيف رأس الطباعة الإضافي" للاطلاع على إجراءات تنظيف أكثر تعمقًا.
	- 9. قم باستعادة أية وظيفة لمفتاح F من خلال NOU) عند الضرورة).

**تنظيف رأس الطباعة بخرطوشة**

**الحبر**

تنظيف رأس الطباعة الإضاف*ى* 

لم يؤدي تنظيف رأس الطباعة باستخدام مفتاح 1F إلى النتائج المرجوة، فيمكنك تنظيف الطابعة باتباع **تنظيف رأس الطباعة الإضافي** إن الخطوات التالية.

- 1. قم بإيقاف تشغيل الماسح الضوئي.
- 2. قم بإزالة وحدة الطابعة الأمامية (أو الخلفية) من الماسح الضوئي. راجع الأقسام بعنوان، "إزالة الطابعة الأمامية" أو "إزالة الطابعة الخلفية" الواردة مسبقًا في هذا الباب للاطلاع على التعليمات.
	- 3. قم بإزالة خرطوشة الحبر عن طريق الإمساك بحامل خرطوشة الحبر وسحب اللسان الموجود في خرطوشة الحبر خارج حامل خرطوشة الحبر .

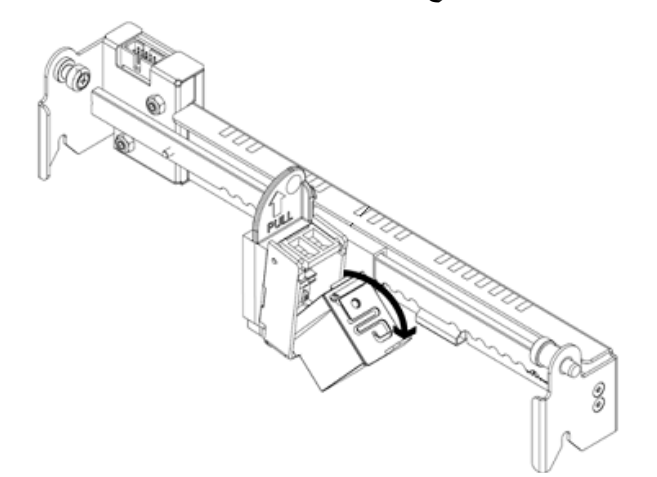

- 4. بلل بالماء قطعةً نظيفةً من القماش الخالي من الوبر.
- 5. ضع قطعة القماش بحيث تكون ملامسة للفوهات الموجودة على خرطوشة الحبر لبضع ثوان، ثم امسح لوحة الفوهة برفق. **لا تقم بمسح منطقة الاتصال الكهربي**.
	- 6. إذا ظل الحبر في لوحة الفوهة، فقم بمسحها مرةً أخرى بقطعة من القماش الخالي من الوبر.
- **تحذير: لا تستخدم ماسحة تنظيف البكرة لتنظيف رأس الطباعة. لا تستخدم أية مواد تحتوي على الكحول عند تنظيف رأس الطباعة.**

**استبدال وسادة الامتصاص** تحتوي مجموعة طابعة الصفحة الخلفية على وسادة امتصاص يتم استخدامها لامتصاص أي حبر زائد من طابعة الصفحة الأمامية خلال الطباعة. توجد وسادة الامتصاص أسفل درج الخروج بمجموعة الصفحة الخلفية .

ومع مرور الوقت ستتشبع وسادة الامتصاص مما يستلزم استبدالها. قد يصل متوسط العمر المتوقع لوسادة الامتصاص لعمر بكرات النقل أو أطول. اتصل بالدعم التقني لاستبدال وسادة الامتصاص.

# **استخدام الطابعة**

يتم التحكم في تشغيل الطابعة بواسطة الأجهزة والبرامج.

**وضع الطباعة: الأجهزة**

 لطباعة سلسلة على المستند الممسوح ضوئيًا، قم بتعديل وضع خرطوشة رأس الطباعة وفقًا لحجم الأوراق التي ترغب في مسحهًا ضوئيًا .

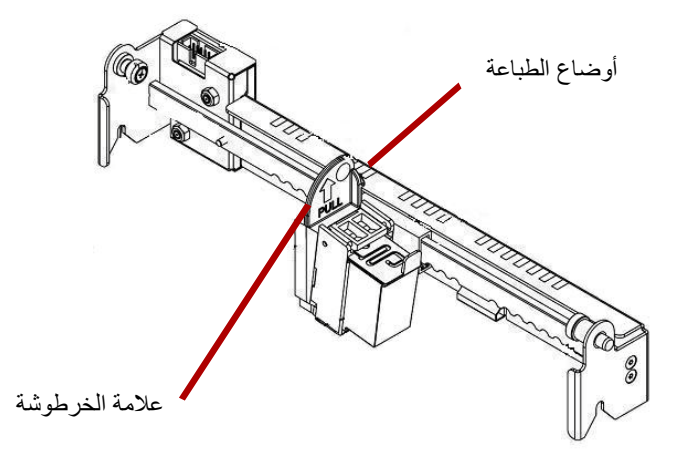

- قم بتحريك الخرطوشة لمحاذاة علامة الخرطوشة مع إحدى العلامات التي تظهر على المقياس الموجود بالطابعة. لكي تظهر سلسلة الطباعة على الجانب الأيمن للصفحة، حرك الخرطوشة إلى الجانب الأيمن للمقياس. لكي تظهر الطابعة على الجانب الأيسر للصفحة، حرك الخرطوشة إلى الجانب الأيسر للمقياس.
- ملاحظة: إذا لم تكن الخرطوشة محاذية لإحدى العلامات التي تظهر على المقياس، فإن الطابعة لن تقوم بالطباعة على المستند. يُظهر الرسم التالي وضع الطابعة بالإشارة إلى ورقة المستند التي يتم مسحها ضوئيًا .

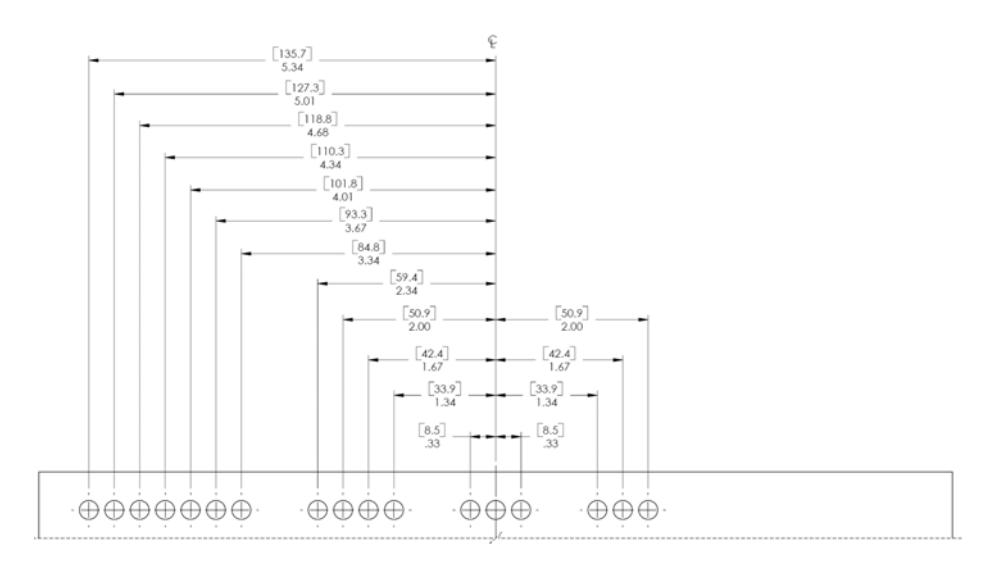

تأآد من ملاءمة حجم المستند الذي يتم مسحه ضوئيًا لوضع الطباعة وإلا فلن تقوم الطابعة بالطباعة على المستند.

**وضع الطباعة: البرامج** لإعداد برنامج الطابعة، ادخل إلى شاشة الخصائص المتقدمة التي يمكن الوصول إليها داخل العارض .Virtual ReScan® التفاعلي

ستعرض تطبيقات المسح الضوئي التي تستخدم برنامج تشغيل قائم على RReScan Virtual الرمز VRS شريط مهام النوافذ في جهاز الكمبيوتر المضيف بمجرد تحديد مصدر المسح الضوئي.

ملاحظة: للاطلاع على تعليمات حول كيفية تحديد مصدر المسح الضاسح الضوئي)، راجع الباب الرابع، لوحة التحكم وأداة المساعدة للمشغل *Ngenuity*.

1. انقر بزر الماوس الأيمن على الرمز VRS الموجود في شريط المهام لتشغيل العارض التفاعلي.

2. انقر فوق **معاينة** .

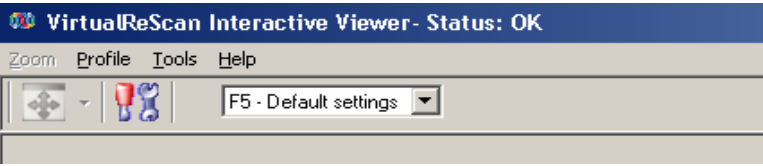

- ضمن العارض التفاعلي، قم بالوصول إلى شاشة الخصائص المتقدمة عن طريق النقر فوق رمز 3. إعدادات برنامج تشغيل الماسح الضوئي (صورة الأدوات).
- 4. في شاشة الخصائص المتقدمة، انقر فوق عنصر قائمة الطابعة لعرض عناصر التحكم بالطابعة .

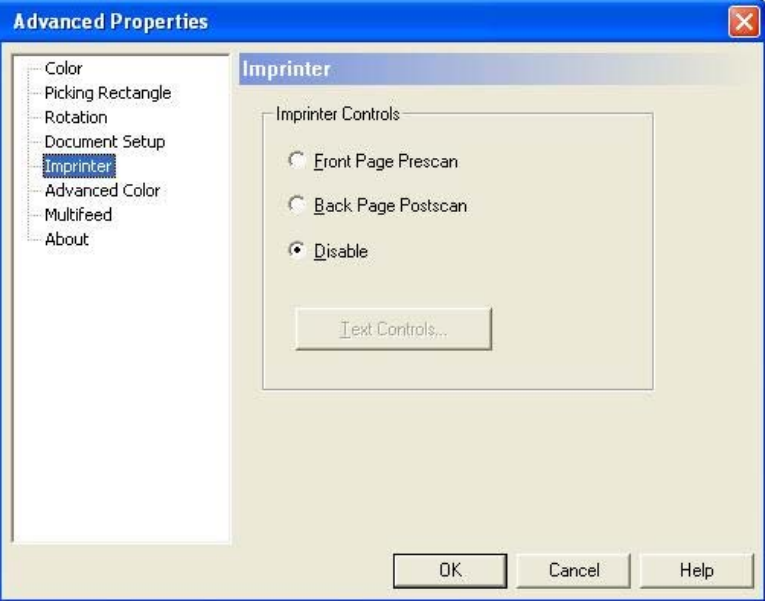

- 5. قم بتمكين الطابعة التي تود استخدامها: **ما قبل المسح الضوئي للصفحة الأمامية** أو **ما بعد المسح الضوئي للصفحة الخلفية**.
	- 6. انقر فوق **عناصر تحكم النص**.
	- ملاحظة: في حالة عدم تثبيت VRS، يمكن العثور على عناصر التحكم بالطابعة في إعدادات Direct ISIS و TWAIN.

يمكن تعيين الخيارات التالية من خلال مربع حوار عناصر تحكم النص: ملاحظة: لا تتوفر وظيفة رمز الفصل إلا مع الماسح 9150 *Ngenuity Kodak* .

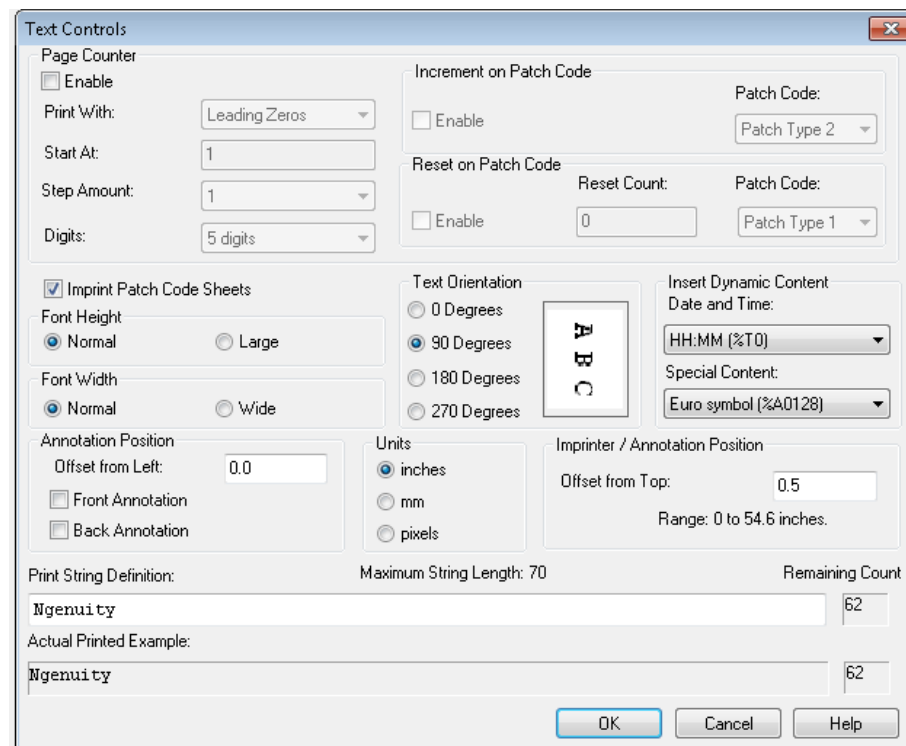

**عداد الورق** 

- **تمكين** انقر فوق خانة الاختيار هذه لتمكين عدادات الورق.
- **عرض الطباعة** حدد لإلحاق الأصفار أو المسافات في مقدمة عداد الورق أو المسافات في نهاية عداد الورق للاحتفاظ بطول ثابت لجميع الأرقام التي ستظهر في السلسلة النصية. الوضع الافتراضي هو الأصفار البادئة.

على سبيل المثال، إذا كانت قيمة العداد الحالي 472، فإن السلسلة النصية لعداد بثمانية أرقام تظهر كما يلي: بأصفار بادئة: 00000472 بمسافات بادئة: 472

بمسافات زائدة: 472

- **البدء** عند البدء في دفعة جديدة، يسمح لك هذا الخيار بضبط عداد المستند للمستند التالي الذي سيتم مسحه ضوئيًا.
- **مقدار التخطي** حدد قيمة من القائمة المنسدلة لاختيار آيفية الزيادة التلقائية لعداد الطابعة/التعليق في كل صفحة. يجب ضبط العداد وفقًا للمستندات التي يتم مسحها ضوئيًا، وكيفية تنظيم الدفعات، واحتياجات المستخدم المحددة. كميات الزيادة من 0 إلى 9.
- ملاحظة: عندما تتجاوز قيمة العداد عدد الأرقام المحددة، يتم إعادة ضبط قيمة العداد إلى 0 ، استنادًا إلى كمبة الز بادة.

• **الأرقام** ــ حدد قيمةً من القائمة المنسدلة لتحديد طول عداد الورق، والذي ينبغي أن يأخذ بعين الاعتبار أي أصفار بادئة أو مسافات بادئة أو زائدة ملحقة بعداد الورق في القائمة المنسدلة عرض الطباعة. يمكنك التحديد من **1** إلى **9**؛ الرقم الافتراضي هو 5.

**ارتفاع الخط** و **عرض الخط** — حدد ما إذا آنت تريد طباعة النص على المستند بحروف عادية أم أآبر و/أو أعرض. تحديد الخيار **آبير** يطبع بحروف أطول؛ تحديد الخيار **عريض** يطبع بحروف أعرض. حجم الطباعة الافتراضي هو **عادي**.

إن تحديدات حجم الخط تتحكم فقط في النص المطبوع، بينما الخط المستخدم في التعليق ثابت ولا يمكن تغييره.

ملاحظة: قد يغير تحديد الخيار **آبير** أو**عريض** طول السلاسل النصية، مما يؤدي إلى طباعة النص خارج طرف المستند. بشكل افتراضي، يقوم الماسح الضوئي بالطباعة بحروف لاتينية قياسية.

**اتجاه النص** — حدد الاتجاه (التدوير) للسلسلة النصية الملحقة و/أو المطبوعة. سيتم عرض معاينة لكيفية توجيه النص عند 0 (افتراضي)، و،90 و،180 و270 درجة على يمين الاتجاه الذي تم تحديده.

**إدراج المحتوى الديناميكي** — يسمح لك بتحديد تاريخ ووقت منسقين مسبقًا أو رمز محتوى خاص لإدراجه في السلسلة النصية. يتم استبدال الرمز بالتاريخ الفعلي عند مسح المستند ضوئيًا.

ملاحظة: تصبح معلومات *رقم العداد والمحتوى الديناميكي* جزءًا من سلسلة الطباعة أو التعليق في مربع النص "تعريف سلسلة الطباعة"والحقل المثال الفعلي المطبوع.

• **الوقت والتاريخ**: حدد تنسيق التاريخ والوقت لتضمين السلسلة النصية من القائمة المنسدلة التاريخو الوقت . يتم استبدال هذه المواقيت والتواريخ الفعلية بواسطة الماسح الضوئي عند مسح المستند ضوئيًا. يتم عرض اختيارات تنسيق الوقت والتاريخ بالإضافة إلى رمز التاريخ والوقت المنسقين مسبقًا في الجدول أدناه.

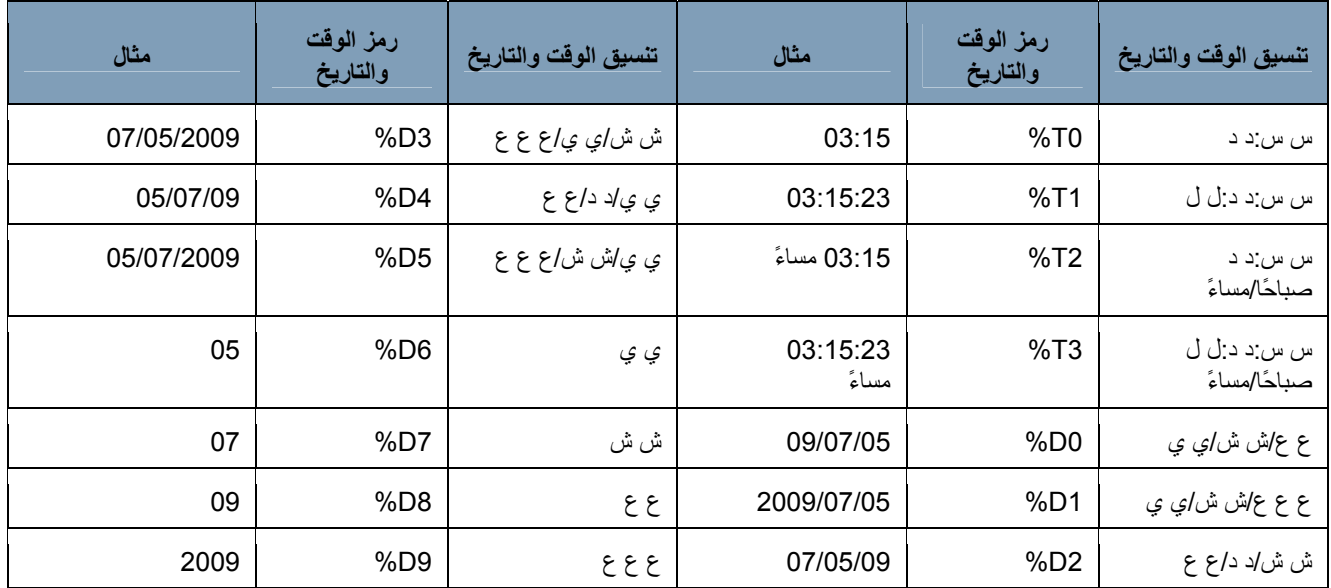

ملاحظة: يتم تصنيف تاريخ الماسح الضوئي ووقته من ساعة جهاز الكمبيوتر المضيف عند إنشاء الاتصال بالماسح.

**المحتوى الخاص** — حدد رموز تنسيق المحتوى الخاص لتضمينها في السلسلة النصية من القائمة المنسدلة. يتم استبدال هذه الرموز بواسطة الرموز الفعلية أو الماسح الضوئي عند مسح المستند ضوئيًا. يتم عرض خيارات تنسيق المحتوى الخاص ورموز المحتوى الخاص المنسق مسبقًا في الجدول أدناه.

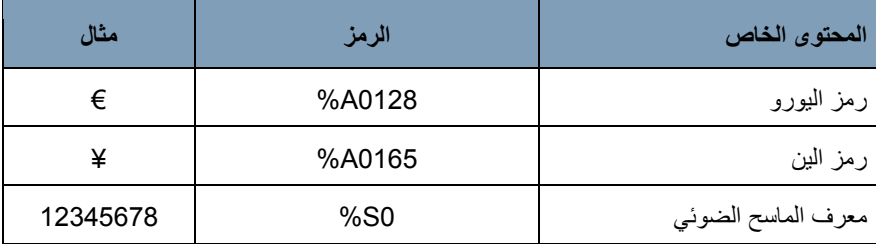

- **موضع التعليق** يسمح لك بتحديد الموضع الأفقي للتعليق.
- **• إزاحة إلى اليسار**: حدد مسافة سلسلة التعليق من الحافة اليسرى للصفحة. الحد الادنى للقيمة هو 0 (افتراضي) والحد الأقصى للقيمة يكون وفقًا للحجم الناتج للصورة. يجب إدخال أرقام وحدات البكسل والملليمترات، ولكن يمكنك إدخال الأرقام العشرية بزيادات 0.1 للبوصات. لا يتوفر هذا الخيار إلا إذا تم تحديد التعليق **الأمامي** و/أو **التعليق الخلفي**.
- **التعليق الأمامي/التعليق الخلفي**: يمكن القيام بالتعليق في الجانب الأمامي للمستند، أو الخلفي، أو آليهما ويتم تمكينة باستخدام صندوقي الاختيار **التعليق الأمامي** و**التعليق الخلفي**.

لتحديد موضع نص التعليق في المستند:

- 1. في مجموعة *الو*ح*دات*، حدد وحدة قياس للإزاحة.
- 2. في مربع النص *إزاحة من الأعلى*، حدد المسافة من الحافة العليا للصفحة التي ينبغي أن تظهر فيها سلسلة التعليق. (تتحكم هذه القيمة أيضًا في إزاحة النص للطابعة الميكانيكية.)
	- 3. حدد مكان التعليق الذي تريده: **الأمام**، أو **الخلف** أو **الأمام والخلف**.
- 4. في مربع النص *إزاحة من اليسار* ، حدد المسافة من الحافة اليسرى للصفحة التي ينبغي أن تظهر فيها سلسلة التعليق.
	- 5. انقر فوق **موافق** عند الانتهاء.
- ملاحظة: ۖ ونظرًا لأن هذه القياسات تؤثَّر في مكان إضافة التعليق إلى الصورة الفعلية، فعليك التأكد من تحديد قياس إزاحة يظل داخل طول الصورة وعرضها.

**الوحدات** — استخدم الخيارات التي في مجموعة الوحدات لتحديد قيمة تعيين موقع النص بالبوصة، أو الملليمترات، أو وحدات البكسل (يعتمد على النقاط في آل بوصة). وحدة القياس الافتراضية هي البوصة.

**موضع الطابعة/التعليق** — تنزاح إعدادات موضع الطابعة/التعليق جميعها من الأعلى في هذا الإطار. تنطبق نفس قيمة **الإزاحة من الأعلى** على الطابعة الفعلية والتعليق الإلكتروني.

• **الإزاحة من الأعلى** — تحدد مسافة سلسلة الطابعة من أعلى آل صفحة. الحد الأدنى والإفتراضي للقيمة هو 0.5؛ الحد الأقصى للقيمة هو 25.5 بوصة. يجب إدخال أرقام وحدات البكسل والملليمترات، ولكن يمكنك إدخال الأرقام العشرية بزيادات 0.1 للبوصات.

ملاحظة: يجب تعيين الموقع الأفقي للطباعة يدويًا داخل الماسح الضوئي.

**تعريف سلسلة الطباعة، الحد الأقصى لطول السلسلة، والعدد المتبقي** — استخدم مربع النص تعريف *سلسلة الطباعة* لإعداد السلسلة النصية التي تريد طباعتها أو إضافتها كتعليق في المستند أو تعديلها. يمكنك توفير معلومات للسلسلة النصية عن طريق كتابة سلسلة نصية في مربع النص أو إدخال معلومات منسقة مسبقًا من *عداد الورق و القوائم المنسدلة* إدخال المحتوى الديناميكي. لا يمكنك إدخال نص باستخدام وظيفة القص واللصق.

يمكنك أن ترى الكيفية التي ستظهر بها السلسلة النصية كنص مطبوع أو تعليق في الحقل *المثال الفعلي المطبوع*.

سينتج عن تجاوز الحد الأقصى لطول السلسلة الذي يبلغ 72 اقتطاع طول السلسلة إلى الحد الأقصى. ولأن سلسلة الطابعة/التعليق مكونة من نص، وعداد ورق، ومحتوى ديناميكي، فينبغي الأخذ في الاعتبار طولها مجموعًا والعناصر النائبة للحروف التي تتبقي (المبينة في المربع العدد المتبقي ) عند إعداد طول السلسلة.

**المثال الفعلي المطبوع** — يوضح النص المعروض أسفل المثال الفعلي المطبوع آيف يبدو نص الطباعة أو التعليق مع أي طابع تاريخ ووقت اختياري، أو محتوى خاص، أو عداد ورق موسع. عندما يتم تحديد تنسيق الوقت والتاريخ، يتم تطبيق الوقت التاريخ الحاليين.

**خيارات رمز الفصل أوراق رمز فصل الطباعة**: قم بتمكين هذا الخيار إذا آنت ترغب في الطباعة على أوراق رمز الفصل وقم بعدها بعداد الفهرس ينطبق هذا الإعداد فقط على أنواع الفصل 1، و2، و3، و5، و6. ولن يتم طباعة أنواع الفصل 4 ، و،7 و،8 و 9 أو عدها حتى مع تحديد خانة الاختيار هذه.

خيارات **الزيادة على رمز الفصل** و**إعادة التعيين على رمز الفصل** لا تتوفر إلا للماسح الضوئي 9150 *Ngenuity Kodak*. قم بتعيين هذه الخيارات إذا آنت تريد استخدام الأوراق اللاصقة داخل دفعة للتحكم في قيم فهرس الطابعة.

> يمكن العثور على مجموعة من رموز الفصل على أقراص التثبيت أو على موقع scanners/go/com.kodakalaris.www، تحت العنوان دعم>أدلة المستخدم.

> > **الزيادة عند رمز الفصل**

**تمكين**: قم بتحديد خانة الاختيار هذه لزيادة قيمة عدد الفهرس عند العثور على رمز الفصل المحدد بدلاً من زيادة عدد الفهرس في كل صفحة.

**رمز الفصل**: حدد نوع رمز الفصل الذي سيزيد عداد المؤشر عند تمكين **الزيادة عند الفصل**.

**إعادة التعيين عند رمز الفصل** 

**تمكين** : حدد خانة الاختيار هذه لإعادة تعيين قيمة عدد الفهرس إلى قيمة عدد إعادة التعيين عند العثور على رمز الفصل المحدد.

**إعادة تعيين العدد**: قيمة عدد الفهرس التي يسري مفعولها عند الكشف عن رمز فصل إعادة التعيين عندما يتم تمكين **إعادة التعيين عند الفص**.

**رمز الفصل**: حدد نوع رمز الفصل الذي سيعيد تعيين عداد المؤشر عند تمكين **إعادة التعيين عند الفصل**.

ستصبح التغييرات التي أجريت على قيمة عدد الفهرس نظرًا للزيادة عند الفصل إعادة التعيين عند الفصل بغض النظر عما إذا تم تحديد **أوراق رمز فصل الطباعة**. لمزيد من المعلومات والأمثلة لرموز الفصل، راجع الملحق E ، معلومات عن رمز الفصل.

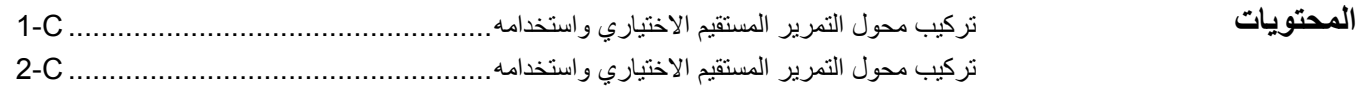

يسمح لك محول التمرير المستقيم الاختيار بإخراج المستندات الهشة أو السميكة من باب التمرير المستقيم مما يقلص من مسار الورق ويحد من تكدسات المستندات. سيتم تجميع المستندات بترتيب عكسي من ترتيب التغذية.

- **ترآيب محول التمرير المستقيم الاختياري**
- 1. افتح باب التمرير المستقيم .

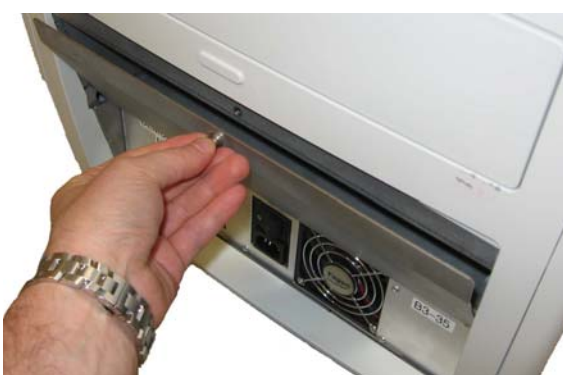

2. أدخل محول التمرير المستقيم في الماسح الضوئي .

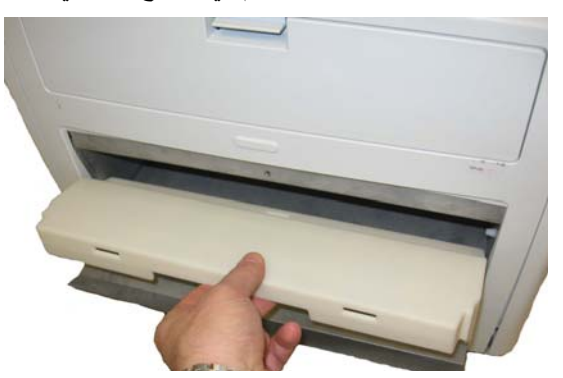

3. ادفع محول التمرير المستقيم لأسفل وقم بتثبيته في المكان المخصص له .

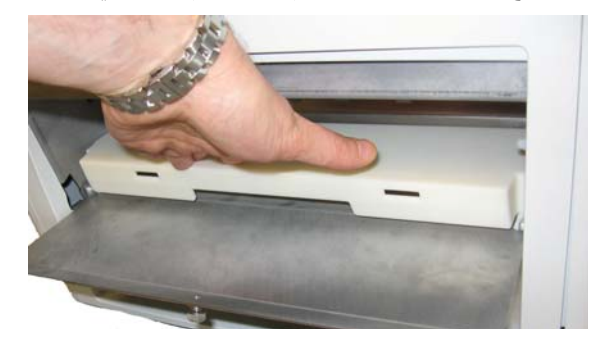

بمجرد ترآيب محول التمرير المستقيم، فلن تكون مضطرًا لنزعه عندما لا يكون قيد الاستخدام.

**استخدام محول التمرير المستقيم الاختياري**

- ملاحظة: إذا كنت تجري مسحًا ضوئيًا لمستندات غير عادية، فليس من الضروري إرفاق درج الخروج. استخدم درج الخروج عند القيام بمسح ضوئي للعديد من المستندات.
	- 1. قم بإزالة درج الخروج من واجهة الماسح الضوئي.
- 2. قم بتركيب درج الخروج بمطابقة الفتحات الموجودة به مع الشقوق الموجودة بمحول التمرير المستقيم وتأآد من وضعه بمكانه المخصص بصورة آمنة .

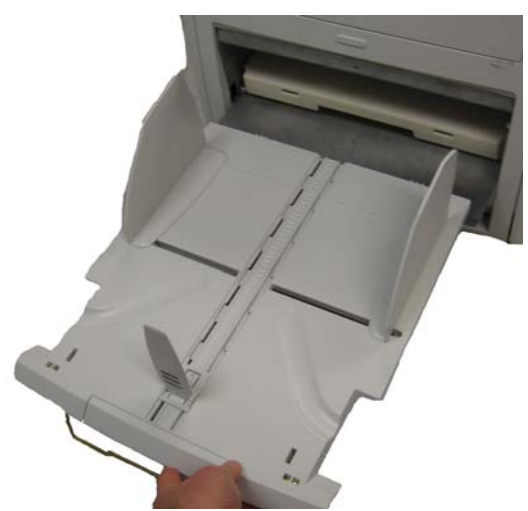

3. قم بضبط أدلة الجانب ومحدد النهاية في درج الخروج على النحو المرغوب فيه لتلبية احتياجات المسح الضوئي.

ملاحظات:

- عند عدم استخدام باب التمرير المستقيم لإخراج مستنداتك، قم بإزالة درج الخروج، وضعه كما كان في واجهة الماسح، واغلق باب الترير المستقيم.
	- تأآد من طيّ حامل الأسلاك أسفل درج الخروج لأسفل لكي يرتكز بشكل متساو على سطح الطاولة.
- عندما يكون باب التمرير المستقيم مفتوحًا، فإن ضوء حالة **الباب الخلفي** في لوحة التحكم سيكون ً مضاء.

**لوحة التحكم** ــ يتم استخدام الواجهة التي تقع في الجزء الأمامي من الماسح الضوئي لأداء مهام المسح الضوئي الأساسية وللإشارة إلى حالة الماسح الضوئي من خلال استخدام مصابيح LED، والصور التوضيحية، والنصوص.

**DPI**) نقطة في آل بوصة) ــ قياس قدرة الطابعة على إعادة إنتاج آائنات صغيرة. آلما ازداد DPI، قل حجم الكائن الذي يستطيع الماسح الضوئي إعادة إنتاجه. يعرف أيضًا باسم الدقة *.*

**USB**) الناقل التسلسلي العالمي) - نظام نقل بيانات يعمل بين الماسح الضوئي ونظام الكمبيوتر المضيف.

**VRS**) VirtualReScan (ــ VRS عبارة عن نقطة اختبار إلكتروني للصور الممسوحة ضوئيًا. لأن الصور تمر خلال الماسح الضوئي، يقوم VRS بإجراء فحص متعدد النقاط لكل مستند. تقوم VRS بالفحص وضبط المحاذاة (الانحراف)، والسطوع، والتباين، ووضوح الصورة تلقائيًا.

**الأداة المساعدة لمشغل Ngenuity**)NOU (ــ البرامج التي المثبتة على الكمبيوتر المضيف. توفر الاتصال بالماسح الضوئي، وحالته، وتنبيهاته، وتراقبها. تسمح لك بتعيين بعضًا من مؤشرات تكوين الماسح الضوئي.

**البصريات** ــ تشير إلى مكونات الماسح التالية: أدلة التصوير، وأغطية الكاميرا الزجاجية، وأجهزة الاستشعار. لا يشمل هذا المصطلح مصابيح LED.

**التغذية المتعددة (MF) ــ تحدث عندما يتم تغذية أكثر من مستند خلال وحدة التغذية في مرة واحدة**.

**التمرير المستقيم** ــ مسار النقل البديل الذي يسمح بإجراء المسح الضوئي للبطاقات السميكة، وبطاقات الهوية، وما إلى ذلك. حيث تدخل المستندات من علبة التغذية وتخرج من مؤخرة الماسح الضوئي.

**العارض التفاعلي لـ VRS** ــ نافذة تحكم ذات VRS ممكن حيث يمكنك الوصول إلى الميزات المتقدمة للماسح الضوئي.

**تكدس الورق** ــ يشير إلى مستند فردي يتعذر مروره عبر منفذ الخروج والنقل للماسح الضوئي.

**جهاز الكمبيوتر المضيف** ــ جهاز آمبيوتر يستخدم للاتصال بالماسح الضوئي لمسح المستندات ضوئيًا.

**مصباح LED**) صمام ثنائي مشع للضوء) ــ نوع من مصادر الضوء المستخدمة في الماسح الضوئي، لالتقاط الصور أثناء المسح الضوئي وإضاءة المؤشرات الموجودة في لوحة التحكم.

**مصدر المسح** ــ الماسح الضوئي المحدد للاستخدام من خلال تطبيق المسح الضوئي على جهاز الكمبيوتر المضيف. يقدم هذا الملحق معلومات إضافية عن رموز الفصل المدعومة من سلسلة الماسحات الضوئية .*Kodak Ngenuity* 9000

تشمل الماسحات الضوئية من نوع *Ngenuity Kodak* جهازين لقراءة التعليمات التعريفية. يتعرف جهاز قراءة التعليمات التعريفية من خلال أشرطة موازية لحافة البداية للمستند. جميع الماسعات الضوئية من طراز *Ngenuity Kodak* تدعم قراءة التعليمات التعريفية لمعالجة فصل تبديل اللون. إن الماسحات الضوئية من طراز 9150 *Ngenuity Kodak* فقط تدعم زيادة عداد الطابعة وإعادة التعيين من خلال الفصل. إن الماسحات الضوئية من طراز 9150 *Ngenuity Kodak* لا تدعم التوجيه الكامل للصور أو إرسالها في دفعات.

الرقع اللاصقة الإضافية التالية لسلسلة الماسحات الضوئية *Ngenuity Kodak* بها نفس مواصفات العناصر كما في رموز الفصل الموضحة في Kodak publication، "معلومات رمز الفصل الخاصة بالماسحات الضوئية *Kodak*".

يجب أن يكون عرض الأشرطة العريضة 0.20 بوصة ( 5 ملم) + 0.01 بوصة (0.25 ملم). ويجب أن يكون عرض الأشرطة الضيقة 0.08 بوصة (2.03 ملم) + 0.01 بوصة (0.25 ملم). ويبلغ أقصى حد لعرض رمز الفصل 0.80 بوصة (20 ملم) + 0.01 بوصة (0.25 ملم). بينما الحد الأدنى لإجمالي طول أشرطة التعليمات التعريفية 2 بوصة (50 ملم).

بالنسبة للموضع العمودي، لا يمكن أن تبدأ التعليمات التعريفية قبل 0.25 بوصة من حافة البداية للصفحة ويجب أن ينتهي الجزء السفلي من نمط الفصل قبل 3.75 بوصة من على حافة البداية.

الاستثناء الوحيد يكون عند اختيار **الزيادة عند الفصل** أو **إعادة التعيين عند الفصل؛**يجب أن تقع الفواصل عند منطقة مابين 0.25 بوصة إلى 1.70 بوصة من حافة البداية.

ملاحظة: يتم فقط قراءة الفواصل الموجودة في الجانب العلوي للمستند.

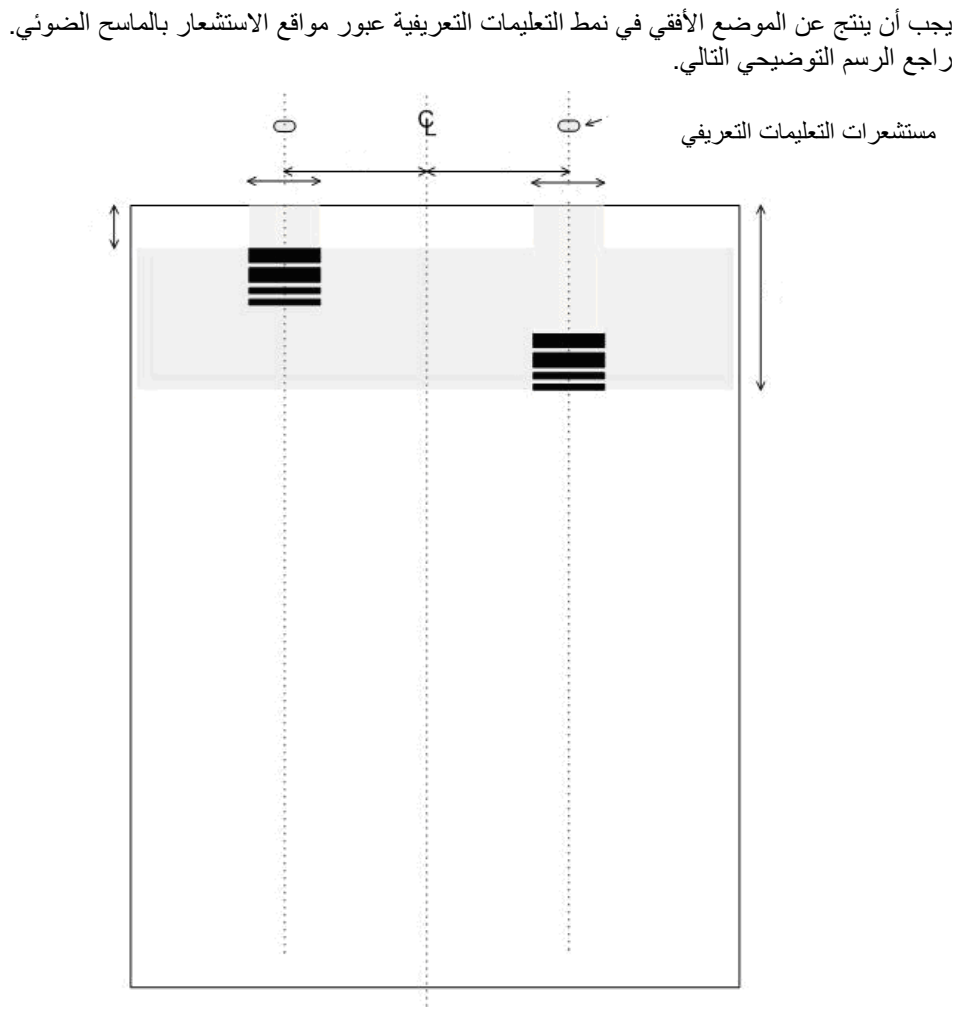

- ينبغي أن تتناسب أبعاد رمز الفصل والخصائص البصرية مع مواصفات Kodak الواردة في .A-61599 ،Kodak Publication
	- يجب أن يتم طباعة رموز الفصل بالتوازي مع حافة البداية للمستند.

**المفتاح**:

**A** ــ الحد الأدنى للمسافة من حافة المستند إلى بداية رمز الفصل = 0.25 بوصة. **A** ــ الحد الأقصى للمسافة من حافة المستند إلى نهاية رمز الفصل = 1.70 بوصة. **C** ــ الحد الأدنى للعرض الموصى به لرمز الفصل المتمرآز حول موقع المستشعر = 1.0 بوصة. **D** ــ المسافة من مرآز النقل/وحدة التغذية إلى مستشعر رمز الفصل = 2.0 بوصة. ــ الخط المرآزي لوحدة تغذية مستندات الماسح الضوئي مع توسط أدلة الجانب. ــ المنطقة الرأسية المسموح به لرمز الفصل المطبوع. يجب أن تكون المنطقة فوق رمز الفصل بأآملها خاليةً من الطباعة.

**مفتاح لوصف النمط الرسومي**:

- **W** الشريط العريض
	- **n** الشريط الضيق

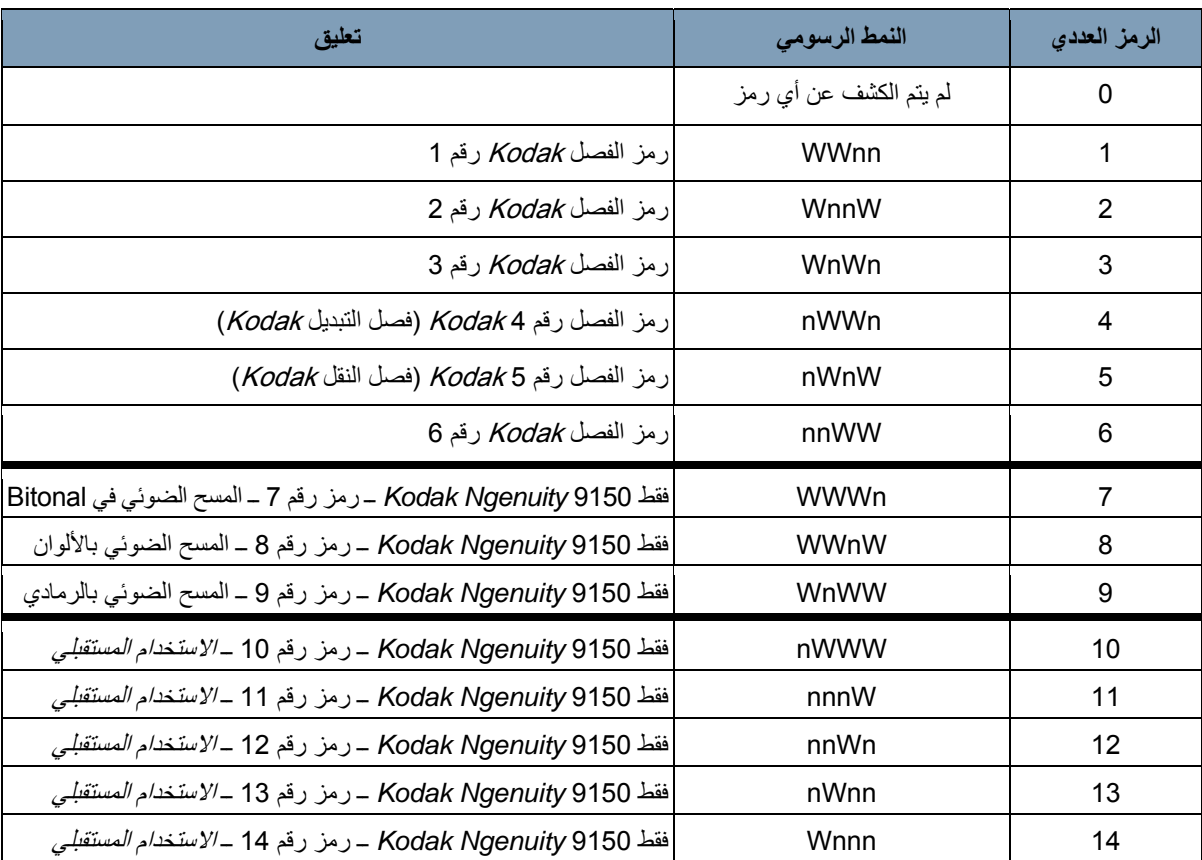

تشير قراءة النمط الرسومي من اليسار إلى اليمين إلى تسلسل وقت أشرطة نمط التعليمات التعريفية (من البداية للنهاية).

ملاحظة: رموز الفصل التالية غير مطابقة للمواصفات. استخدم أوراق التعليمات التعريفية المضمّنة في قرص المواصفات.

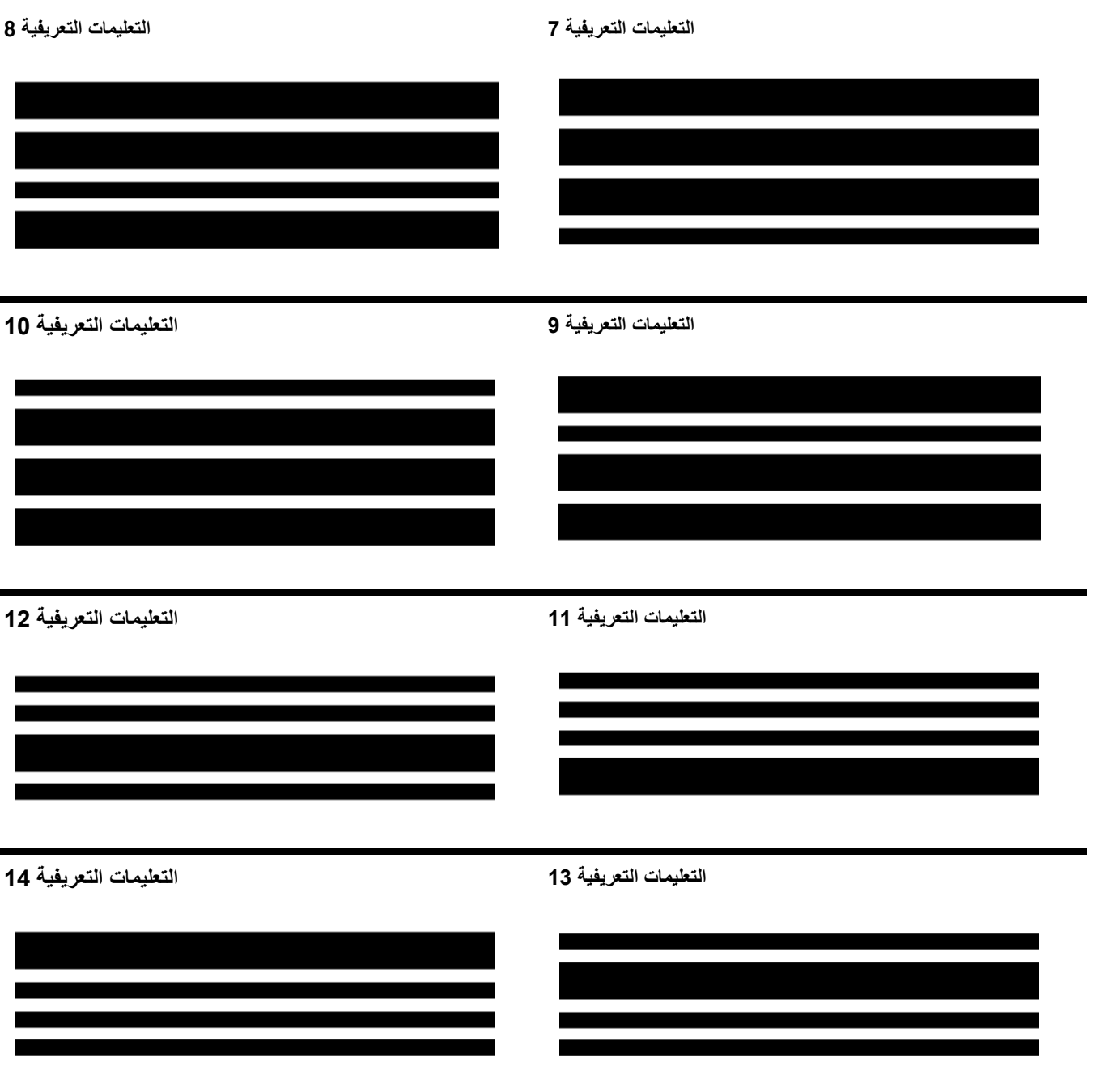

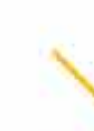

Kodak Alaris Inc.<br>2400 Mount Read Blvd.<br>Rochester, NY 14615 Rochester, NT 14013<br>2013 الشركة السنة التقرير<br>Kdak Alaris Inc تشركة<br>بين المناسكة التجارية<br>بين استخدام العلامة التجارية<br>بتر استخدام المنتجات وتطليقها بموجب<br>بتر فيص من شركة Eastman Kodak.